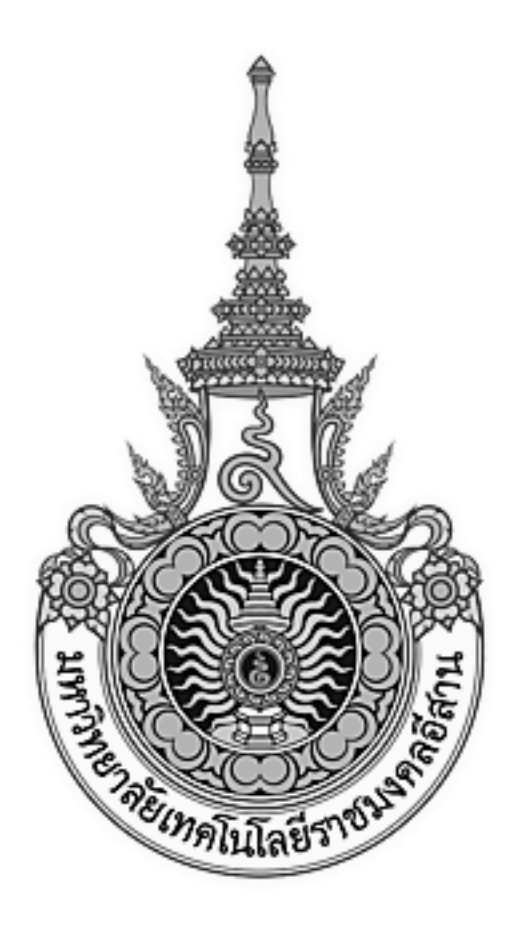

# **เอกสารอ้างอิง (SD)**

## **SD15-19**

## **คู่มือการใช้งานระบบประเมินการเรียนการสอน**

**(Training evaluation system)**

**มหาวิทยาลัยเทคโนโลยีราชมงคลอีสาน**

## สารบัญ

## บทที่

## หน้า

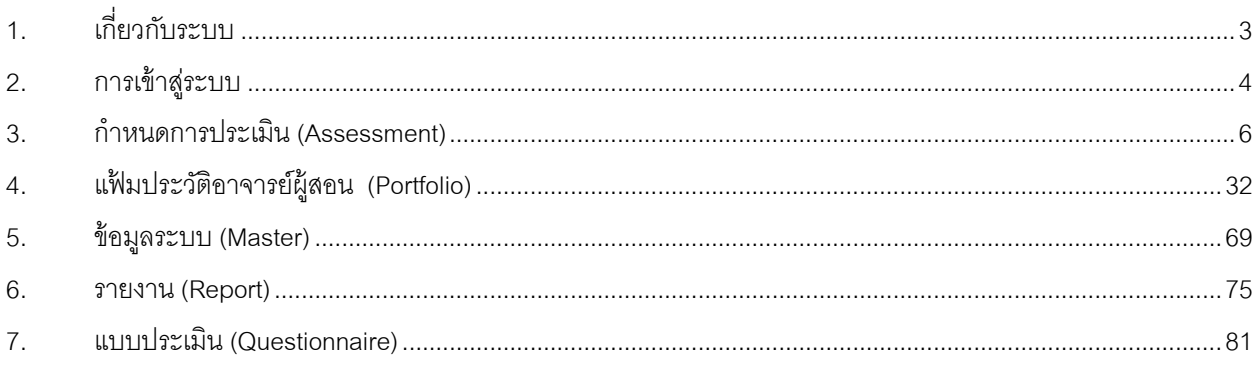

# **1.เกี่ยวกับระบบ**

การประกันคุณภาพ (Quality Assurance หรือ QA) เป็ นระบบที่เริ่มต้นพัฒนาในกระบวนการผลิต ซึ่งครอบคลุมทุก ขั้นตอนในการปฏิบัติงานตั้งแต่การออกแบบ พัฒนาระบบ ทำการผลิต ติดตั้ง ให้บริการและทำเอกสาร เป็นระบบที่ยึดหลักการ พัฒนาให้ตรงกับวัตถุประสงค์และทำให้ถูกต้องตั้งแต่ขั้นตอนแรก ซึ่งหากนำมาเทียบกับระบบมหาวิทยาลัยจะเป็นการควบคุม ้คุณภาพของวัตถุดิบคือการรับนักศึกษาใหม่ เตรียมประกอบขึ้นเป็นชิ้นงานด้วยการกำหนดหลักสูตรต่างๆ จากนั้นก็เป็นการ สอนตามหลักสตรและให้บริการต่างๆแก่นักศึกษา ระบบทะเบียนและระบบจัดการเท่าที่จำเป็น

แนวคิดของการประกันคุณภาพที่มีการใช้งานอย่างแพร่หลาย คือ PDCA (Plan-Do-Check-Act) หรือรู้จักกันในชื่อ Shewhart Cycle เป้ าหมายหลักของ QA ในระบบมหาวิทยาลัยคือการผลิตนักศึกษาที่มีคุณภาพเทียบเท่าหรือดีกว่าที่ลูกค้า (ผู้ใช้งานบัณฑิต) ต้องการ โดย PDCA ใช้กลยุทธในการควบคุมคุณภาพ 4 ขั้นตอนซ้ำๆ นำเสนอโดย ดร. W. Edwards Deming

ขั้นตอนที่ 1 คือ Plan (P) เป็นขั้นตอนการกำหนดวัตถุประสงค์ (objectives) และกระบวนการ (processes) ที่จำเป็น เพื่อให้ได้ผลส้มฤทธิ์ตามที่กำหนดไว้

ขั้นตอนที่ 2 คือ Do (D) เป็นขั้นตอนการเอากระบวนการเหล่านั้นมาใช้งานจริง

ขั้นตอนที่ 3 คือ Check (C) เป็นขั้นตอนการเฝ้าดูและประเมินผลกระบวนการเหล่านั้น และนำผลที่ได้จาก กระบวนการมาเปรียบเทียบกับวัตถุประสงค์และข้อกำหนดที่วางไว้ตั้งแต่เริ่มต้นในรูปแบบของรายงาน

ขั้นตอนที่ 4 คือ Act (A) เป็นขั้นตอนที่นำวิธีการเพิ่มเติมมาปรับปรุงสิ่งที่ได้ให้ดีขึ้น ซึ่งมักจะหมายความถึงการ พิจารณาทุกขั้นตอนอย่างละเอียดอีกครั้งและทำการแก้ไขในจุดที่ต้องการก่อนเริ่มใช้งานในรอบถัดไป

้ ระบบประกันคุณภาพจะให้ผลส้มฤทธิ์หรือไม่นั้นขึ้นกับว่า ผู้เกี่ยวข้องได้รับทราบวัตถุประสงค์และเข้าใจกระบวนการ ้มากน้อยเพียงไร ทราบขั้นตอนในการปฏิบัติตามกระบวนการหรือไม่ และท้ายที่สุดคือระบบมีการเฝ้าดูและประเมินผล กระบวนการเหล่านั้นเพื่อนำผลที่ได้กลับไปปรับปรุงขั้นตอนต่างๆ ได้ดีแค่ไหน

คู่มือฉบับนี้จะแสดงวิธีใช้ระบบประกันคุณภาพการศึกษาในแต่ละขั้นตอน รวมถึงการตรวจสอบรายงานผลการ ประเมินและรายงานการประเมินภาระงาน

ทั้งนี้ ผู้ที่พบปัญหาอันเนื่องมาจากการใช้งานระบบ สามารถสอบถามรายละเอียดได้ที่ สำนักเทคโนโลยีสารสนเทศ โทร.044271312-3 หรือ E-mail:rmuti\_d@innova.co.th

## **2.การเข ้ าสู่ ระบบ**

<u>การเข้าสู่ระบบ</u> ผู้ใช้สามารถเข้าสู่ระบบประกันคุณภาพการศึกษา สามารถกระทำได้ตามขั้นตอนการปฏิบัติ ดังนี้

- 1. เปิ ดจอภาพ และเครื่องคอมพิวเตอร์ ในลักษณะที่พร้อมปฏิบัติงาน
- 2. เปิ ดโปรแกรม Internet Explorer (IE)
- 3. พิมพ์ URL ชื่อ http://admission.rmuti.ac.th/rmuti.qa/ เพื่อเข้าสู่ระบบประกันคุณภาพการศึกษา
- 4. กด Enter

การทำงานของระบบเริ่มที่หน้าจอ Login ดังรูป

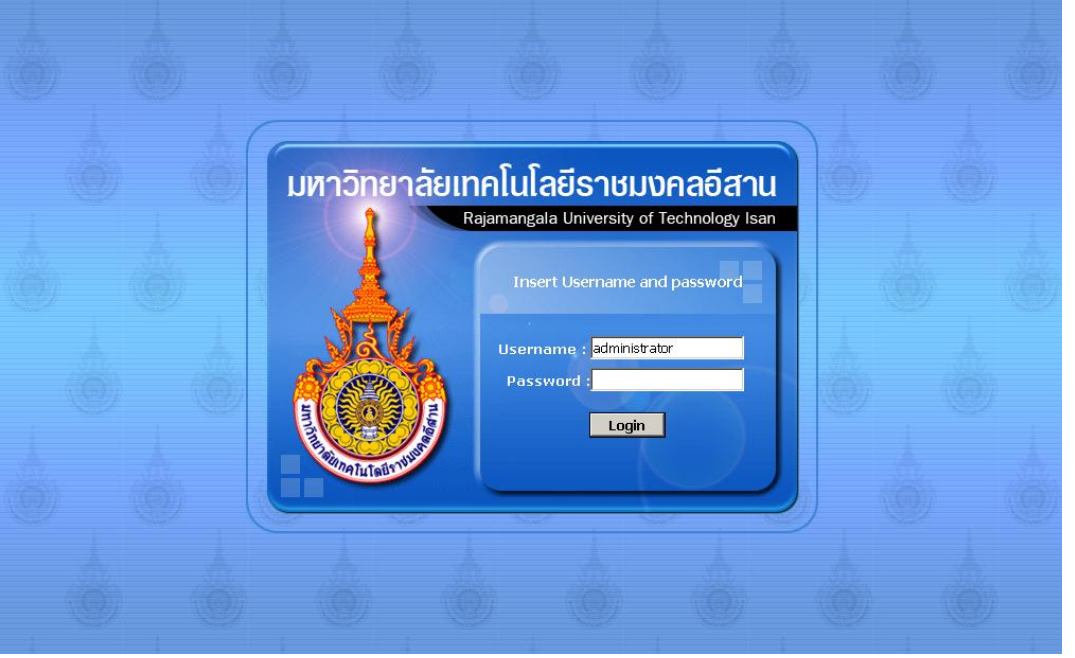

์ผู้ใช้งานระบุ Username (รหัสผู้ใช้) และ Password (รหัสผ่าน) หลังจากนั้นกดปุ่ม **Login |** เพื่อเข้าสู่ ระบบ

## <u>ส่วนประกอบของหน้าจอหลัก</u> เมื่อเข้าสู่ระบบ จะปรากฏหน้าจอหลัก 4 บริเวณ ดังรูป

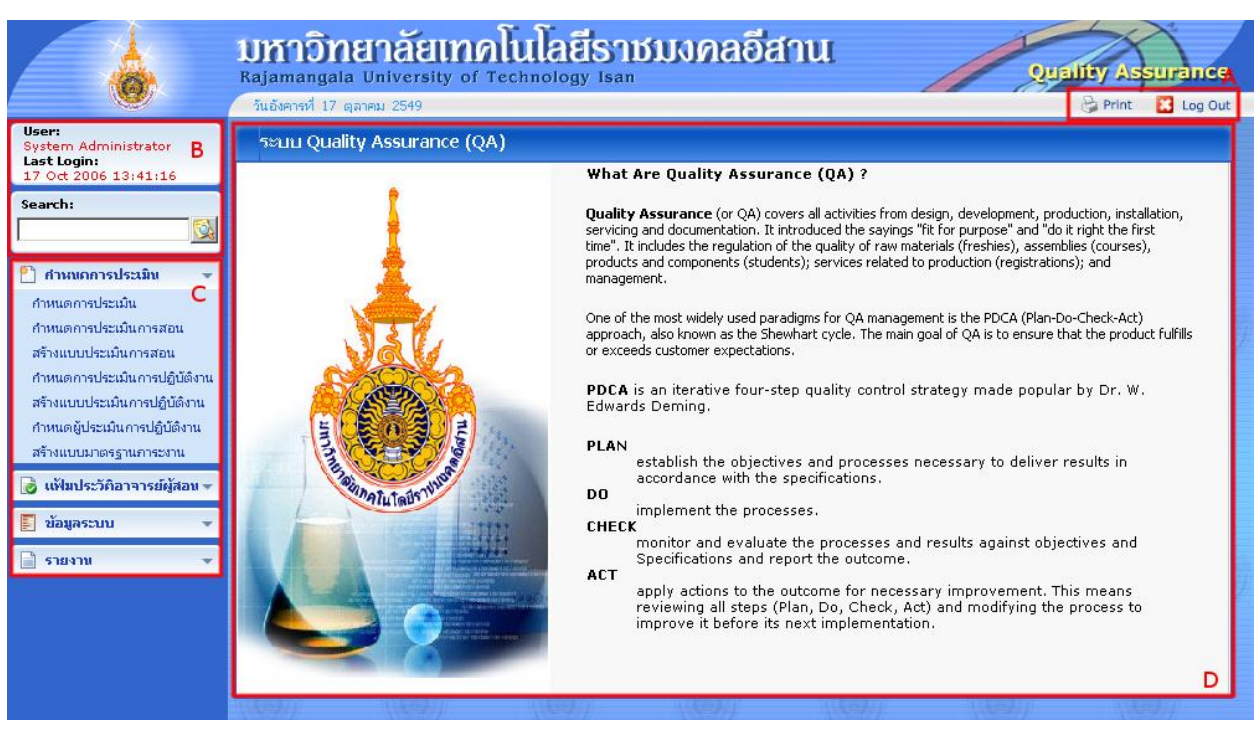

**รูป : หน้าจอหลัก 4 บริเวณ**

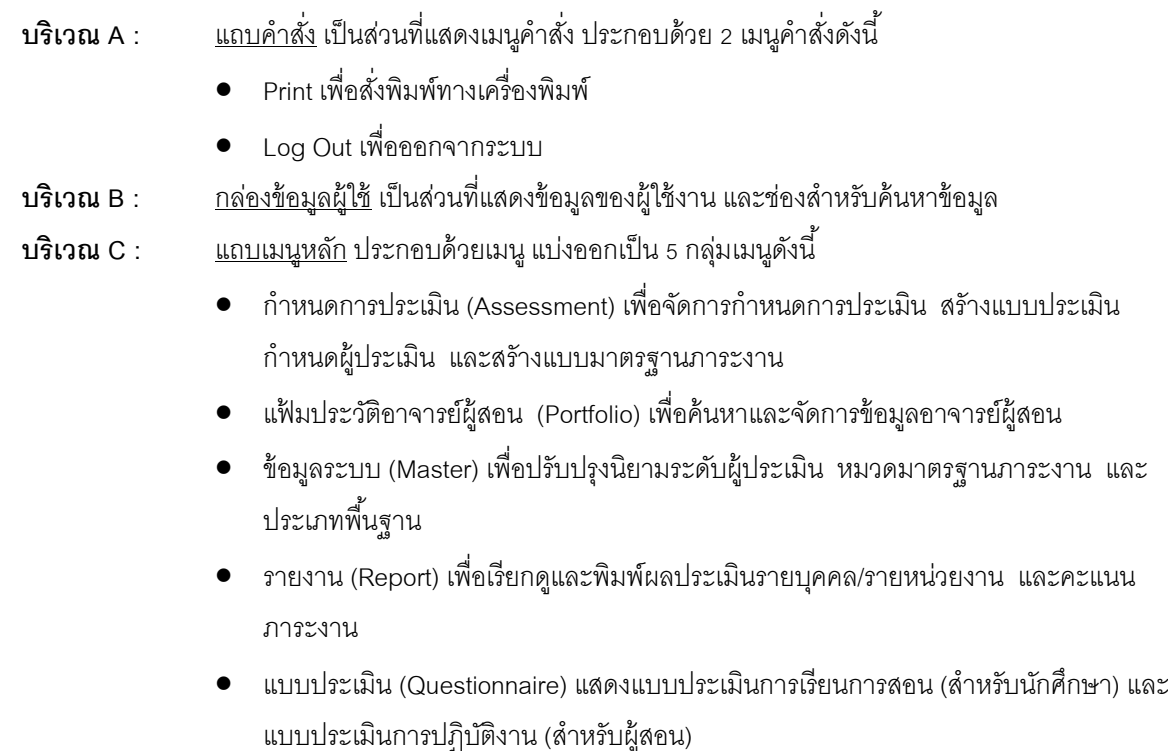

**บริเวณ** D : <u>หน้าต่างแสดงผล</u> เป็นบริเวณที่แสดงเนื้อหาของแต่ละเมนู

## **3.ก าหนดการประเมิน (Assessment)**

- 1. <u>หน้ากำหนดการประเมิน</u> เป็นหน้าจอที่ใช้จัดการการประเมิน มีขั้นตอนการใช้งานดังต่อไปนี้
	- 1.1. การแสดงรายการการประเมิน

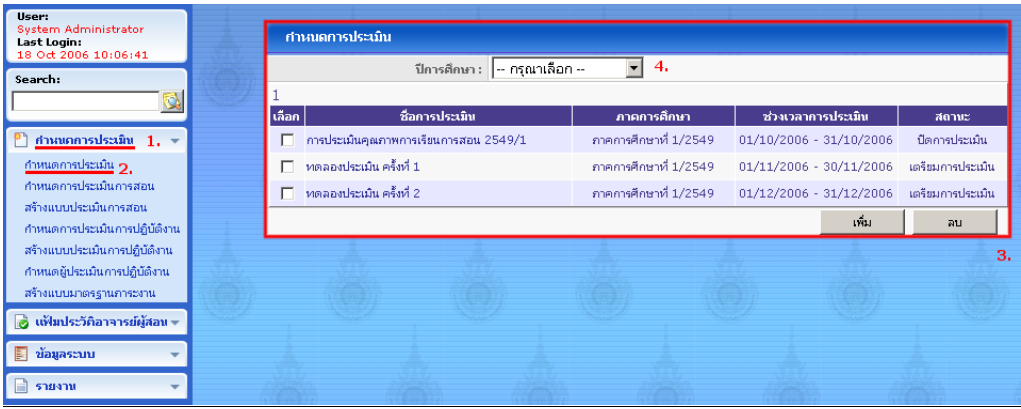

- 1) คลิกกลุ่มเมนู กำหนดการประเมิน ในแถบเมนูหลัก เมนูทั้งหมดในกลุ่มจะแสดงออกมา
- 2) คลิกเมนู กำหนดการประเมิน
- 3) หน้าต่างแสดงผลจะแสดงรายการการประเมินทุกปี การศึกษา
- 4) เลือกปี การศึกษา เพื่อลดจ านวนรายการการประเมิน
- 1.2. การเพิ่มรายการการประเมิน

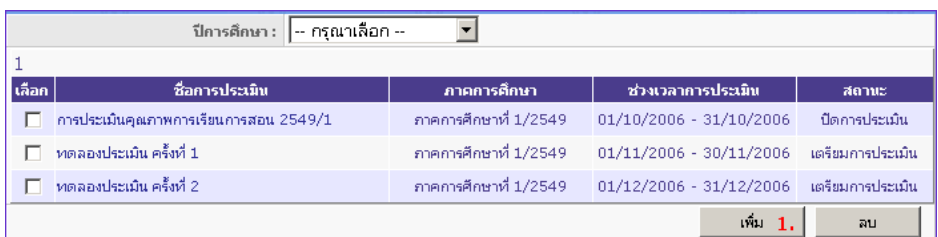

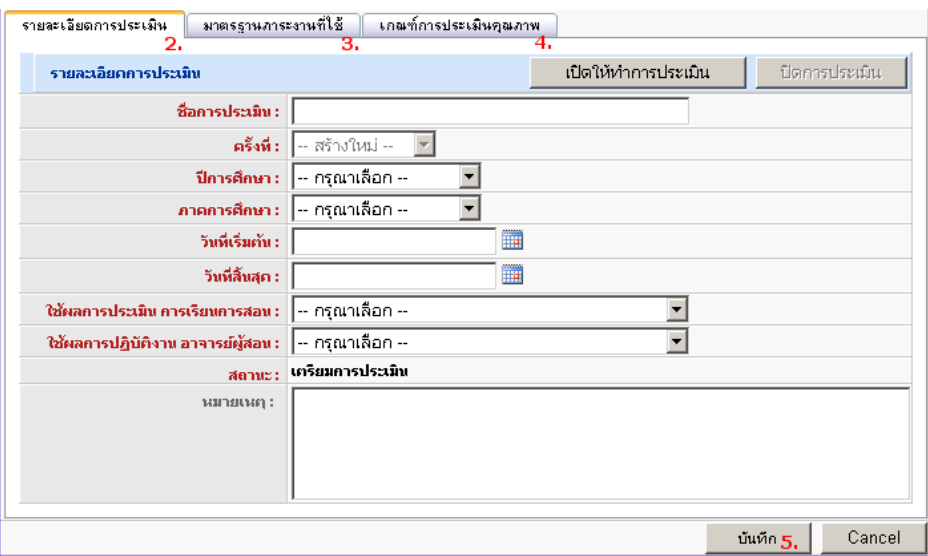

- 1) คลิกปุ่ม เพิ่ม ในหน้าต่างแสดงผล ฟอร์มสำหรับกรอกข้อมูลจะแสดงขึ้นมา
- 2) กรอกรายละเอียดการประเมิน ประกอบด้วย
	- ชื่อการประเมิน : ตั ้งชื่อการประเมินเพื่อใช้อ้างอิงในการค้นหาการประเมินและออกรายงาน
	- ้ ครั้งที่ : เลขลำดับที่ของการประเมินในภาคการศึกษานั้นๆ (ระบบสร้างให้โดยอัตโนมัติ)
	- ปี การศึกษา : ปี การศึกษาที่จัดการประเมิน
	- ภาคการศึกษา : ภาคการศึกษาที่จัดการประเมิน
	- วันที่เริ่มต้น : วันแรกของการจัดเก็บ/ตรวจสอบข้อมูลประเมิน
	- วันที่สิ ้นสุด : วันสุดท้ายของการประเมิน
	- ใช้ผลการประเมินการเรียนการสอน : ผลการประเมินการสอนครั ้งที่ต้องการ
	- ่ ใช้ผลการปฏิบัติงานอาจารย์ผู้สอน : ผลการประเมินการปฏิบัติงานครั้งที่ต้องการ
	- ี สถานะ : สถานะของการประเมิน (ใช้สำหรับแสดงผลเท่านั้น หากต้องการเปิดและปิดการประเมิน ให้คลิกป่ม เปิดให้ทำการประเมิน และ ปิดการประเมิน ตามลำดับ)
	- หมายเหตุ : คำอธิบายเพิ่มเติม
- 3) คลิกแท็บ มาตรฐานภาระงานที่ใช้ เพื่อเลือกมาตรฐานภาระงาน (รายละเอียดใน 1.5)
- 4) คลิกแท็บ เกณฑ์การประเมินคุณภาพ เพื่อระบุเกณฑ์การประเมิน (รายละเอียดใน 1.6)
- 5) คลิกปุ่ ม บันทึก เพื่อจัดเก็บข้อมูล หรือ คลิกปุ่ ม ยกเลิก เพื่อยกเลิกการเพิ่มรายการ
- 1.3. การปรับปรุงข้อมูลรายการการประเมิน

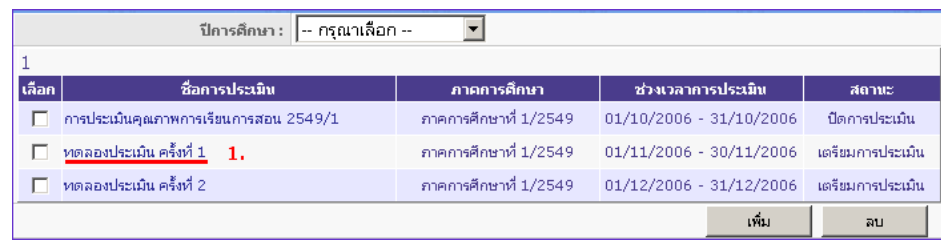

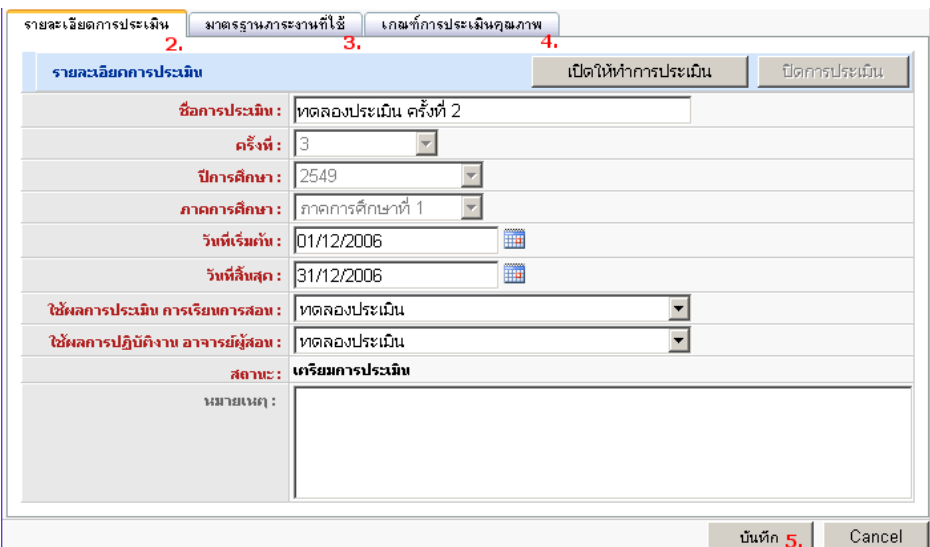

- 1) คลิกที่ชื่อรายการการประเมินที่ต้องการแก้ไข ฟอร์มสำหรับแก้ไขข้อมูลจะแสดงขึ้นมา
- 2) แก้ไขรายละเอียดการประเมิน
- 3) คลิกแท็บ มาตรฐานภาระงานที่ใช้ เพื่อเพิ่ม-ลดมาตรฐานภาระงาน (รายละเอียดใน 1.5)
- 4) คลิกแท็บ เกณฑ์การประเมินคุณภาพ เพื่อเปลี่ยนเกณฑ์การประเมิน (รายละเอียดใน 1.6)
- 5) คลิกปุ่ ม บันทึก เพื่อจัดเก็บข้อมูล หรือ คลิกปุ่ ม ยกเลิก เพื่อยกเลิกการแก้ไขรายการ
- 1.4. การลบรายการการประเมิน

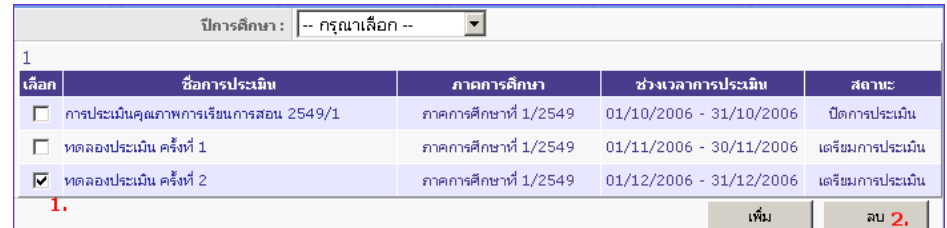

- 1) คลิกเพื่อท าเครื่องหมายหน้าชื่อรายการการประเมินทุกรายการที่ต้องการลบ
- 2) คลิกปุ่ม ลบ เพื่อลบรายการ
- 1.5. การเพิ่ม-ลดมาตรฐานภาระงาน

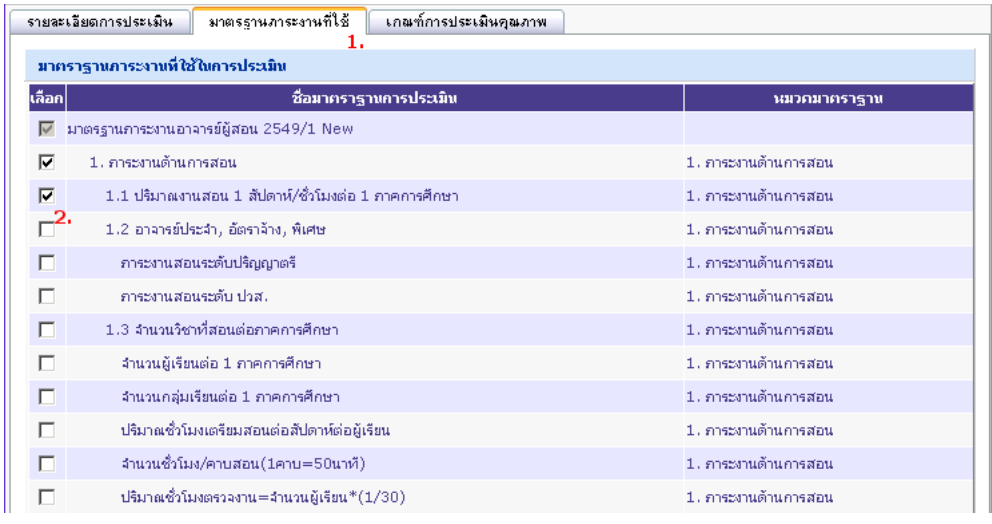

- 1) คลิกแท็บ มาตรฐานภาระงานที่ใช้
- 2) คลิกเพื่อทำเครื่องหมายหน้าชื่อภาระงานที่ต้องการใช้ในการประเมิน หรือ เอาเครื่องหมายหน้าภาระงานที่ ไม่ต้องการใช้ในการประเมิน
- 1.6. การตั้งเกณฑ์การประเมินคุณภาพ

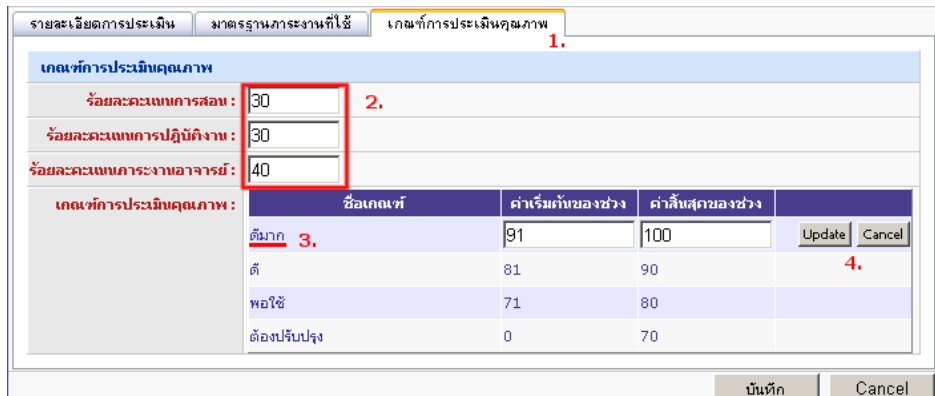

- 1) คลิกแท็บ เกณฑ์การประเมินคุณภาพ
- 2) ระบน้ำหนักสำหรับผลการประเมินทั้ง 3 ด้านในกล่องร้อยละ ประกอบด้วย
	- ร้อยละคะแนนการสอน : สัดส่วนคะแนนที่ได้จากการประเมินการสอนโดยนักศึกษา
	- ร้อยละคะแนนการปฏิบัติงาน : สัดส่วนคะแนนที่ได้จากการประเมินการปฏิบัติงานโดยผู้สอนอื่นๆ
	- ร้อยละคะแนนภาระงานอาจารย์ : สัดส่วนคะแนนที่ได้จากภาระงานอาจารย์
- 3) แก้ไขช่วงคะแนน โดยคลิกชื่อเกณฑ์ และแก้ไขค่าในกล่องคะแนน ประกอบด้วย
	- ค่าเริ่มต้นของช่วง : คะแนนรวมต่ำสุดที่ผ่านเกณฑ์ที่เลือก
		- ค่าสิ ้นสุดของช่วง : คะแนนรวมสูงสุดของเกณฑ์ที่เลือก
- 4) คลิกปุ่ ม Update เพื่อยอมรับช่วงที่ระบุ หรือ คลิกปุ่ ม Cancel เพื่อคงค่าเดิมไว้
- 2. หน้ากำหนดการประเมินการสอน เป็นหน้าจอที่ใช้จัดการการประเมินการสอน มีขั้นตอนการใช้งานดังต่อไปนี้
	- 2.1. การแสดงรายการการประเมินการสอน

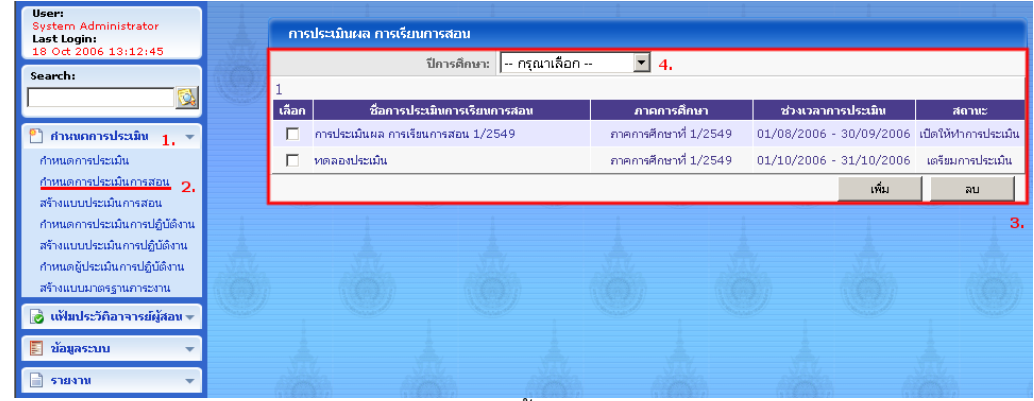

- 1) คลิกกลุ่มเมนู กำหนดการประเมิน ในแถบเมนูหลัก เมนูทั้งหมดในกลุ่มจะแสดงออกมา
- 2) คลิกเมนู กำหนดการประเมินการสอน
- 3) หน้าต่างแสดงผลจะแสดงรายการการประเมินการสอนทุกปี การศึกษา
- 4) เลือกปี การศึกษา เพื่อลดจ านวนรายการการประเมิน

#### 2.2. การเพิ่มรายการการประเมิน

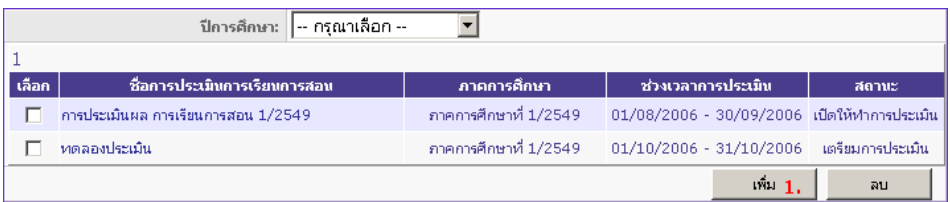

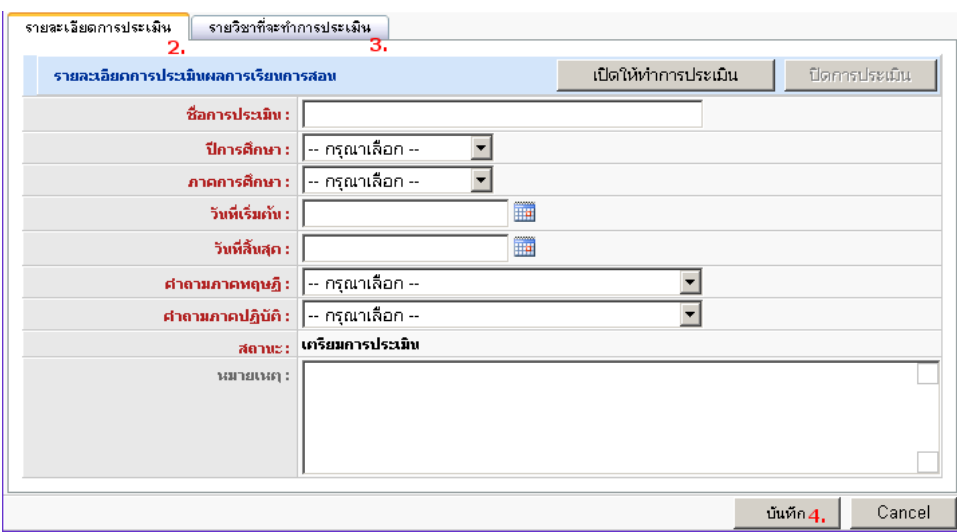

- 1) คลิกปุ่ม เพิ่ม ในหน้าต่างแสดงผล ฟอร์มสำหรับกรอกข้อมูลจะแสดงขึ้นมา
- 2) กรอกรายละเอียดการประเมินผลการเรียนการสอน ประกอบด้วย
	- ู้ ชื่อการประเมิน : ตั้งชื่อการประเมินเพื่อใช้ค้างอิงในการค้นหาการประเมินและออกรายงาน
	- ปี การศึกษา : ปี การศึกษาที่จัดการประเมิน
	- ภาคการศึกษา : ภาคการศึกษาที่จัดการประเมิน
	- วันที่เริ่มต้น : วันแรกที่เปิ ดให้นักศึกษาเข้ามาประเมินผู้สอน
	- วันที่สิ ้นสุด : วันสุดท้ายของการประเมิน
	- ค าถามภาคทฤษฎี :แบบประเมินชุดที่จะใช้ประเมินภาคทฤษฎีของรายวิชาต่างๆ
	- ค าถามภาคปฏิบัติ :แบบประเมินชุดที่จะใช้ประเมินภาคปฏิบัติของรายวิชาต่างๆ
	- ี สถานะ : สถานะของการประเมิน (ใช้สำหรับแสดงผลเท่านั้น หากต้องการเปิดและปิดการประเมิน ให้คลิกปุ่ม เปิดให้ทำการประเมิน และ ปิดการประเมิน ตามลำดับ)
		- หมายเหตุ : คำอธิบายเพิ่มเติม
- 3) คลิกแท็บ รายวิชาที่จะทำการประเมิน เพื่อเพิ่ม-ลดรายวิชาที่เกี่ยวข้อง (รายละเอียดใน 2.5)
- 4) คลิกปุ่ม บันทึก เพื่อจัดเก็บข้อมูล หรือ คลิกปุ่ม ยกเลิก เพื่อยกเลิกการเพิ่มรายการ

## 2.3. การปรับปรุงข้อมูลรายการการประเมิน

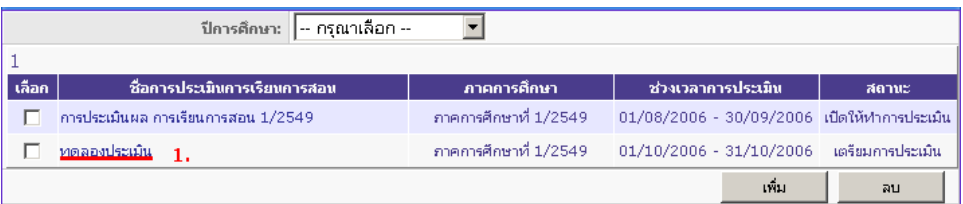

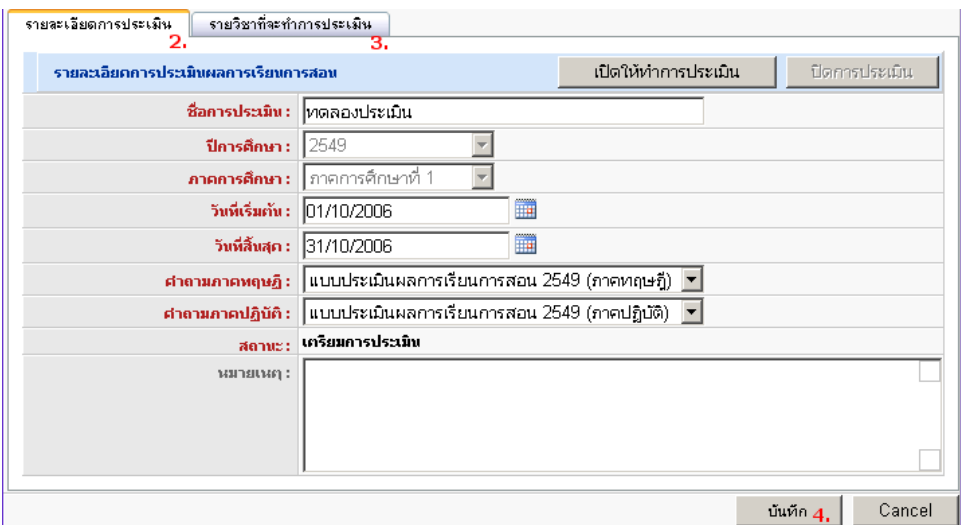

- 1) คลิกที่ชื่อรายการการประเมินที่ต้องการแก้ไข ฟอร์มสำหรับแก้ไขข้อมูลจะแสดงขึ้นมา
- 2) แก้ไขรายละเอียดการประเมิน
- 3) คลิกแท็บ รายวิชาที่จะทำการประเมิน เพื่อเพิ่ม-ลดรายวิชาที่เกี่ยวข้อง (รายละเอียดใน 2.5)
- 4) คลิกปุ่ ม บันทึก เพื่อจัดเก็บข้อมูล หรือ คลิกปุ่ ม ยกเลิก เพื่อยกเลิกการแก้ไขรายการ

#### 2.4. การลบรายการการประเมิน

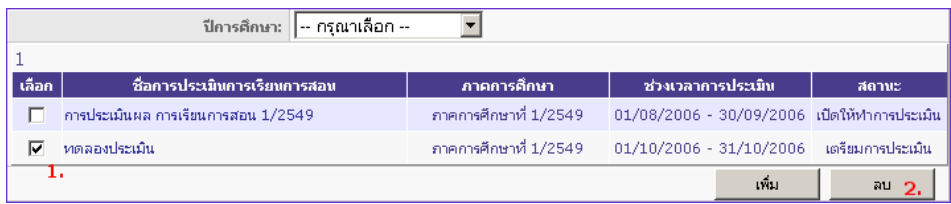

- 1) คลิกเพื่อทำเครื่องหมายหน้าชื่อรายการการประเมินทุกรายการที่ต้องการลบ
- 2) คลิกปุ่ ม ลบ เพื่อลบรายการ

2.5. การเพิ่ม-ลดรายวิชาในการประเมิน

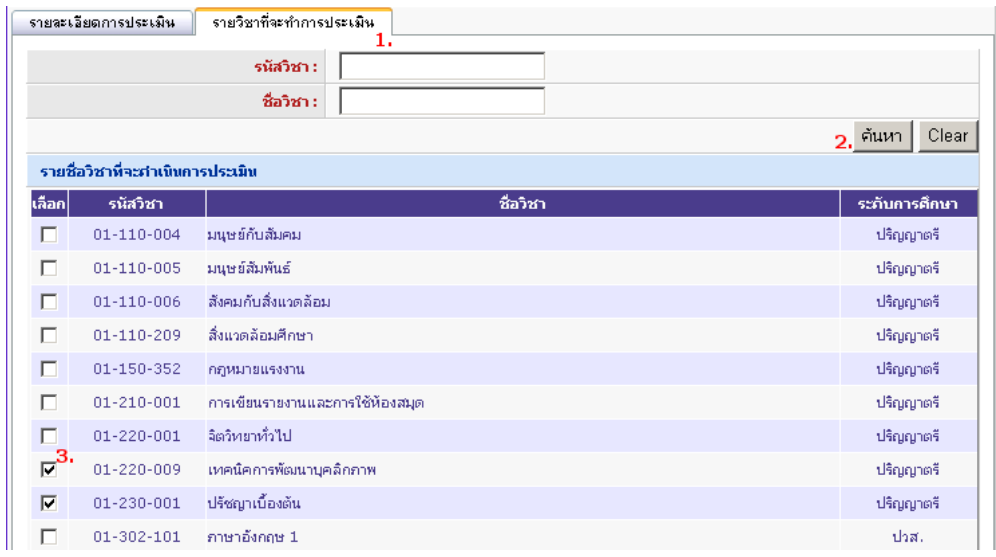

- 1) คลิกแท็บ รายวิชาที่จะทำการประเมิน
- 2) ค้นหารายวิชาที่ต้องการด้วยรหัสวิชา และ/หรือ ชื่อวิชา
- 3) คลิกเพื่อทำเครื่องหมายหน้าชื่อรายวิชาที่ต้องการประเมิน หรือ เอาเครื่องหมายหน้ารายวิชาที่ไม่ต้องการ ประเมิน
- 3. <u>หน้าสร้างแบบประเมินการสอน</u> เป็นหน้าจอที่ใช้จัดการแบบประเมินการสอน มีขั้นตอนการใช้งานดังต่อไปนี้
	- 3.1. การแสดงรายการแบบประเมินการสอน

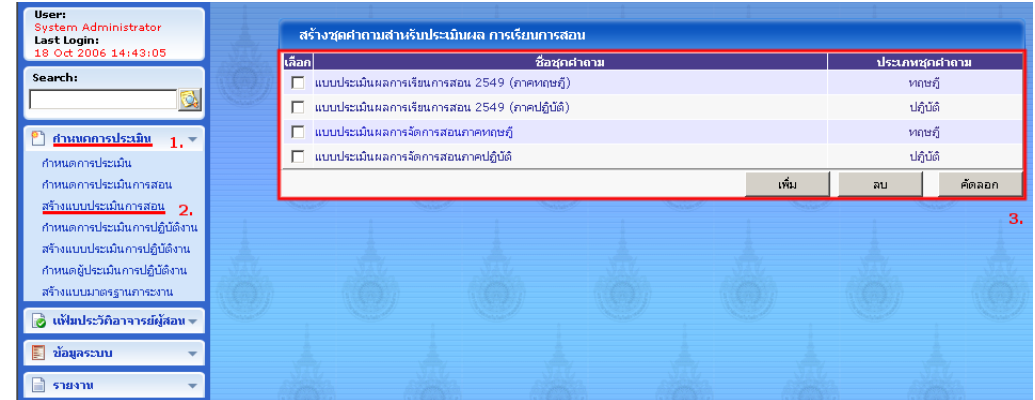

- 1) คลิกกลุ่มเมนู กำหนดการประเมิน ในแถบเมนูหลัก เมนูทั้งหมดในกลุ่มจะแสดงออกมา
- 2) คลิกเมนู สร้างแบบประเมินการสอน
- 3) หน้าต่างแสดงผลจะแสดงรายการแบบประเมินการสอนทั้งหมด

#### 3.2. การสร้างแบบประเมินการสอน

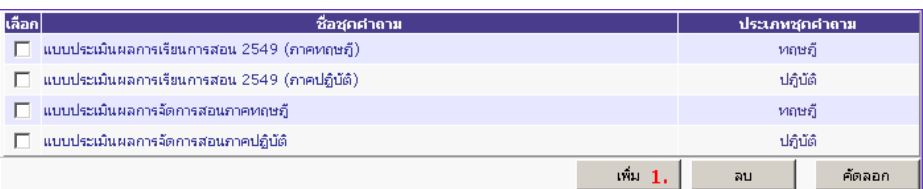

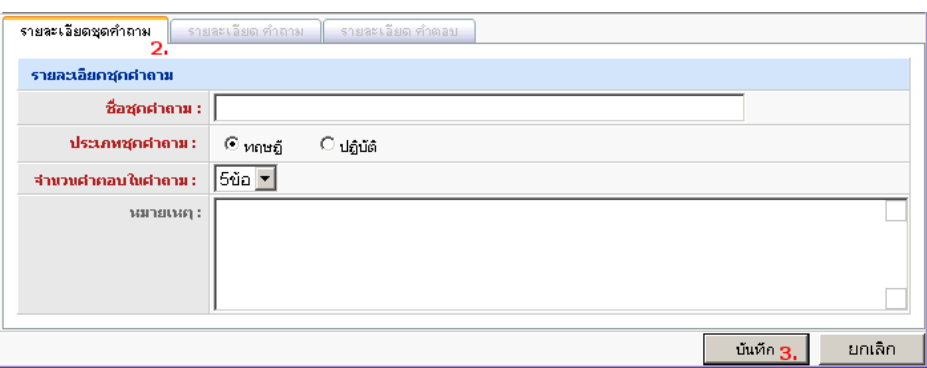

- 1) คลิกปุ่ม เพิ่ม ในหน้าต่างแสดงผล ฟอร์มสำหรับกรอกข้อมูลจะแสดงขึ้นมา
- 2) กรอกรายละเอียดชุดคำถาม ประกอบด้วย
	- · ชื่อชุดคำถาม : ตั้งชื่อแบบประเมินเพื่อใช้อ้างอิงในรายละเอียดการประเมิน
	- · ประเภทชุดคำถาม : เนื้อหาแบบประเมินสำหรับภาคทฤษฎีหรือภาคปฏิบัติ
	- จ านวนค าตอบในค าถาม : จ านวนค าตอบในแต่ละข้อ (เท่ากันทุกข้อ)
	- · หมายเหตุ : คำอธิบายเพิ่มเติม
- 3) คลิกปุ่ ม บันทึก เพื่อจัดเก็บข้อมูล หรือ คลิกปุ่ ม ยกเลิก เพื่อยกเลิกการสร้างแบบประเมิน
- 4) สร้างคำถามให้แบบประเมิน (รายละเอียดใน 3.6)
- 3.3. การปรับปรุงแบบประเมินการสอน

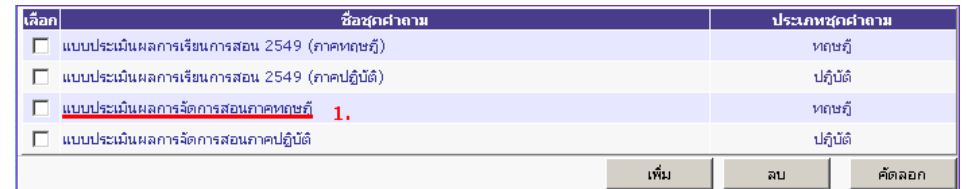

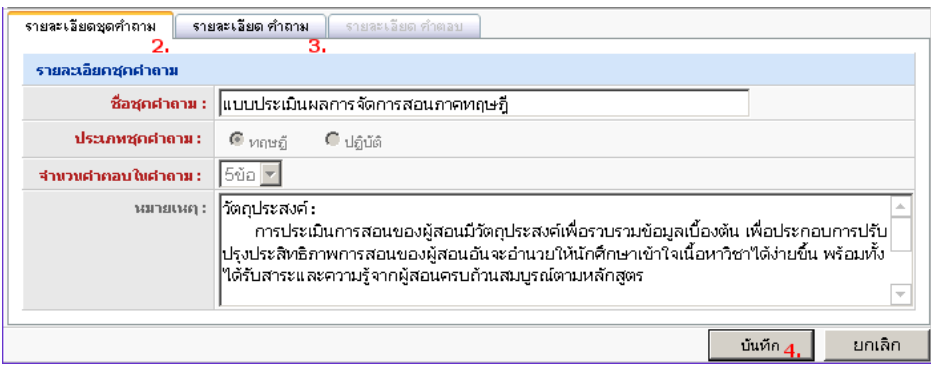

- 1) คลิกที่ชื่อแบบประเมินที่ต้องการแก้ไข ฟอร์มสำหรับแก้ไขข้อมูลจะแสดงขึ้นมา
- 2) แก้ไขรายละเอียดชุดคำถาม
- 3) คลิกแท็บ รายละเอียดคำถาม เพื่อสร้าง ลบหรือแก้ไขคำถาม (รายละเอียดใน 3.6-3.8)
- 4) คลิกปุ่ ม บันทึก เพื่อจัดเก็บข้อมูล หรือ คลิกปุ่ ม ยกเลิก เพื่อยกเลิกการแก้ไข

#### 3.4. การลบแบบประเมินการสอน

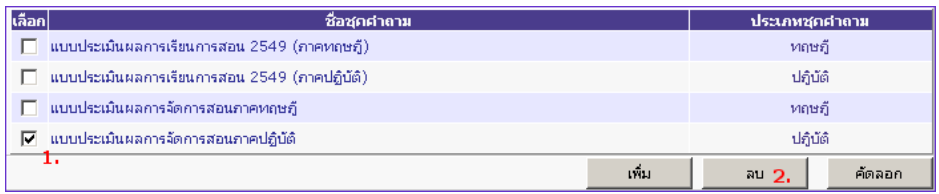

- 1) คลิกเพื่อทำเครื่องหมายหน้าชื่อแบบประเมินทุกรายการที่ต้องการลบ
- 2) คลิกปุ่ม ลบ เพื่อลบรายการ

#### 3.5. การคัดลอกแบบประเมินการสอน

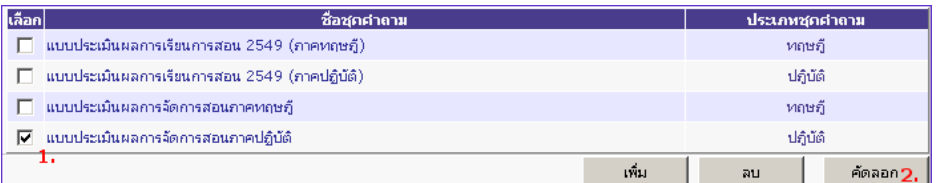

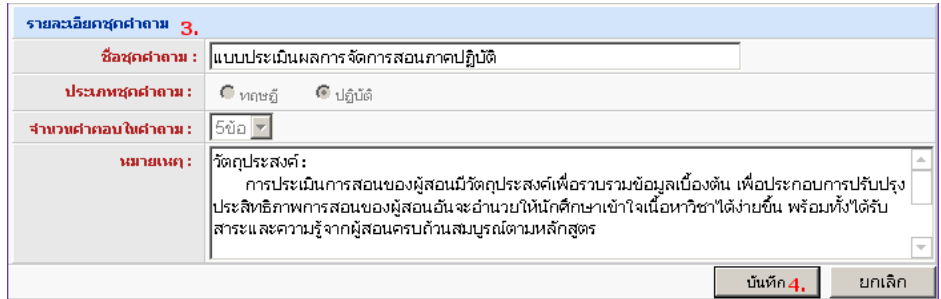

- 1) คลิกเพื่อทำเครื่องหมายหน้าชื่อแบบประเมินเพียงหนึ่งรายการที่ต้องการคัดลอก
- 2) คลิกปุ่ม คัดลอก เพื่อคัดลอกรายการ ฟอร์มรายละเอียดชุดคำถามจะแสดงขึ้นมา
- 3) ตั้งชื่อและระบุหมายเหตุชุดคำถาม
- ่ 4) คลิกปุ่ม บันทึก เพื่อจัดเก็บข้อมูล หรือ คลิกปุ่ม ยกเลิก เพื่อยกเลิกการคัดลอก

#### 3.6. การสร้างคำถาม

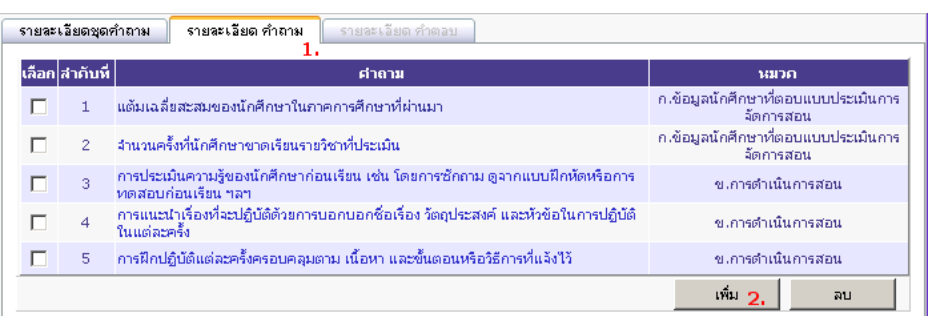

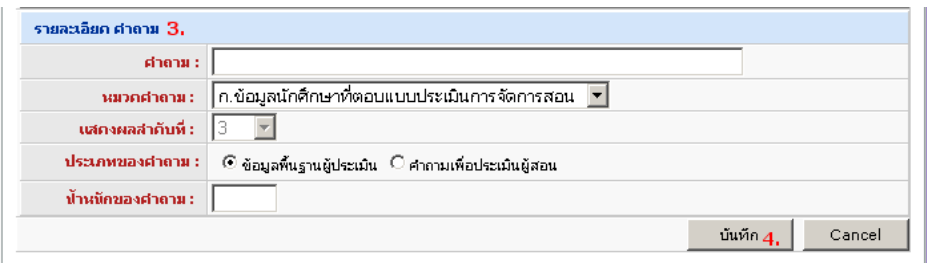

- 1) คลิกแท็บ รายละเอียดคำถาม จะแสดงคำถามทั้งหมดในแบบประเมินปัจจุบัน
- 2) คลิกปุ่ม เพิ่ม ฟอร์มสำหรับกรอกข้อมูลจะแสดงขึ้นมา
- 3) กรอกรายละเอียดของคำถาม ประกอบด้วย
	- ์ คำถาม : ชื่อคำถาม
	- ี หมวดคำถาม : จัดกลุ่มคำถาม (เลือกจากหมวดที่มีอยู่หรือสร้างใหม่ก็ได้)
	- แสดงผลลำดับที่ : ลำดับของคำถามในหมวดที่เลือก (ระบบสร้างให้อัตโนมัติ)
	- ี ประเภทของคำถาม : แบ่งเป็น ข้อมูลพื้นฐานผู้ประเมิน ซึ่งไม่มีผลต่อคะแนนรวม เก็บไว้เป็นข้อมูล ประกอบเท่านั้น และ คำถามเพื่อประเมินผู้สอน ซึ่งใช้ในการคำนวณคะแนนเฉลี่ย
	- ้น้ำหนักของคำถาม : ใช้ในกรณีที่ต้องการให้คำถามแต่ละข้อมีความสำคัญในคะแนนการประเมิน ไม่เท่ากัน (ต้องเป็นตัวเลขที่มากกว่า 0)
- 4) คลิกปุ่ม บันทึก เพื่อจัดเก็บข้อมูล หรือ คลิกปุ่ม ยกเลิก เพื่อยกเลิกการสร้างคำถาม

#### 3.7. การแก้ไขคำถาม

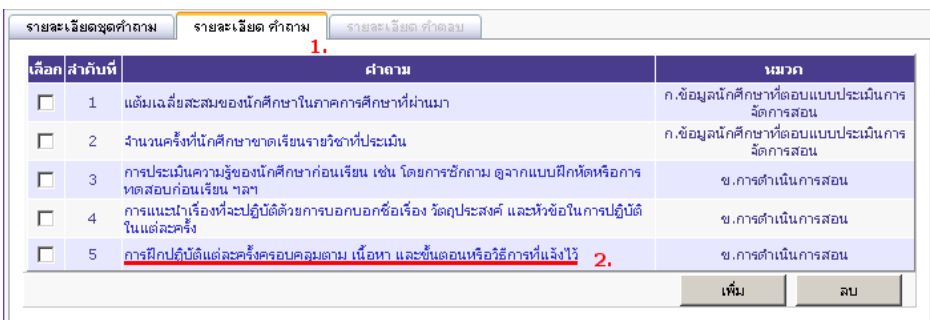

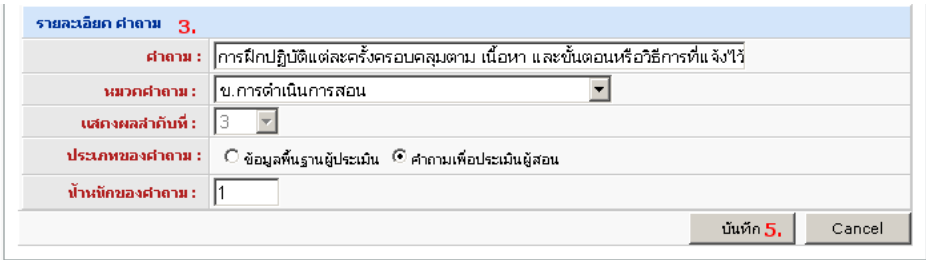

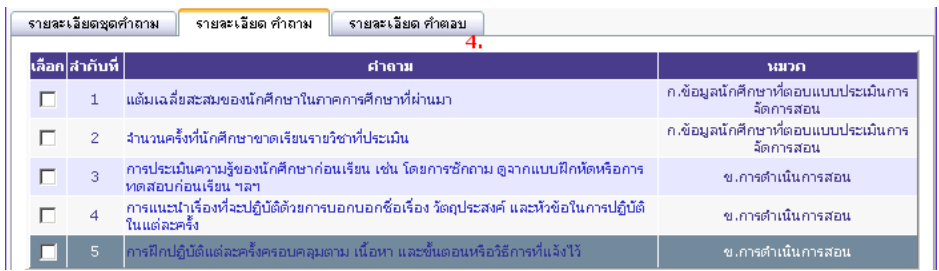

- 1) คลิกแท็บ รายละเอียดคำถาม จะแสดงคำถามทั้งหมดในแบบประเมินปัจจุบัน
- 2) คลิกที่ชื่อคำถาม ฟอร์มสำหรับกรอกข้อมูลจะแสดงขึ้นมา
- 3) แก้ไขรายละเอียดของคำถาม
- 4) คลิกแท็บ รายละเอียดคำตอบ เพื่อแก้ไขตัวเลือกที่เป็นคำตอบ (รายละเอียดใน 3.9)
- 5) คลิกปุ่ม บันทึก เพื่อจัดเก็บข้อมูล หรือ คลิกปุ่ม ยกเลิก เพื่อยกเลิกการแก้ไขคำถาม

#### 3.8. การลบคำถาม

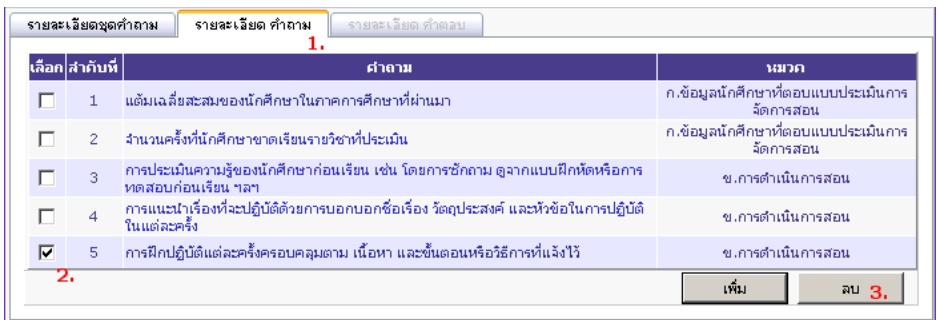

- 1) คลิกแท็บ รายละเอียดคำถาม จะแสดงคำถามทั้งหมดในแบบประเมินปัจจุบัน
- 2) คลิกเพื่อทำเครื่องหมายหน้าคำถามทุกข้อที่ต้องการลบ
- 3) คลิกปุ่ม ลบ เพื่อลบคำถาม

#### 3.9. การแก้ไขคำตกบ

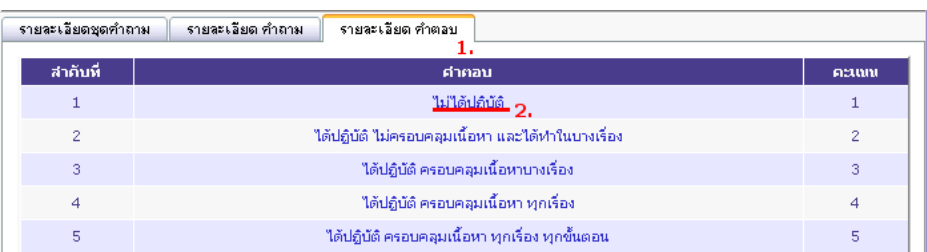

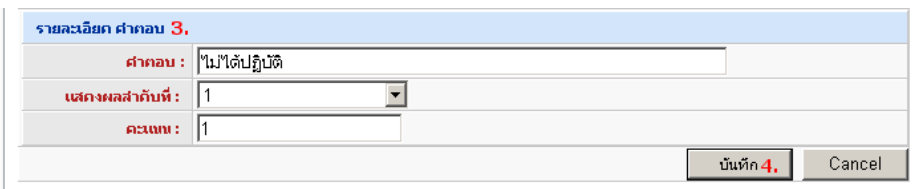

- 1) คลิกแท็บ รายละเอียดคำตอบ จะแสดงคำตอบของคำถามที่เลือกอยู่
- 2) คลิกที่คำตอบ ฟอร์มสำหรับกรอกข้อมูลจะแสดงขึ้นมา
- 3) แก้ไขรายละเคียดคำตกบ ประกอบด้วย
	- .<br>• คำตกบ ที่คคำตกบ
	- $\cdot$  แสดงผลลำดับที่ : ลำดับของคำตอบในคำถามที่เลือก (ไม่เกินจำนวนคำตอบทั้งหมด)
	- คะแนน : คะแนนดิบที่น าไปค านวณคะแนนเฉลี่ย
- 4) คลิกปุ่ม บันทึก เพื่อจัดเก็บข้อมูล หรือ คลิกปุ่ม ยกเลิก เพื่อยกเลิกการแก้ไขคำตอบ
- 4. <u>หน้ากำหนดการประเมินการปฏิบัติงาน</u> เป็นหน้าจอที่ใช้จัดการการประเมินการปฏิบัติงาน มีขั้นตอนการใช้งานดังต่อไปนี้
	- 4.1. การแสดงรายการการประเมินการปฏิบัติงาน

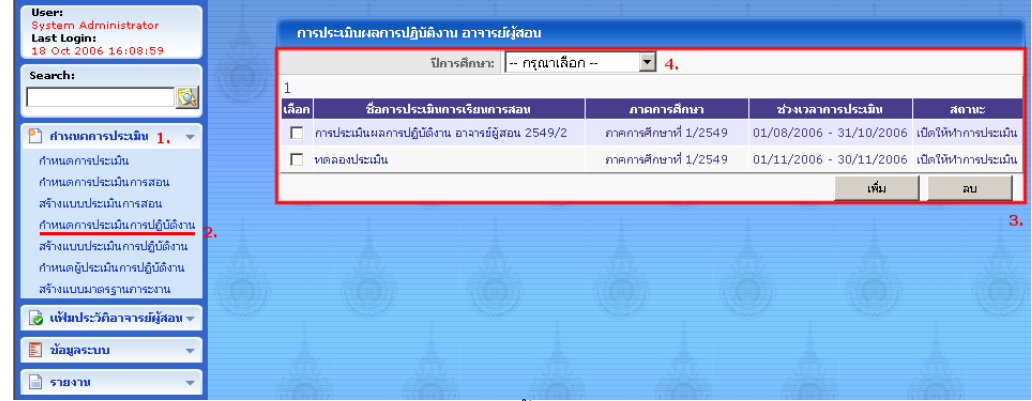

- 1) คลิกกลุ่มเมนู กำหนดการประเมิน ในแถบเมนูหลัก เมนูทั้งหมดในกลุ่มจะแสดงออกมา
- 2) คลิกเมนู กำหนดการประเมินการปฏิบัติงาน
- 3) หน้าต่างแสดงผลจะแสดงรายการการประเมินการปฏิบัติงานทุกปี การศึกษา
- 4) เลือกปี การศึกษา เพื่อลดจ านวนรายการการประเมิน

#### 4.2. การเพิ่มรายการการประเมิน

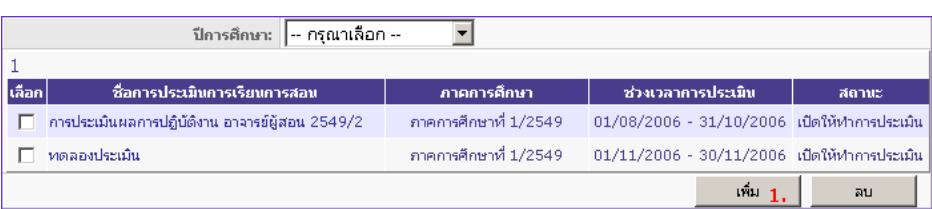

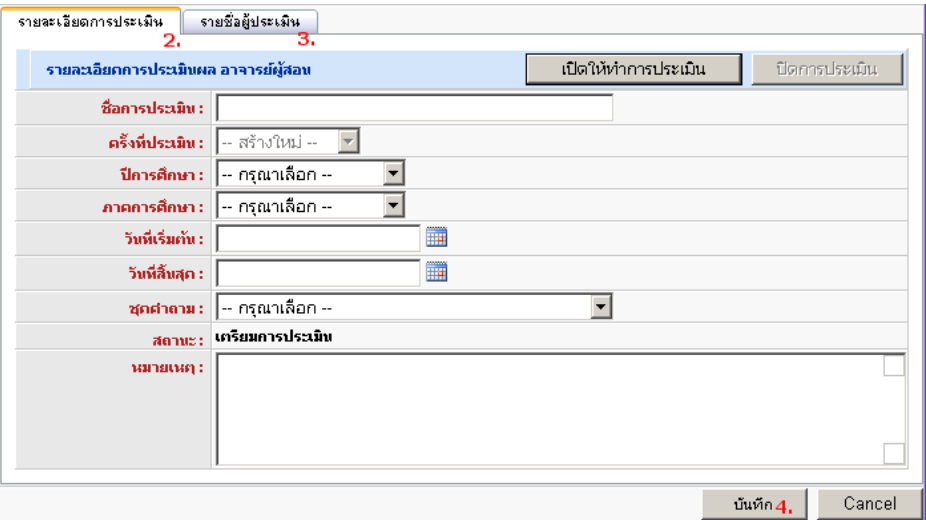

- 1) คลิกปุ่ม เพิ่ม ในหน้าต่างแสดงผล ฟอร์มสำหรับกรอกข้อมูลจะแสดงขึ้นมา
- 2) กรอกรายละเอียดการประเมินผลการเรียนการปฏิบัติงาน ประกอบด้วย
	- ี ชื่อการประเมิน : ตั้งชื่อการประเมินเพื่อใช้อ้างอิงในการค้นหาการประเมินและออกรายงาน
	- ครั้งที่ประเมิน : เลขลำดับที่ของการประเมินในภาคการศึกษานั้นๆ (ระบบสร้างให้โดยอัตโนมัติ)
	- ปี การศึกษา : ปี การศึกษาที่จัดการประเมิน
	- ภาคการศึกษา : ภาคการศึกษาที่จัดการประเมิน
	- วันที่เริ่มต้น : วันแรกที่เปิ ดให้ผู้สอนเข้ามาประเมินเพื่อนร่วมงาน
	- วันที่สิ ้นสุด : วันสุดท้ายของการประเมิน
	- ชุดคำถาม : แบบประเมินชุดที่จะใช้ประเมินผู้สอน
	- ี สถานะ : สถานะของการประเมิน (ใช้สำหรับแสดงผลเท่านั้น หากต้องการเปิดและปิดการประเมิน ให้คลิกปุ่ม เปิดให้ทำการประเมิน และ ปิดการประเมิน ตามลำดับ)
		- หมายเหตุ : คำอธิบายเพิ่มเติม
- 3) คลิกแท็บ รายชื่อผู้ประเมิน เพื่อกำหนดผู้ประเมิน (รายละเอียดใน 4.5)
- 4) คลิกปุ่ ม บันทึก เพื่อจัดเก็บข้อมูล หรือ คลิกปุ่ ม ยกเลิก เพื่อยกเลิกการเพิ่มรายการ

#### 4.3. การปรับปรุงข้อมูลรายการการประเมิน

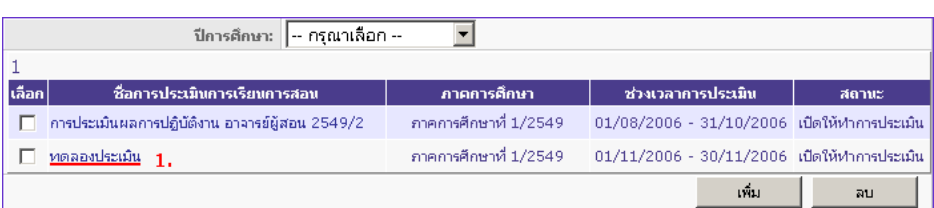

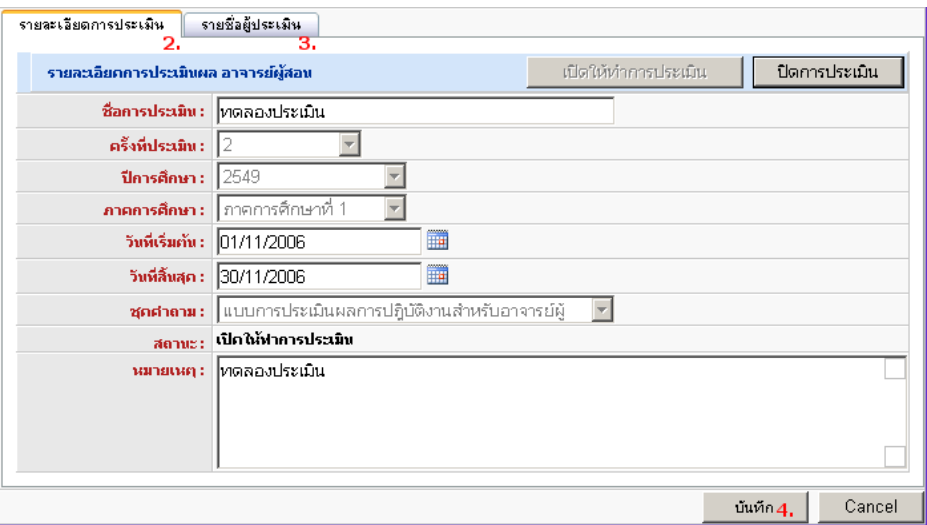

- 1) คลิกที่ชื่อรายการการประเมินที่ต้องการแก้ไข ฟอร์มสำหรับแก้ไขข้อมูลจะแสดงขึ้นมา
- 2) แก้ไขรายละเอียดการประเมิน
- 3) คลิกแท็บ รายชื่อผู้ประเมิน เพื่อกำหนดผู้ประเมิน (รายละเอียดใน 4.5)
- 4) คลิกปุ่ ม บันทึก เพื่อจัดเก็บข้อมูล หรือ คลิกปุ่ ม ยกเลิก เพื่อยกเลิกการแก้ไขรายการ
- 4.4. การลบรายการการประเมิน

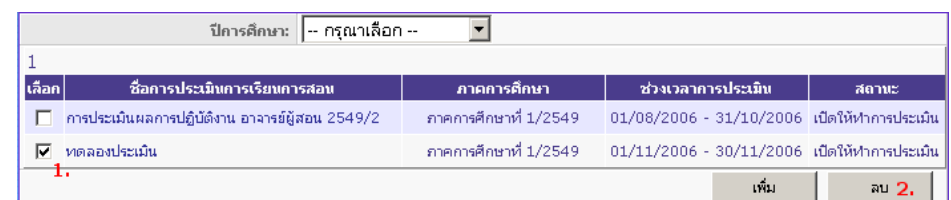

- ี<br>1) คลิกเพื่อทำเครื่องหมายหน้าชื่อรายการการประเมินทุกรายการที่ต้องการลบ
- 2) คลิกปุ่ ม ลบ เพื่อลบรายการ

#### 4.5. การกำหนดผู้ประเมิน

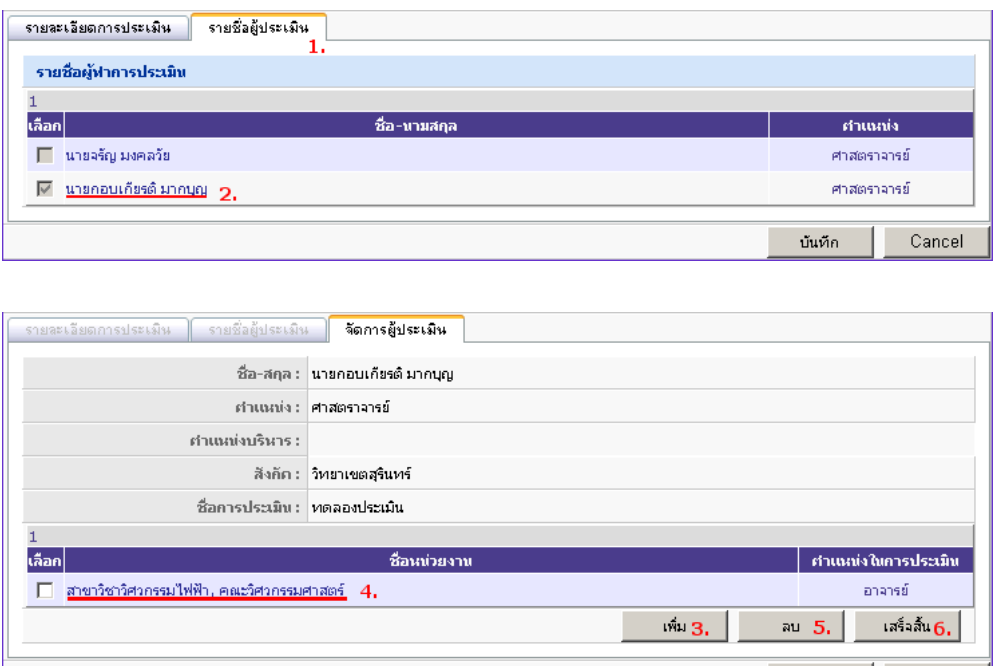

- 1) คลิกแท็บ รายชื่อผู้ประเมิน
- 2) คลิกที่ชื่อผู้ประเมิน เพื่อแสดงแท็บ จัดการผู้ประเมิน ซึ่งแสดงหน่วยงานที่ผู้ประเมินมีสิทธิ์ประเมิน
- 3) คลิกปุ่ม เพิ่ม เพื่อเพิ่มหน่วยงานที่จะประเมินและกำหนดบทบาทผู้ประเมินให้ผู้สอน (รายละเอียดใน 4.6)
- 4) คลิกที่ชื่อหน่วยงาน เพื่อปรับเปลี่ยนบทบาทผู้ประเมินของผู้สอน (รายละเอียดใน 4.7)
- 5) คลิกเพื่อทำเครื่องหมายหน้าชื่อหน่วยงาน และคลิกปุ่ม ลบ เพื่อลบหน่วยงานที่จะประเมิน
- 6) คลิกปุ่ ม เสร็จสิ ้น เมื่อได้หน่วยงานครบตามต้องการ
- 4.6. การเพิ่มหน่วยงานและบทบาทผู้ประเมิน

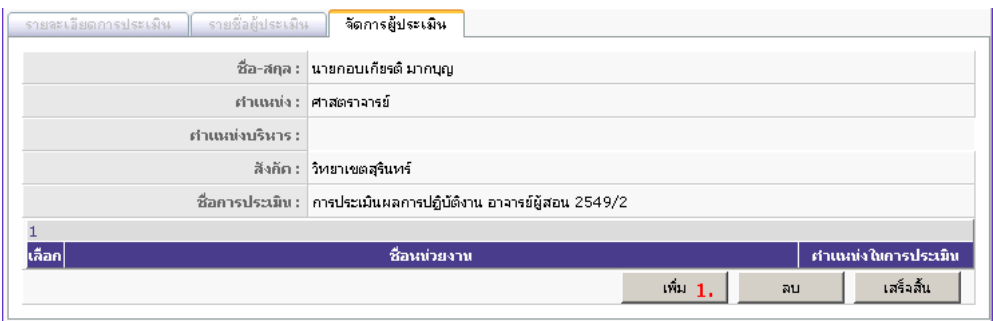

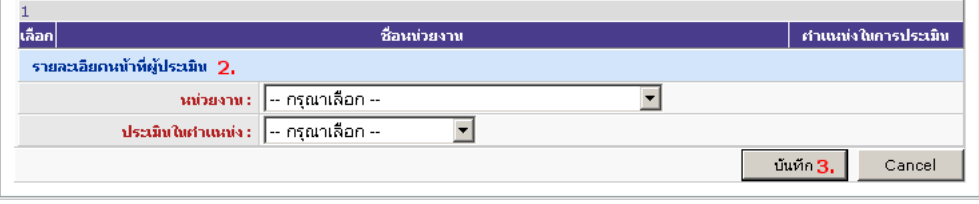

บันทึก

Cancel

- 1) ในแท็บ จัดการผู้ประเมิน คลิกปุ่ม เพิ่ม ฟอร์มสำหรับกรอกข้อมูลจะแสดงขึ้นมา
- 2) กรอกรายละเอียดหน้าที่ผู้ประเมิน ประกอบด้วย
	- หน่วยงาน : หน่วยงานที่จะถูกประเมิน
	- ประเมินในตำแหน่ง : บทบาทของผู้สอนในการประเมินหน่วยงานที่เลือก จากทั้งหมด 5 บทบาท คือ หัวหน้าคณะวิชา หัวหน้าแผนกวิชา อาจารย์ บุคลากรสาย ข. และ บุคลากรสาย ค.
- 3) คลิกปุ่ม บันทึก เพื่อจัดเก็บข้อมูล หรือ คลิกปุ่ม ยกเลิก เพื่อยกเลิกการเพิ่มหน่วยงาน
- 4.7. การปรับเปลี่ยนบทบาทผู้ประเมิน

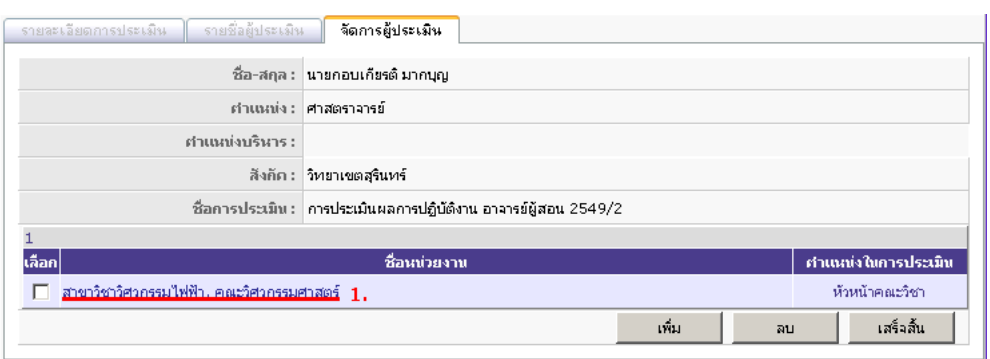

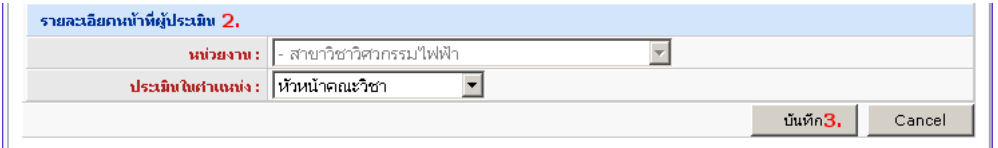

- 1) ในแท็บ จัดการผู้ประเมิน คลิกชื่อหน่วยงานที่ต้องการปรับเปลี่ยนบทบาทผู้ประเมิน ฟอร์มสำหรับแก้ไข ข้อมูลจะแสดงขึ้นมา
- 2) แก้ไขรายละเอียดหน้าที่ผู้ประเมิน
- 3) คลิกปุ่ม บันทึก เพื่อจัดเก็บข้อมูล หรือ คลิกปุ่ม ยกเลิก เพื่อยกเลิกการแก้ไขข้อมูล
- 5. <u>หน้าสร้างแบบประเมินการปฎิบัติงาน</u> เป็นหน้าจอที่ใช้จัดการแบบประเมินการปฏิบัติงาน มีขั้นตอนการใช้งาน ดังต่อไปบี้
	- 5.1. การแสดงรายการแบบประเมินการปฏิบัติงาน

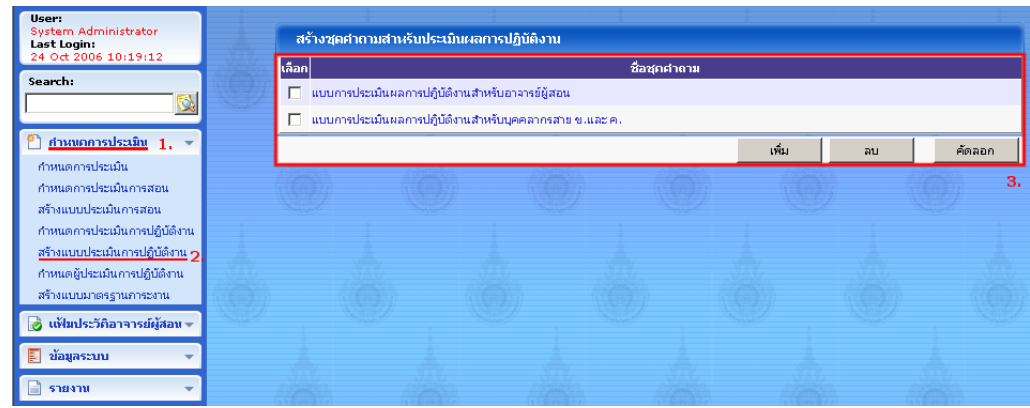

- 1) คลิกกลุ่มเมนู กำหนดการประเมิน ในแถบเมนูหลัก เมนูทั้งหมดในกลุ่มจะแสดงออกมา
- 2) คลิกเมนู สร้างแบบประเมินการปฏิบัติงาน
- 3) หน้าต่างแสดงผลจะแสดงรายการแบบประเมินการปฏิบัติงานทั้งหมด

#### 5.2. การสร้างแบบประเมินการปฏิบัติงาน

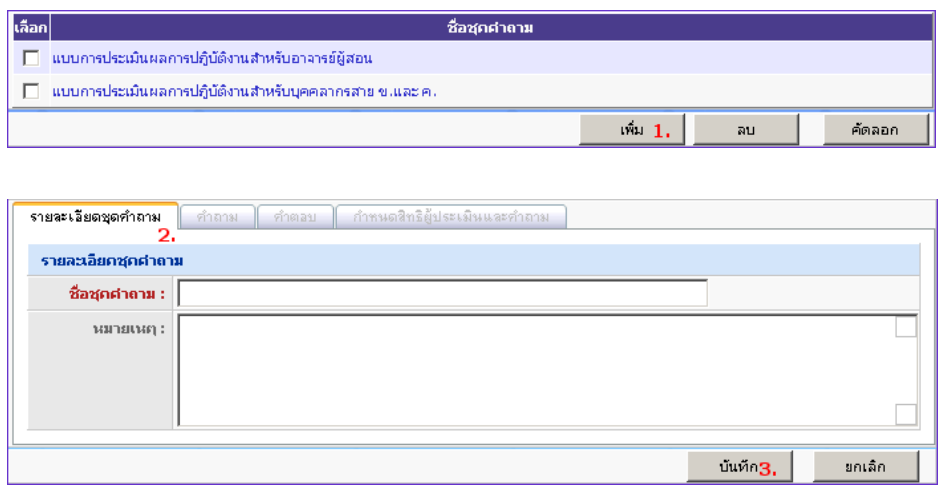

- 1) คลิกปุ่ม เพิ่ม ในหน้าต่างแสดงผล ฟอร์มสำหรับกรอกข้อมูลจะแสดงขึ้นมา
- 2) กรอกรายละเอียดชุดคำถาม ประกอบด้วย
	- ชื่อชุดคำถาม : ตั้งชื่อแบบประเมินเพื่อใช้อ้างอิงในรายละเอียดการประเมิน
		- หมายเหตุ : คำอธิบายเพิ่มเติม
- 3) คลิกปุ่ม บันทึก เพื่อจัดเก็บข้อมูล หรือ คลิกปุ่ม ยกเลิก เพื่อยกเลิกการสร้างแบบประเมิน
- 4) สร้างคำถาม คำตอบ และกำหนดคำถามให้ผู้ประเมินในบทบาทต่างๆ (รายละเอียดใน 5.6-5.12)
- 5.3. การปรับปรุงแบบประเมินการปฏิบัติงาน

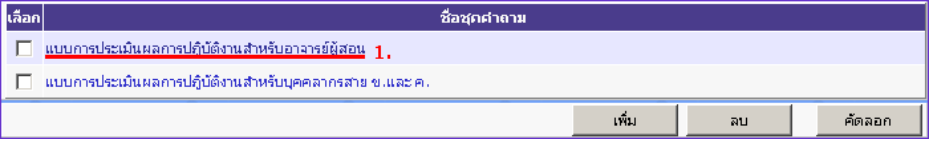

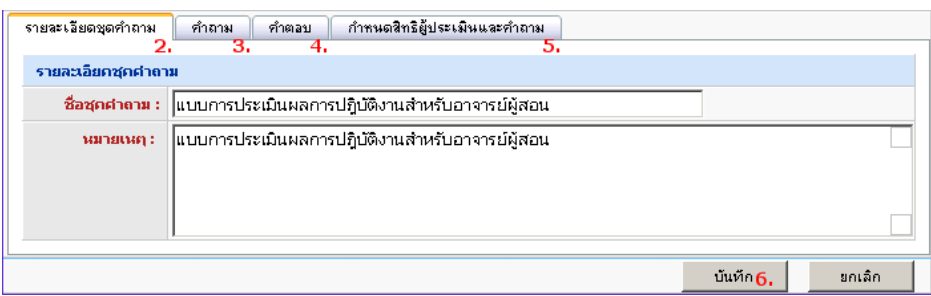

- 1) คลิกที่ชื่อแบบประเมินที่ต้องการแก้ไข ฟอร์มสำหรับแก้ไขข้อมูลจะแสดงขึ้นมา
- 2) แก้ไขรายละเอียดชุดคำถาม
- 3) คลิกแท็บ คำถาม เพื่อสร้าง ลบหรือแก้ไขคำถาม (รายละเอียดใน 5.6-5.8)
- 4) คลิกแท็บ คำตอบ เพื่อสร้าง ลบหรือแก้ไขคำตอบ (รายละเอียดใน 5.9-5.11)
- 5) คลิกแท็บ กำหนดสิทธิ์ผู้ประเมินและคำถาม เพื่อกำหนดคำถามให้ผู้ประเมินในบทบาทต่างๆ (รายละเอียด ใน 5.12)
- 6) คลิกปุ่ม บันทึก เพื่อจัดเก็บข้อมูล หรือ คลิกปุ่ ม ยกเลิก เพื่อยกเลิกการแก้ไข
- 5.4. การลบแบบประเมินการปฏิบัติงาน

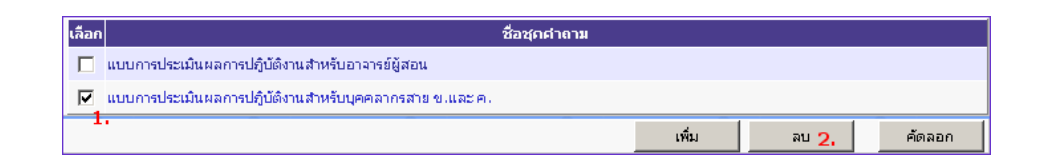

- 1) คลิกเพื่อทำเครื่องหมายหน้าชื่อแบบประเมินทุกรายการที่ต้องการลบ
- 2) คลิกปุ่ม ลบ เพื่อลบรายการ
- 5.5. การคัดลอกแบบประเมินการปฏิบัติงาน

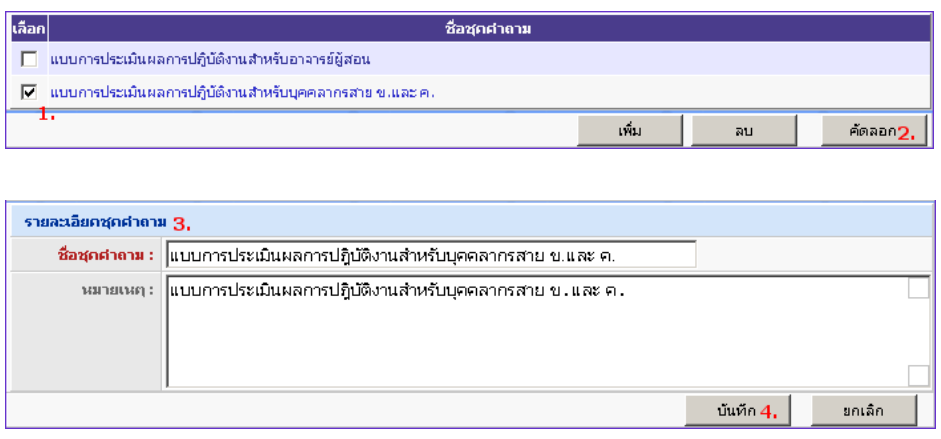

- 1) คลิกเพื่อทำเครื่องหมายหน้าชื่อแบบประเมินเพียงหนึ่งรายการที่ต้องการคัดลอก
- ่ 2) คลิกปุ่ม คัดลอก เพื่อคัดลอกรายการ ฟอร์มรายละเอียดชุดคำถามจะแสดงขึ้นมา
- 3) ตั้งชื่อและระบุหมายเหตุชุดคำถาม
- 4) คลิกปุ่ ม บันทึก เพื่อจัดเก็บข้อมูล หรือ คลิกปุ่ ม ยกเลิก เพื่อยกเลิกการคัดลอก
- 5.6. การสร้างคำถาม

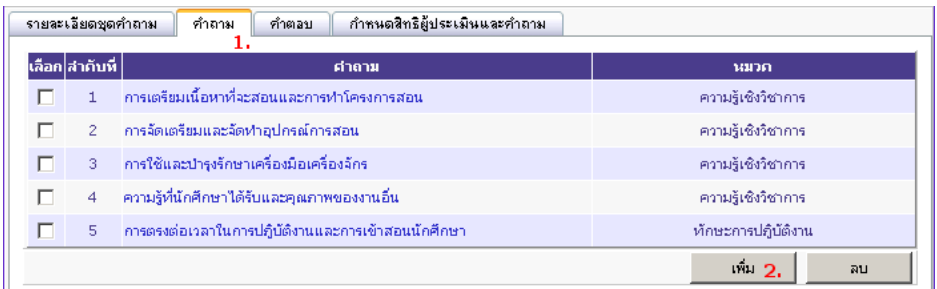

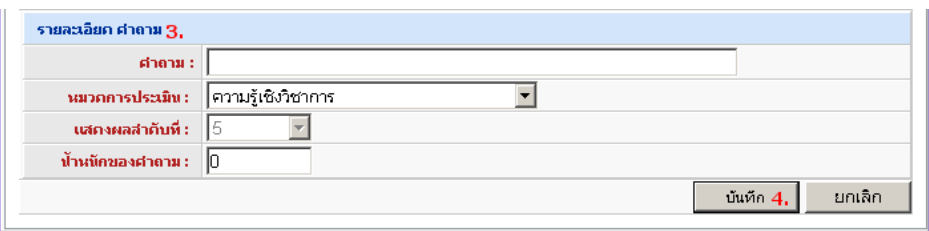

- 1) คลิกแท็บ คำถาม จะแสดงคำถามทั้งหมดในแบบประเมินปัจจุบัน
- 2) คลิกปุ่ม เพิ่ม ฟอร์มสำหรับกรอกข้อมูลจะแสดงขึ้นมา
- 3) กรอกรายละเอียดของคำถาม ประกอบด้วย
	- ค าถาม : ชื่อค าถาม
	- หมวดการประเมิน : จัดกลุ่มคำถาม (เลือกจากหมวดที่มีอยู่หรือสร้างใหม่ก็ได้)
	- ・ แสดงผลลำดับที่ : ลำดับของคำถามในหมวดที่เลือก (ระบบสร้างให้อัตโนมัติ)
	- .<br>· น้ำหนักของคำถาม : ใช้ในกรณีที่ต้องการให้คำถามแต่ละข้อมีความสำคัญในคะแนนการประเมิน ไม่เท่ากัน (ต้องเป็ นตัวเลขที่มากกว่า 0)
- 4) คลิกปุ่ม บันทึก เพื่อจัดเก็บข้อมูล หรือ คลิกปุ่ม ยกเลิก เพื่อยกเลิกการสร้างคำถาม
- 5.7. การแก้ไขคำถาม

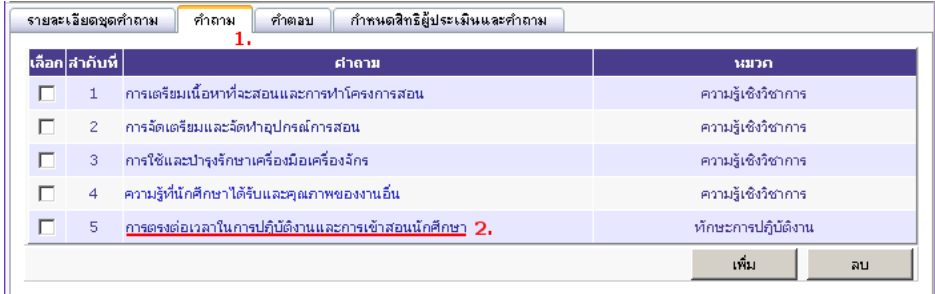

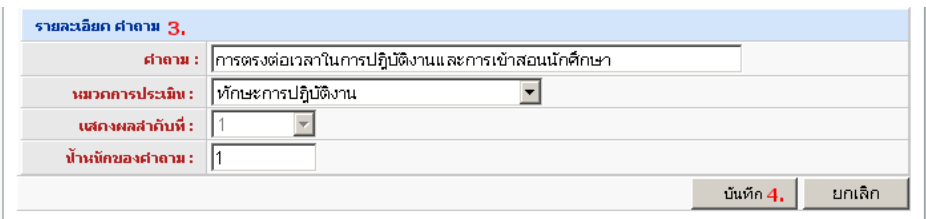

- 1) คลิกแท็บ คำถาม จะแสดงคำถามทั้งหมดในแบบประเมินปัจจุบัน
- ่ 2) คลิกที่ชื่อคำถาม ฟอร์มสำหรับกรอกข้อมูลจะแสดงขึ้นมา
- 3) แก้ไขรายละเอียดของคำถาม
- 4) คลิกปุ่ม บันทึก เพื่อจัดเก็บข้อมูล หรือ คลิกปุ่ม ยกเลิก เพื่อยกเลิกการแก้ไขคำถาม
- 5.8. การลบคำถาม

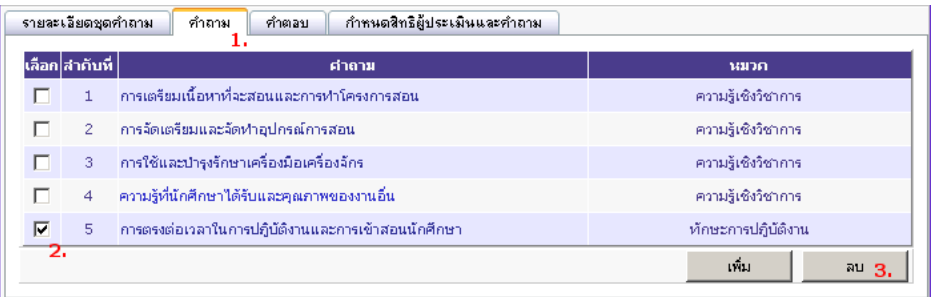

- 1) คลิกแท็บ คำถาม จะแสดงคำถามทั้งหมดในแบบประเมินปัจจุบัน
- 2) คลิกเพื่อทำเครื่องหมายหน้าคำถามทุกข้อที่ต้องการลบ
- 3) คลิกปุ่ม ลบ เพื่อลบคำถาม

#### 5.9. การสร้างคำตคบ

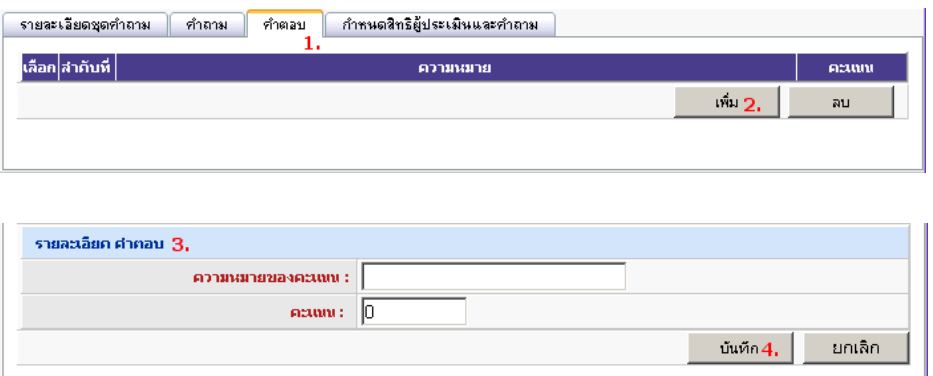

- 1) คลิกแท็บ คำตอบ จะแสดงคำตอบทั้งหมดในแบบประเมินปัจจุบัน
- 2) คลิกปุ่ม เพิ่ม ฟอร์มสำหรับกรอกข้อมูลจะแสดงขึ้นมา
- 3) กรอกรายละเอียดของคำตอบ ประกอบด้วย
- ความหมายของคะแนน : ชื่อคำตอบ
	- คะแนน : คะแนนดิบที่น าไปค านวณคะแนนเฉลี่ย
- 4) คลิกปุ่ม บันทึก เพื่อจัดเก็บข้อมูล หรือ คลิกปุ่ม ยกเลิก เพื่อยกเลิกการสร้างคำตอบ

#### 5.10.การแก้ไขคำตกบ

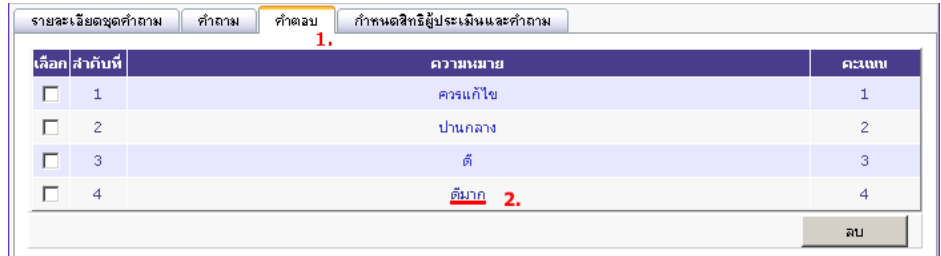

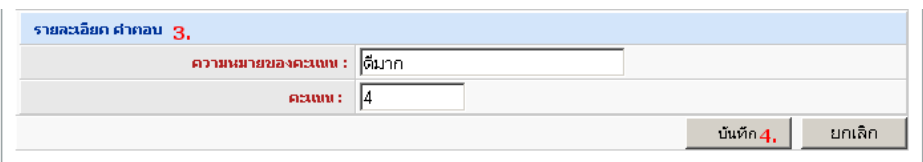

- 1) คลิกแท็บ คำตอบ จะแสดงคำตอบทั้งหมดในแบบประเมินปัจจุบัน
- 2) คลิกที่ชื่อคำตอบ ฟอร์มสำหรับกรอกข้อมูลจะแสดงขึ้นมา
- 3) แก้ไขรายละเอียดคำตอบ
- ่ 4) คลิกปุ่ม บันทึก เพื่อจัดเก็บข้อมูล หรือ คลิกปุ่ม ยกเลิก เพื่อยกเลิกการแก้ไขคำตอบ

#### $5.11.$ การลบคำตคบ

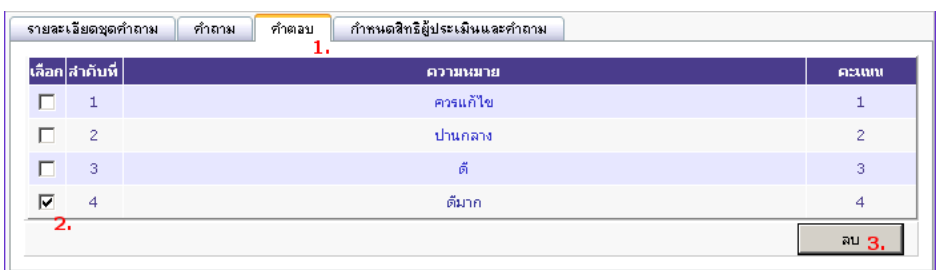

- 1) คลิกแท็บ คำตอบ จะแสดงคำตอบทั้งหมดในแบบประเมินปัจจุบัน
- 2) คลิกเพื่อทำเครื่องหมายหน้าคำตอบทุกข้อที่ต้องการลบ
- 3) คลิกปุ่ม ลบ เพื่อลบคำตอบ

5.12.การกำหนดคำถามให้ผู้ประเมินในบทบาทต่างๆ

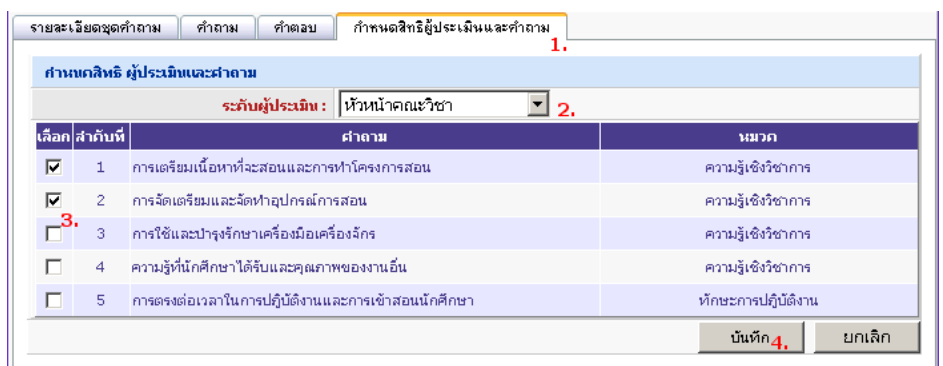

- 1) คลิกแท็บ กำหนดสิทธิ์ผู้ประเมินและคำถาม
- 2) เลือกระดับผู้ประเมิน จะแสดงรายการคำถามทั้งหมดในแบบประเมิน
- 3) คลิกเพื่อทำเครื่องหมายหน้าคำถามทุกข้อที่ต้องการให้ผู้ประเมินในบทบาทนั้นตอบ
- 4) คลิกปุ่ ม บันทึก เพื่อจัดเก็บข้อมูล หรือ คลิกปุ่ ม ยกเลิก เพื่อยกเลิกการแก้ไข
- .6. <u>หน้ากำหนดผู้ประเมินการปฎิบัติงาน</u> เป็นหน้าจอที่ใช้จัดการรายชื่อผู้มีสิทธิ์ประเมินการปฎิบัติงาน มีขั้นตอนการใช้ งานดังต่อไปนี ้

#### 6.1. การแสดงรายการผู้ประเมินการปฏิบัติงาน

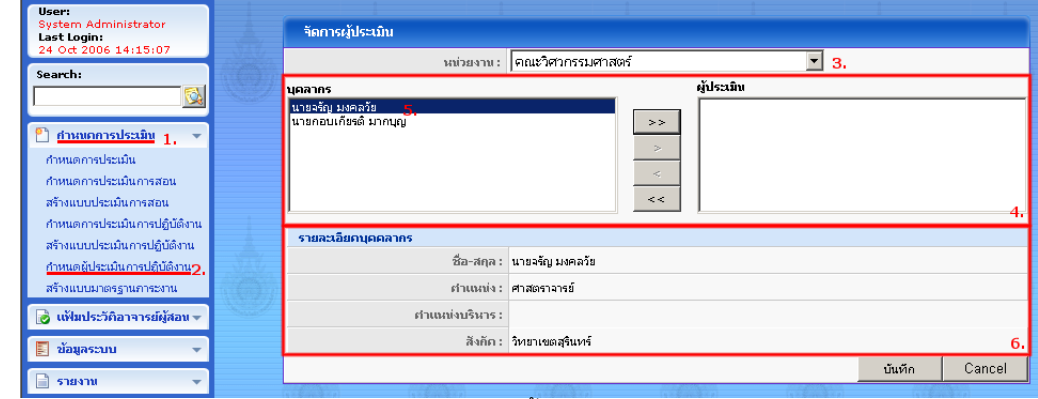

- 1) คลิกกลุ่มเมนู กำหนดการประเมิน ในแถบเมนูหลัก เมนูทั้งหมดในกลุ่มจะแสดงออกมา
- 2) คลิกเมนู กำหนดผู้ประเมินการปฏิบัติงาน
- 3) เลือกหน่วยงานที่ต้องการดูรายการผู้ประเมิน
- 4) ด้านซ้ายมือของส่วนแสดงผล (บุคลากร) จะแสดงชื่อผู้สอนทุกคนในหน่วยงาน ส่วนด้านขวามือ (ผู้ประเมิน) จะแสดงรายการผู้ประเมินในหน่วยงานนั้นๆ
- 5) หากต้องการทราบรายละเอียดผู้สอน ให้คลิกที่ชื่อผู้สอนทางด้านซ้ายมือ
- 6) ด้านล่างแสดงข้อมูลผู้สอนที่เลือก

## 6.2. การเพิ่มรายชื่อผู้ประเมิน

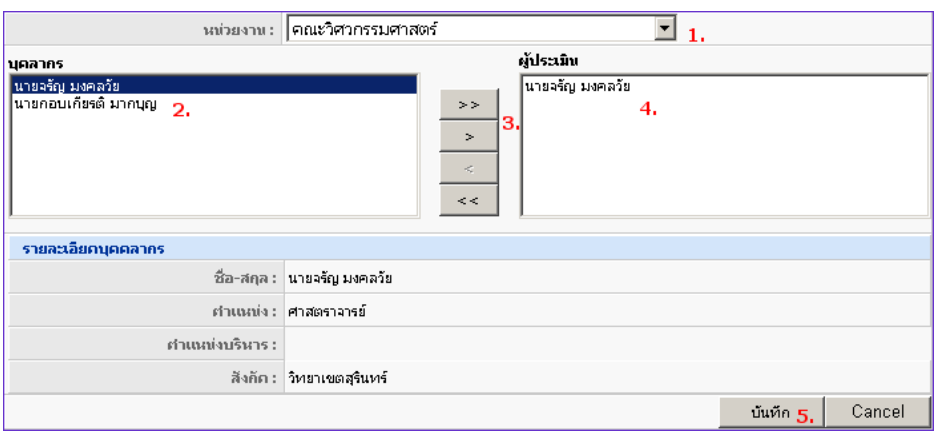

- 1) เลือกหน่วยงานที่ต้องการดูรายการผู้ประเมิน
- 2) คลิกเลือกชื่อผู้สอนจากรายการบุคลากร (ด้านซ้ายมือ)
- 3) คลิกปุ่ ม > ในหน้าต่างแสดงผล (หรือ >> )
- 4) ชื่อผู้สอนที่เลือกจะไปปรากฏในรายการผู้ประเมิน (หรือชื่อผู้สอนทุกคน หากคลิก >> )
- 5) คลิกปุ่ ม บันทึก เพื่อจัดเก็บข้อมูล หรือ คลิกปุ่ ม ยกเลิก เพื่อยกเลิกการเพิ่มรายชื่อผู้ประเมิน
- 6.3. การลบรายชื่อผู้ประเมิน

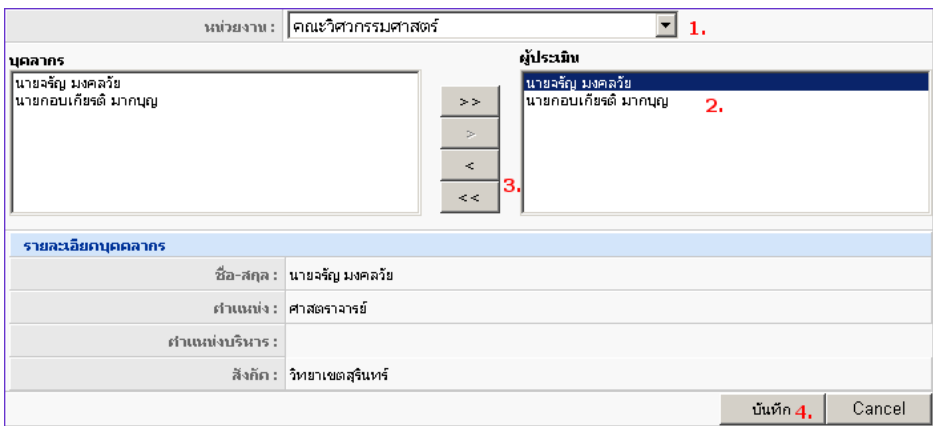

- 1) เลือกหน่วยงานที่ต้องการดูรายการผู้ประเมิน
- 2) คลิกเลือกชื่อผู้สอนจากรายการผู้ประเมิน (ด้านขวามือ)
- 3) คลิกปุ่ม < ในหน้าต่างแสดงผล ชื่อผู้สอนที่เลือกจะหายไปจากรายการผู้ประเมิน หรือคลิกปุ่ม << ชื่อผู้สอน ทุกคนจะหายไปจากรายการผู้ประเมิน
- 4) คลิกปุ่ ม บันทึก เพื่อจัดเก็บข้อมูล หรือ คลิกปุ่ ม ยกเลิก เพื่อยกเลิกการลบรายชื่อผู้ประเมิน
- 7. <u>หน้าสร้างแบบมาตรฐานภาระงาน</u> เป็นหน้าจอที่ใช้จัดการแบบมาตรฐานภาระงาน มีขั้นตอนการใช้งานดังต่อไปนี้
	- 7.1. การแสดงรายการแบบมาตรฐานภาระงาน

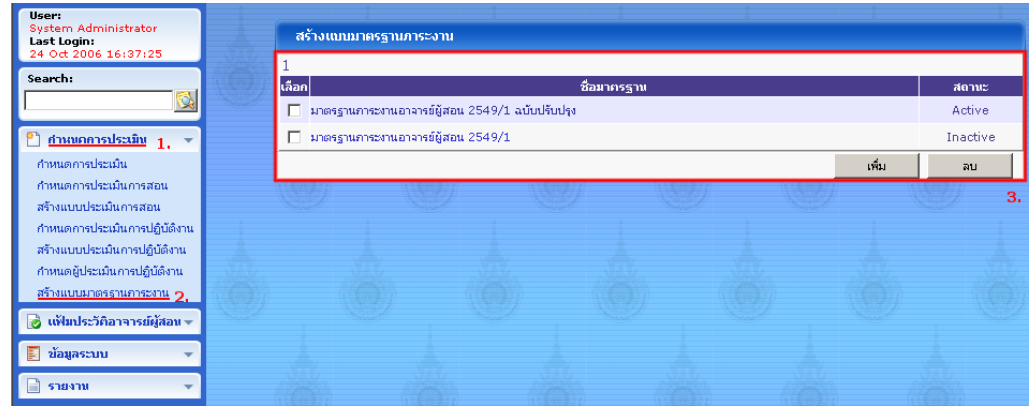

- 1) คลิกกลุ่มเมนู กำหนดการประเมิน ในแถบเมนูหลัก เมนูทั้งหมดในกลุ่มจะแสดงออกมา
- 2) คลิกเมนู สร้างแบบมาตรฐานภาระงาน
- 3) หน้าต่างแสดงผลจะแสดงรายการแบบมาตรฐานภาระงานทั้งหมด
- 7.2. การสร้างแบบมาตรฐานภาระงาน

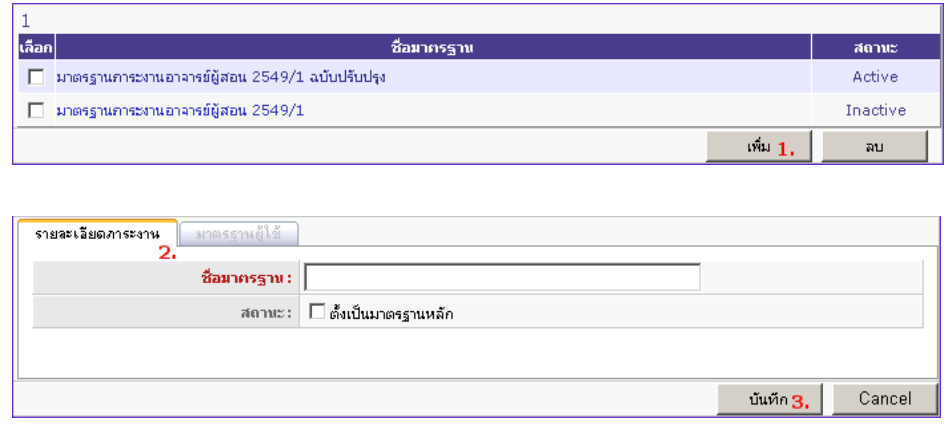

- 1) คลิกปุ่ม เพิ่ม ในหน้าต่างแสดงผล ฟอร์มสำหรับกรอกข้อมูลจะแสดงขึ้นมา
- 2) กรอกรายละเอียดภาระงาน ประกอบด้วย
	- ชื่อมาตรฐาน : ตั ้งชื่อมาตรฐานภาระงานเพื่อใช้อ้างอิงในรายละเอียดการประเมิน
	- สถานะ : ตั ้งเป็ นมาตรฐานหลัก (ต้นแบบ) หรือไม่
- 3) คลิกปุ่ม บันทึก เพื่อจัดเก็บข้อมูล หรือ คลิกปุ่ม ยกเลิก เพื่อยกเลิกการสร้างแบบมาตรฐานภาระงาน
- 4) แก้ไขรายการภาระงาน (รายละเอียดใน 7.5)

#### 7.3. การปรับปรุงแบบมาตรฐานภาระงาน

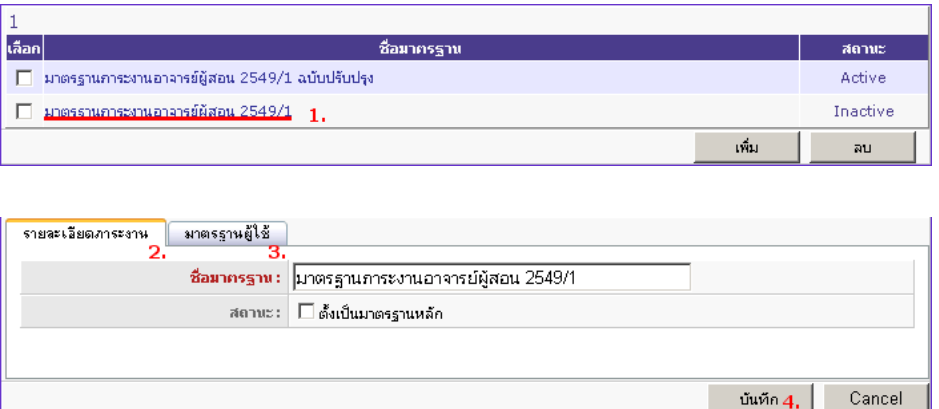

- 1) คลิกที่ชื่อมาตรฐานที่ต้องการแก้ไข ฟอร์มสำหรับแก้ไขข้อมูลจะแสดงขึ้นมา
- 2) แก้ไขรายละเอียดภาระงาน
- 3) คลิกแท็บ มาตรฐานผู้ใช้เพื่อแก้ไขรายการภาระงาน (รายละเอียดใน 7.5)
- 4) คลิกปุ่ ม บันทึก เพื่อจัดเก็บข้อมูล หรือ คลิกปุ่ ม ยกเลิก เพื่อยกเลิกการแก้ไข

#### 7.4. การลบแบบมาตรฐานภาระงาน

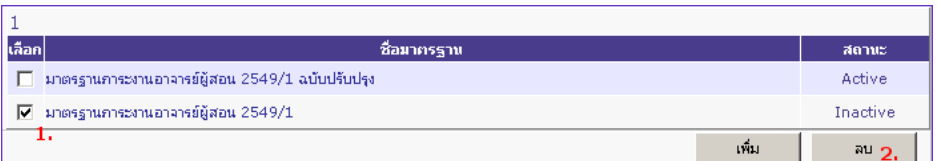

- 1) คลิกเพื่อทำเครื่องหมายหน้าชื่อแบบมาตรฐานทุกรายการที่ต้องการลบ
- 2) คลิกปุ่ม ลบ เพื่อลบรายการ

#### 7.5. การแก้ไขรายการภาระงาน

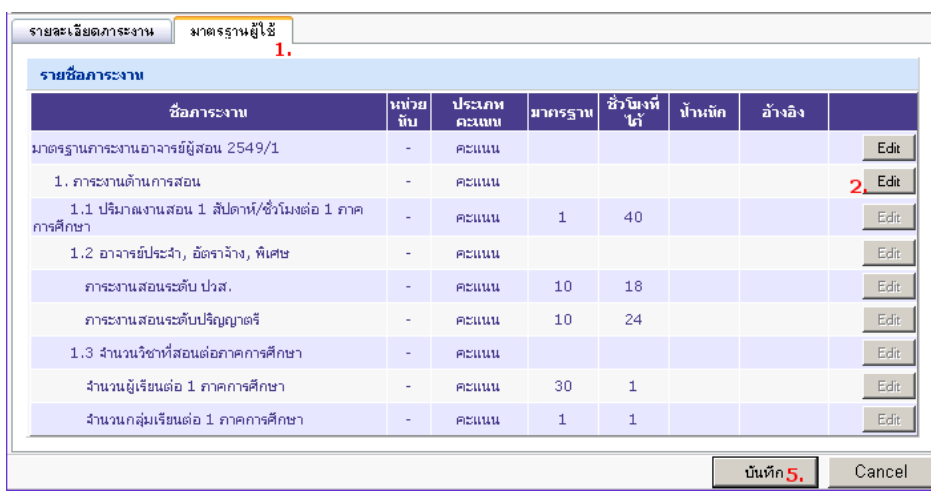

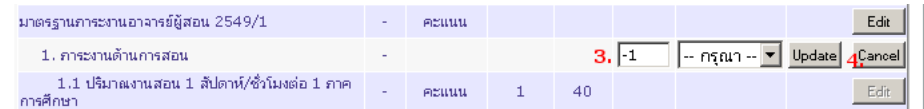

- 1) คลิกแท็บ มาตรฐานผู้ใช้
- 2) คลิกปุ่ม Edit แถวข้อมูลจะเปลี่ยนไปแสดงข้อมูลที่แก้ไขได้
- 3) กำหนดน้ำหนักของภาระงานและการเชื่อมโยงข้อมูล
- 4) คลิกปุ่ ม Update เพื่อยอมรับข้อมูลที่ระบุ หรือ คลิกปุ่ ม Cancel เพื่อคงค่าเดิมไว้
- 5) คลิกปุ่ ม บันทึก เพื่อจัดเก็บข้อมูล หรือ คลิกปุ่ ม ยกเลิก เพื่อยกเลิกการแก้ไข

## **4.แฟ้ มประว ั ตอ ิ าจารย ์ ผ ้ ู สอน (Portfolio)**

- 1. <u>หน้าค้นหาข้อมูลอาจารย์ผู้สอน</u> เป็นหน้าจอที่ใช้ค้นหาและจัดการข้อมูลอาจารย์ผู้สอน มีขั้นตอนการใช้งานดังต่อไปนี้
	- 1.1 ค้นหารายละเอียดของผู้สอน

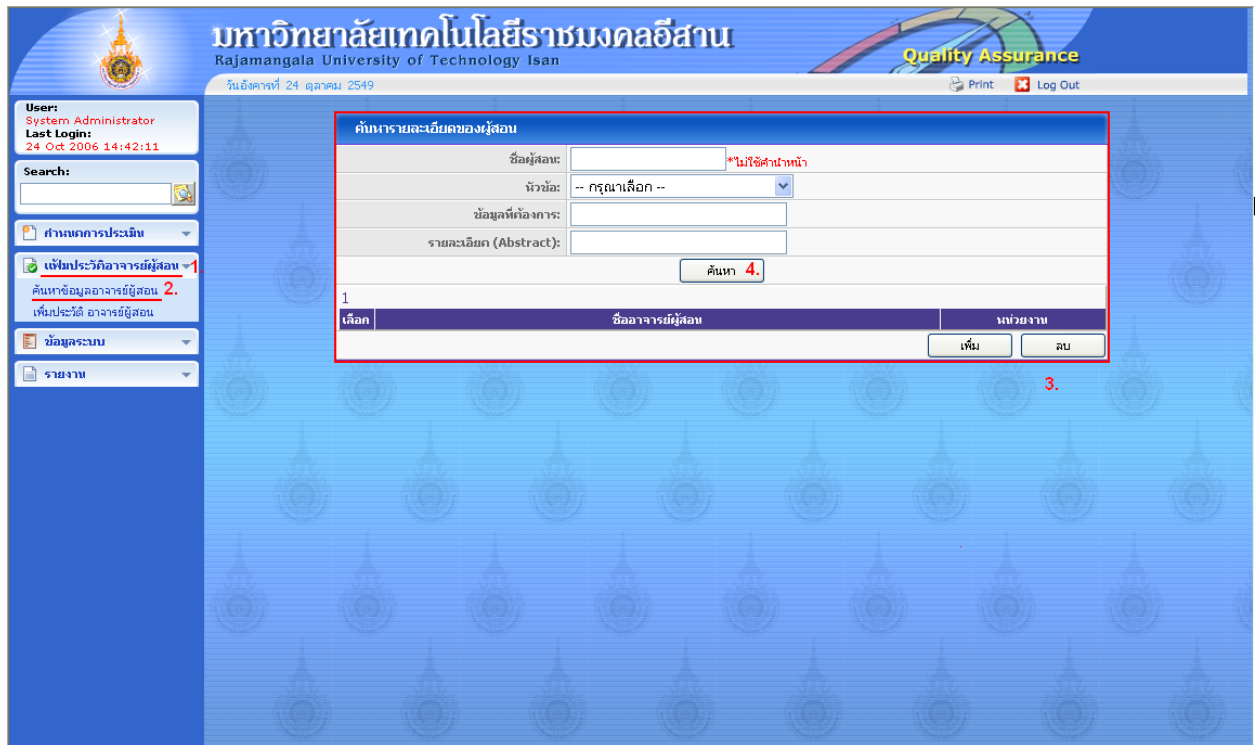

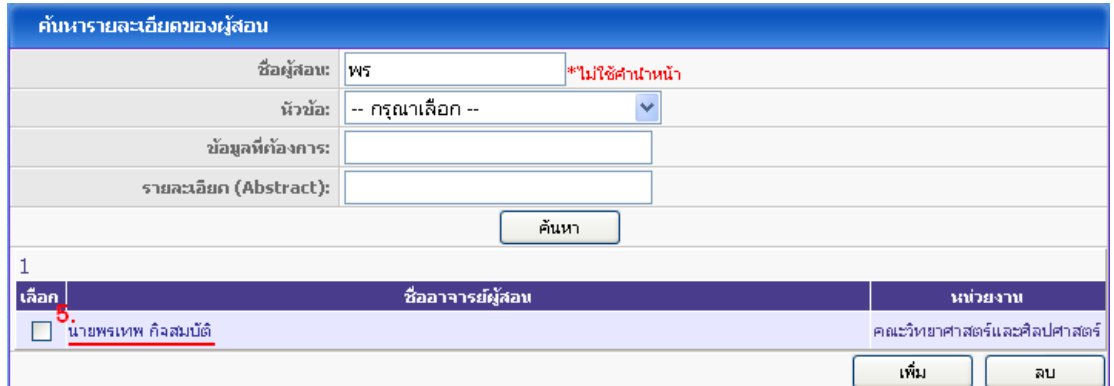

- 1) คลิกกลุ่มเมนู แฟ้มประวัติอาจารย์ผู้สอน ในแถบเมนูหลัก เมนูทั้งหมดในกลุ่มจะแสดงออกมา
- 2) คลิกเมนู ค้นหาข้อมูลอาจารย์ผู้สอน
- 3) หน้าต่างค้นหารายละเอียดของผู้สอนจะแสดงขึ้นมา
- 4) ค้นหาอาจารย์ผู้สอนที่ต้องการด้วยชื่อผู้สอน( ไม่ใช้คำนำหน้า) และ/หรือ หัวข้อ และ/หรือ ข้อมูลที่ต้องการ และ/หรือ รายละเอียด ( Abstract )
- 5) คลิกที่ชื่อรายการชื่ออาจารย์ผู้สอนที่ต้องการแก้ไข ฟอร์มสำหรับแก้ไขข้อมูลจะแสดงขึ้นมา
- 1.2. รายละเอียดของอาจารย์ผู้สอน

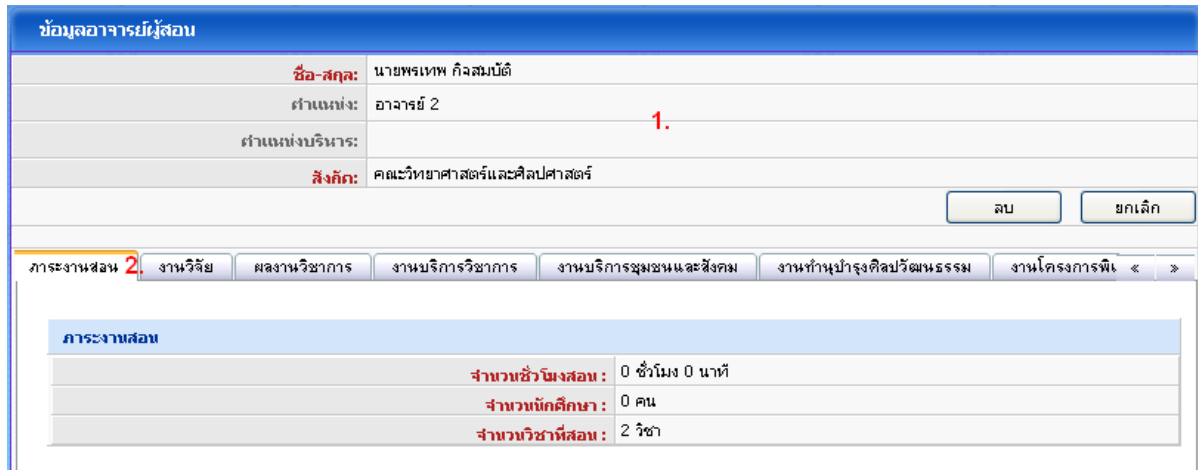

- 1) แสดงรายละเอียดข้อมูลของอาจารย์ผู้สอน
- 2) แสดงข้อมูลภาระงานสอน
- 1.3. รายการงานวิจัย

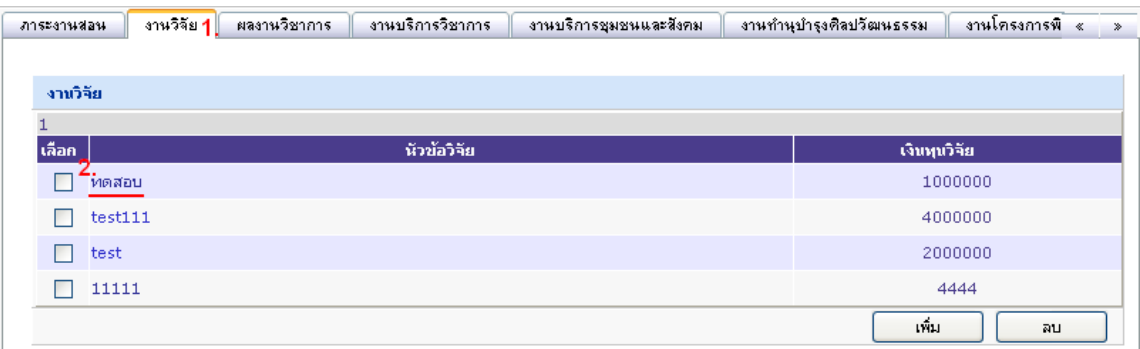

- 1) คลิกแท็บ งานวิจัย
- 2) คลิกที่ชื่อรายการงานวิจัยที่ต้องการแก้ไข ฟอร์มสำหรับแก้ไขข้อมูลจะแสดงขึ้นมา

#### 1.4. รายละเอียดงานวิจัย

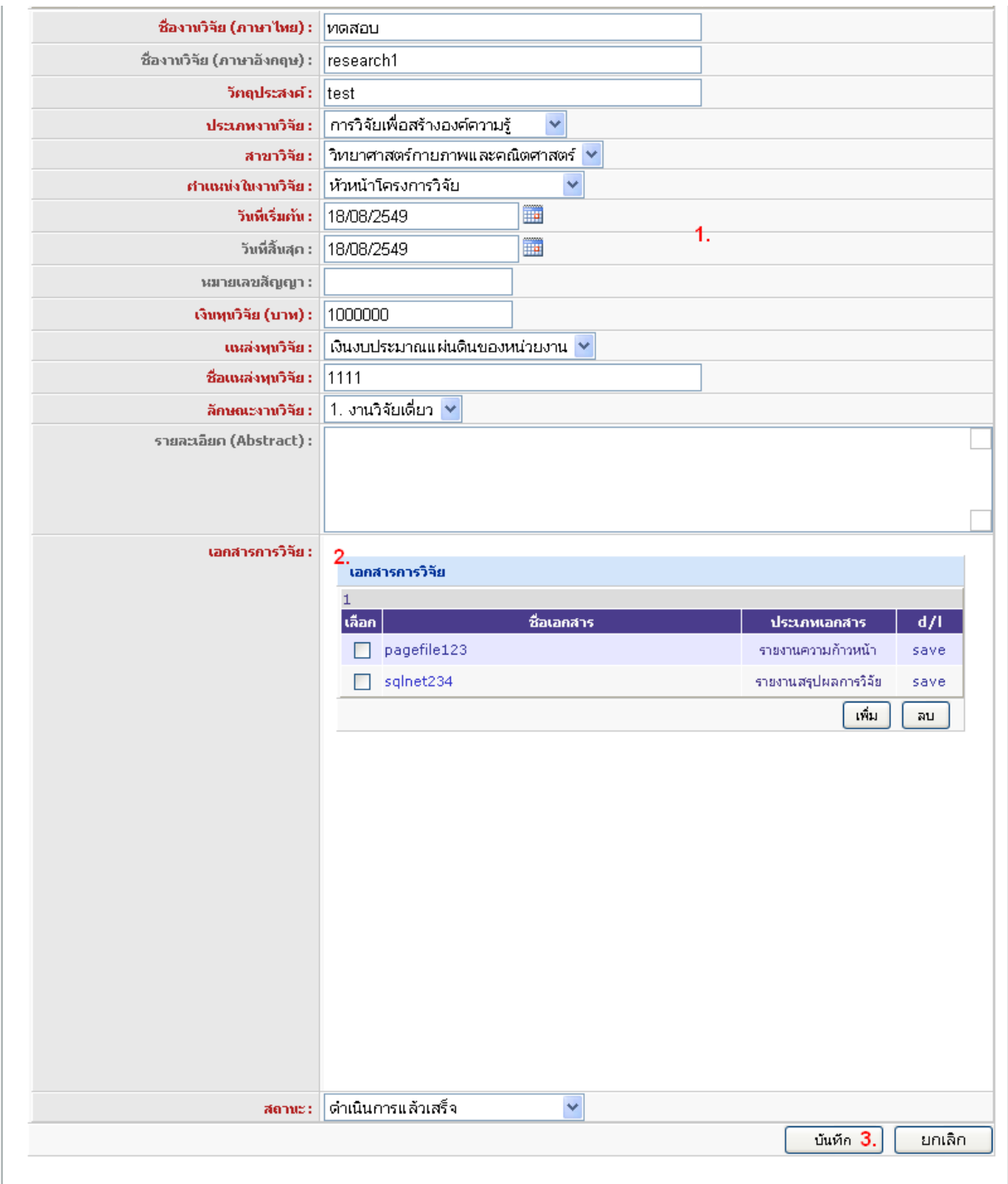

- 1) แก้ไขรายละเอียดงานวิจัย
- 2) แก้ไขเอกสารการวิจัย ( รายละเอียดใน 1.5 )
- 3) คลิกปุ่ ม บันทึก เพื่อจัดเก็บข้อมูล หรือ คลิกปุ่ ม ยกเลิก เพื่อยกเลิกการแก้ไขรายการ

1.5. แก้ไขรายละเอียดเอกสารการวิจัย

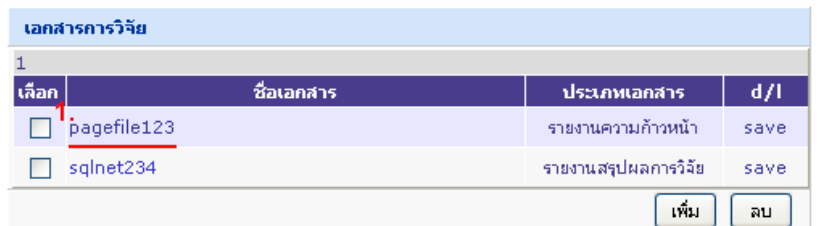

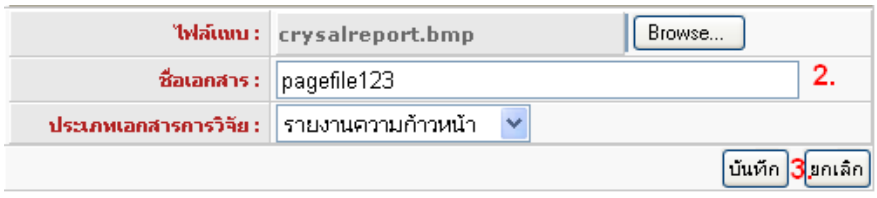

- 1) คลิกที่ชื่อรายการชื่อเอกสารที่ต้องการแก้ไข ฟอร์มสำหรับแก้ไขข้อมูลจะแสดงขึ้นมา
- 2) แก้ไขรายละเอียดเอกสารการวิจัย
- 3) คลิกปุ่ม บันทึก เพื่อจัดเก็บข้อมูล หรือ คลิกปุ่ม ยกเลิก เพื่อยกเลิกการแก้ไขรายการ
- 1.6 การลบเอกสารการวิจัย

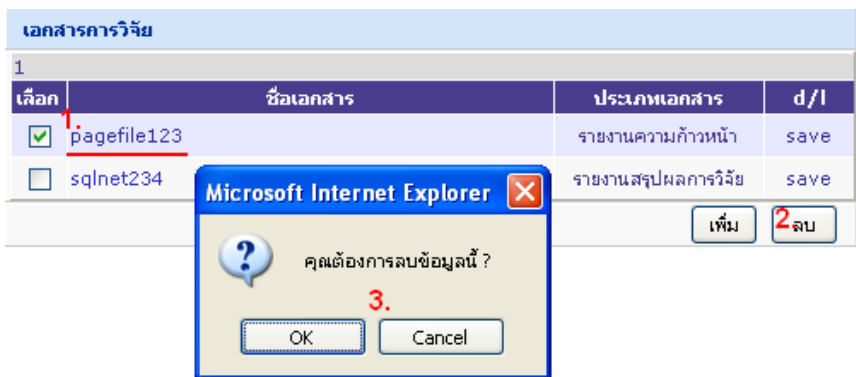

- 1) คลิกเพื่อทำเครื่องหมายหน้าชื่อเอกสารเพียงหนึ่งรายการที่ต้องการลบ
- 2) คลิกปุ่มลบ เพื่อทำการลบรายการที่เลือก

3) เลือกคลิกปุ่ม OK เพื่อทำการยืนยันในการลบรายการที่เลือก หรือคลิกปุ่ม Cancel เพื่อยกเลิกการ ลบรายการที่เลือก

## 1.7 การเพิ่มรายการงานวิจัย

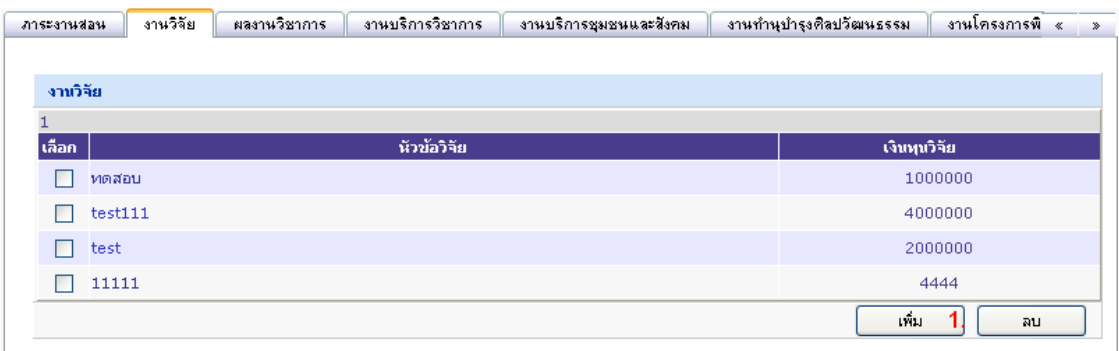

1) คลิกปุ่ มเพิ่ม เพื่อไปยังหน้าเพิ่มประวัติอาจารย์ผู้สอน

#### 1.8 การลบเอกสารการวิจัย

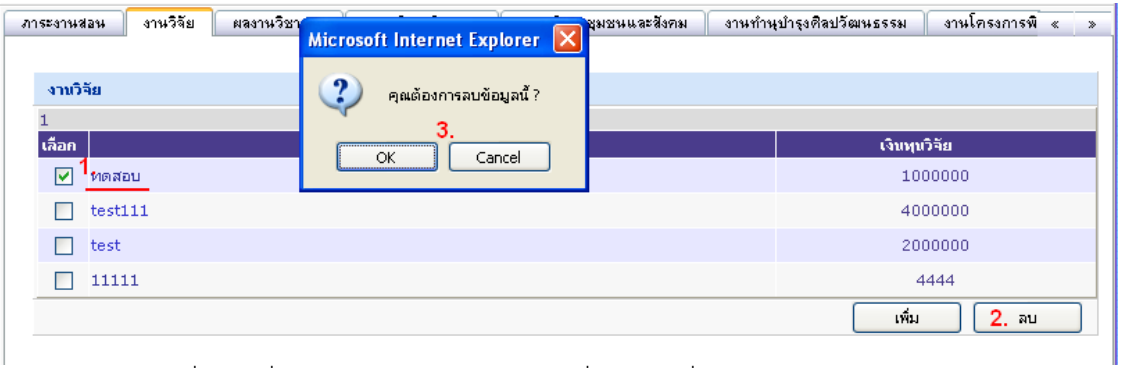

- 1) คลิกเพื่อทำเครื่องหมายหน้าหัวข้อวิจัยเพียงหนึ่งรายการที่ต้องการลบ
- 2) คลิกปุ่มลบ เพื่อทำการลบรายการที่เลือก

3) เลือกคลิกปุ่ม OK เพื่อทำการยืนยันในการลบรายการที่เลือก หรือคลิกปุ่ม Cancel เพื่อยกเลิกการ ลบรายการที่เลือก

#### 1.9 ผลงานวิชาการ

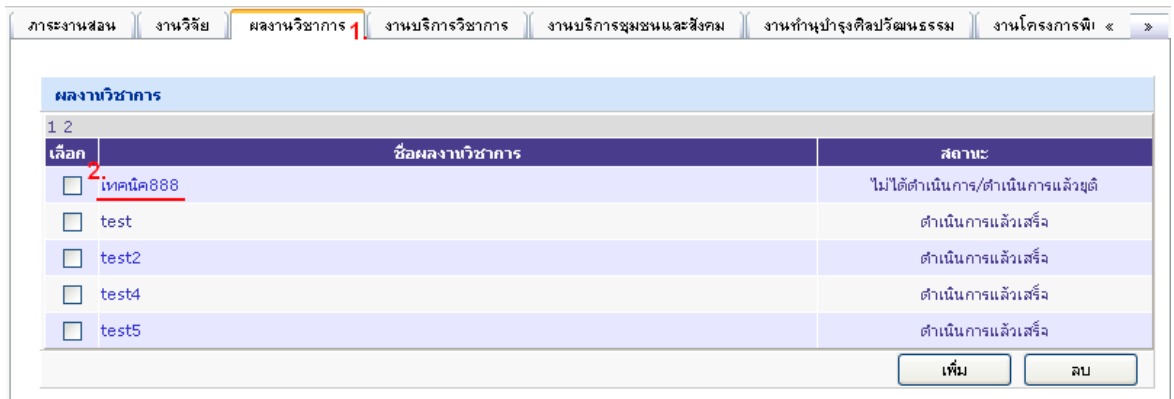

- 1) คลิกแท็บ ผลงานวิชาการ
- 2) คลิกที่ชื่อรายการผลงานวิชาการที่ต้องการแก้ไข ฟอร์มสำหรับแก้ไขข้อมูลจะแสดงขึ้นมา

## 1.10 รายละเอียดผลงานวิชาการ

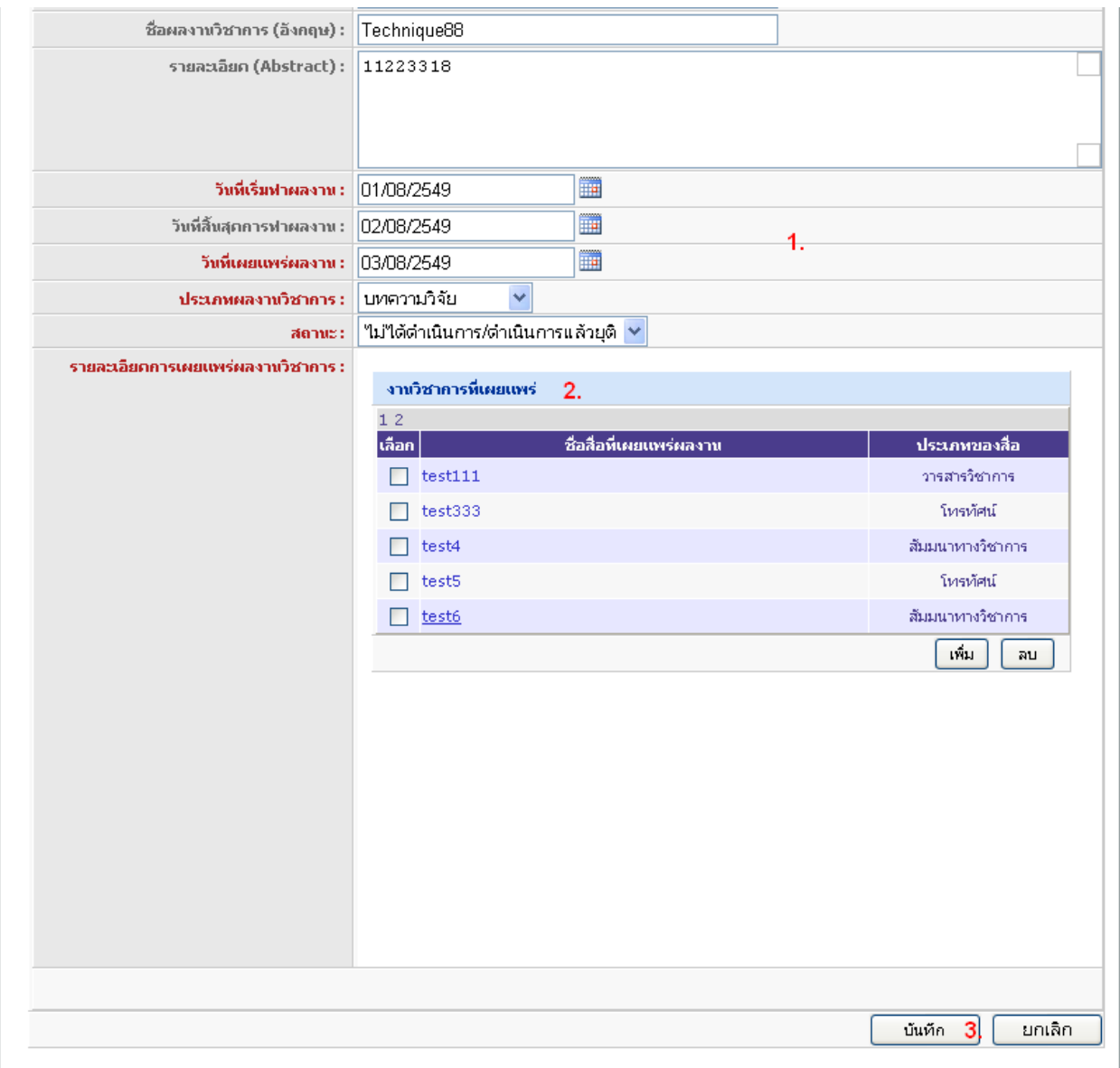

- 1) แก้ไขรายละเอียดงานวิจัย
- 2) แก้ไขงานวิชาการที่เผยแพร่ ( รายละเอียดใน 1.8 )
- 3) คลิกปุ่ ม บันทึก เพื่อจัดเก็บข้อมูล หรือ คลิกปุ่ ม ยกเลิก เพื่อยกเลิกการแก้ไขรายการ

## 1.11 แก้ไขรายละเอียดงานวิชาการที่เผยแพร่

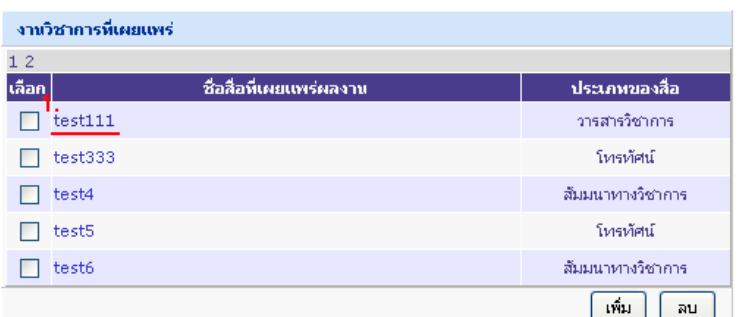

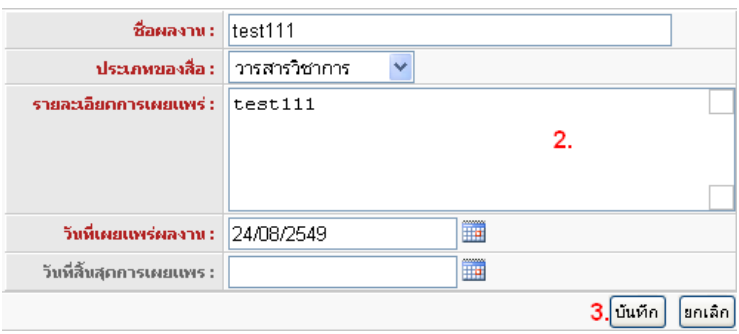

- 1) คลิกที่ชื่อรายการชื่อสื่อที่เผยแพร่ผลงานที่ต้องการแก้ไข ฟอร์มสำหรับแก้ไขข้อมูลจะแสดงขึ้นมา
- 2) แก้ไขรายละเอียดงานวิชาการที่เผยแพร่
- 3) คลิกปุ่ ม บันทึก เพื่อจัดเก็บข้อมูล หรือ คลิกปุ่ ม ยกเลิก เพื่อยกเลิกการแก้ไขรายการ

#### 1.12 การลบรายละเอียดงานวิชาการที่เผยแพร่

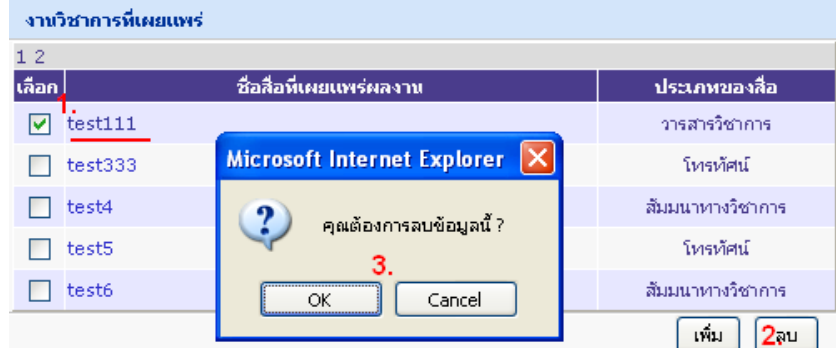

- 1) คลิกเพื่อทำเครื่องหมายหน้าชื่อสื่อที่เผยแพร่ผลงานเพียงหนึ่งรายการที่ต้องการลบ
- 2) คลิกปุ่มลบ เพื่อทำการลบรายการที่เลือก

3) เลือกคลิกปุ่ม OK เพื่อทำการยืนยันในการลบรายการที่เลือก หรือคลิกปุ่ม Cancel เพื่อยกเลิกการ ลบรายการที่เลือก

1.13 การเพิ่มรายการผลงานวิชาการ

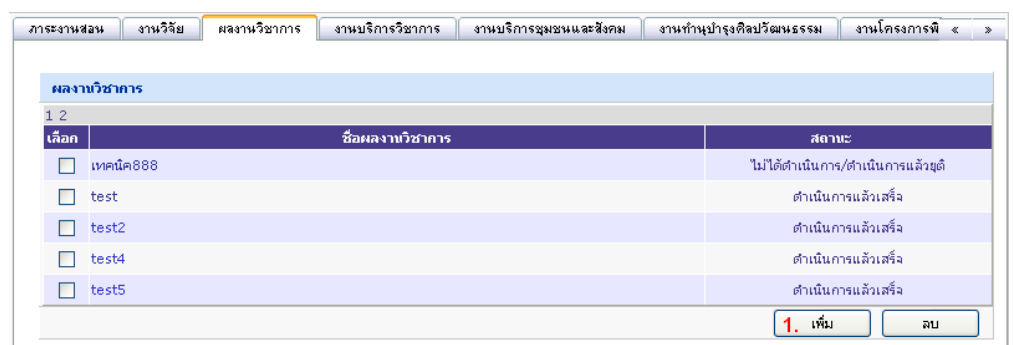

- 1) คลิกปุ่ มเพิ่ม เพื่อไปยังหน้าเพิ่มประวัติอาจารย์ผู้สอน
- 1.14 การลบรายการผลงานวิชาการ

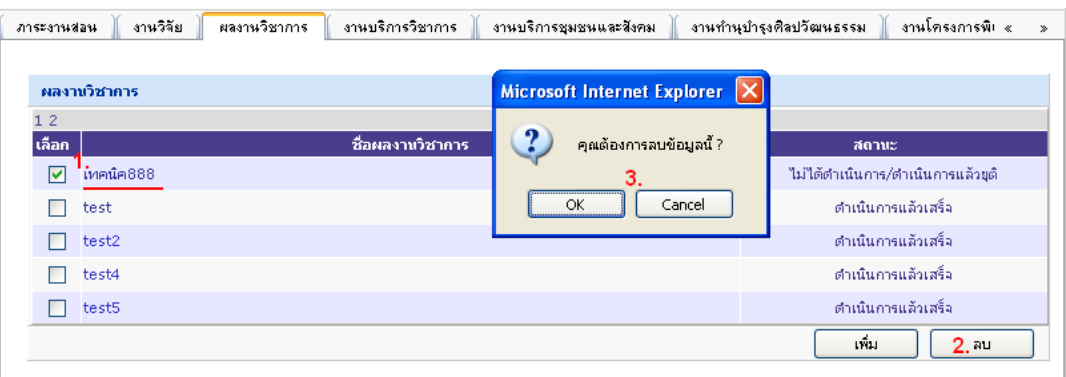

- 1) คลิกเพื่อทำเครื่องหมายหน้าชื่อผลงานวิชาการเพียงหนึ่งรายการที่ต้องการลบ
- ่ 2) คลิกปุ่มลบ เพื่อทำการลบรายการที่เลือก

3) เลือกคลิกปุ่ม OK เพื่อทำการยืนยันในการลบรายการที่เลือก หรือคลิกปุ่ม Cancel เพื่อยกเลิกการ ลบรายการที่เลือก

#### 1.15 งานบริการวิชาการ

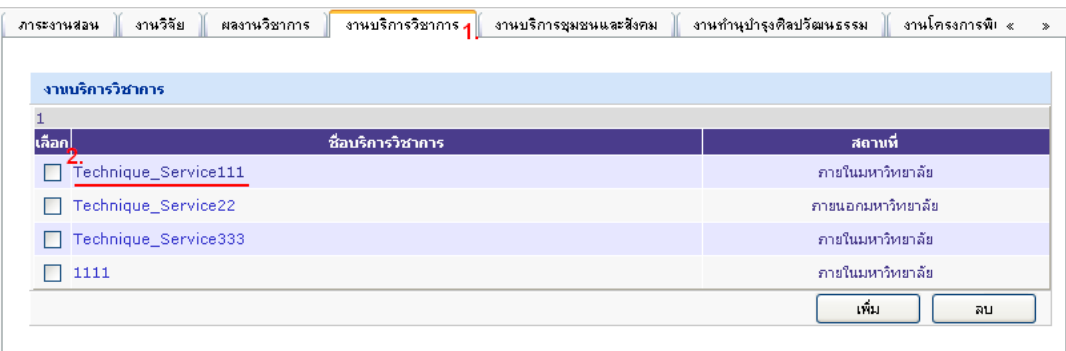

- 1) คลิกแท็บ งานบริการวิชาการ
- 2) คลิกที่ชื่อรายการงานบริการวิชาการที่ต้องการแก้ไข ฟอร์มสำหรับแก้ไขข้อมูลจะแสดงขึ้นมา
- 1.16 รายละเอียดงานบริการวิชาการ

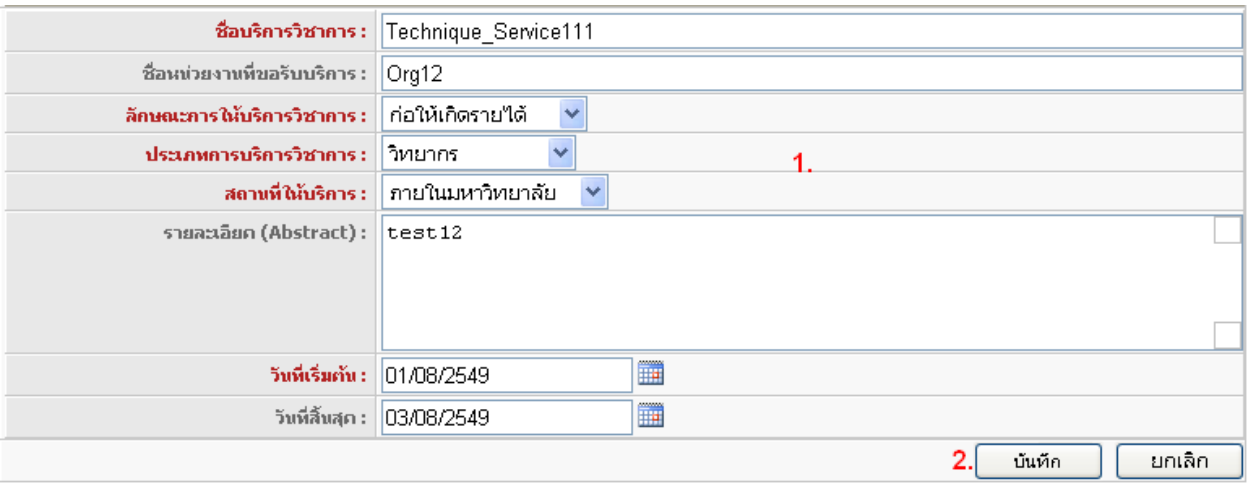

- 1) แก้ไขรายละเอียดงานบริการวิชาการ
- 2) คลิกปุ่ม บันทึก เพื่อจัดเก็บข้อมูล หรือ คลิกปุ่ม ยกเลิก เพื่อยกเลิกการแก้ไขรายการ

## 1.17 การเพิ่มรายการงานบริการวิชาการ

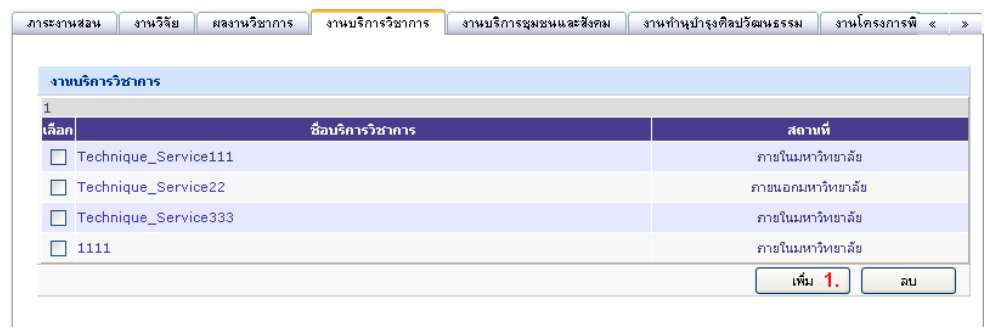

1) คลิกปุ่ มเพิ่ม เพื่อไปยังหน้าเพิ่มประวัติอาจารย์ผู้สอน

#### 1.18 การลบรายการงานบริการวิชาการ

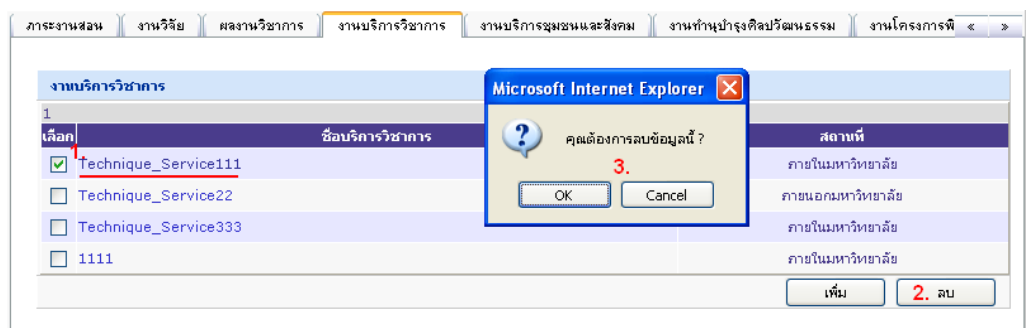

- 1) คลิกเพื่อทำเครื่องหมายหน้าชื่อบริการวิชาการเพียงหนึ่งรายการที่ต้องการลบ
- 2) คลิกปุ่มลบ เพื่อทำการลบรายการที่เลือก

3) เลือกคลิกปุ่ม OK เพื่อทำการยืนยันในการลบรายการที่เลือก หรือคลิกปุ่ม Cancel เพื่อยกเลิกการ ลบรายการที่เลือก

#### 1.19 งานบริการชุมชนและสังคม

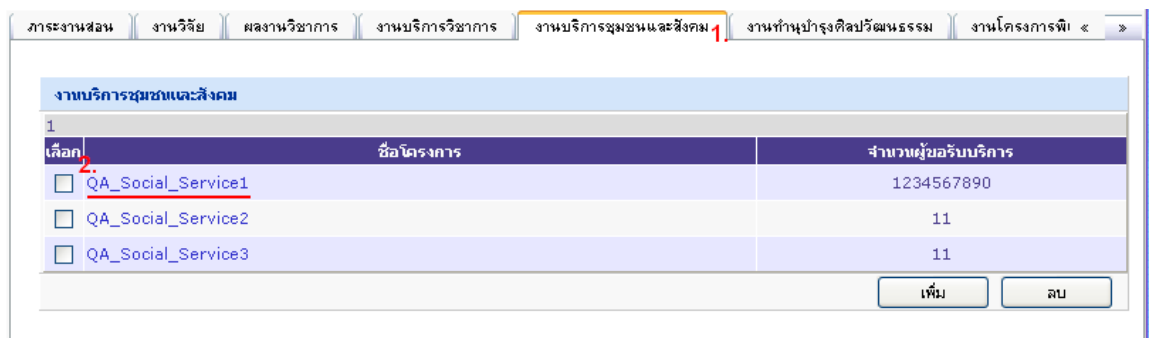

- 1) คลิกแท็บ งานบริการชุมชนและสังคม
- 2) คลิกที่ชื่อรายการโครงการที่ต้องการแก้ไข ฟอร์มสำหรับแก้ไขข้อมูลจะแสดงขึ้นมา

#### 1.20 รายละเอียดงานบริการชุมชนและสังคม

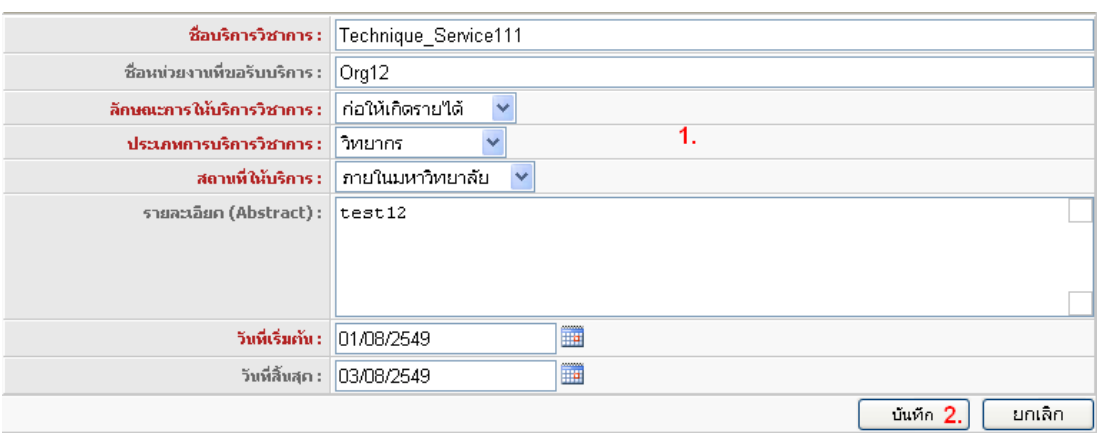

- 1) แก้ไขรายละเอียดงานบริการชุมชนและสังคม
- 2) คลิกปุ่ ม บันทึก เพื่อจัดเก็บข้อมูล หรือ คลิกปุ่ ม ยกเลิก เพื่อยกเลิกการแก้ไขรายการ
- 1.21 การเพิ่มรายการงานบริการชุมชนและสังคม

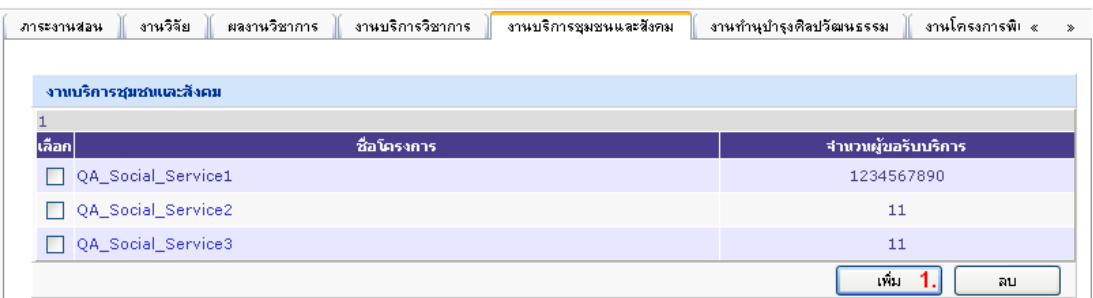

1) คลิกปุ่ มเพิ่ม เพื่อไปยังหน้าเพิ่มประวัติอาจารย์ผู้สอน

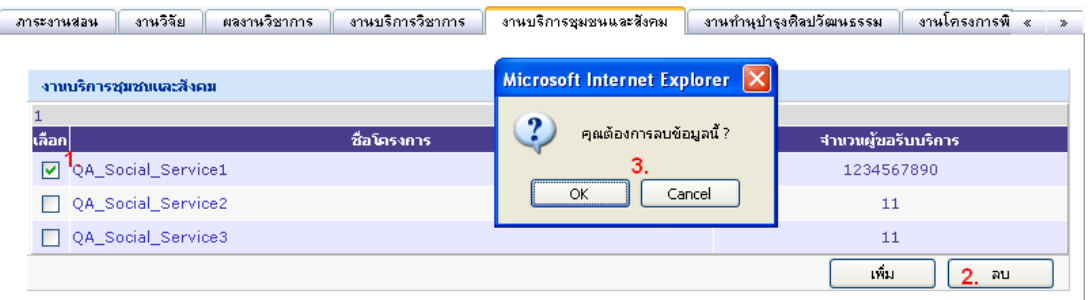

ล

บรายการงานบริการวิชาการ

- 1) คลิกเพื่อทำเครื่องหมายหน้าชื่อโครงการเพียงหนึ่งรายการที่ต้องการลบ
- 2) คลิกปุ่มลบ เพื่อทำการลบรายการที่เลือก
- 3) เลือกคลิกปุ่ม OK เพื่อทำการยืนยันในการลบรายการที่เลือก หรือคลิกปุ่ม Cancel เพื่อยกเลิกการ

ลบรายการที่เลือก

## 1.23 งานทำนุบำรุงศิลปวัฒนธรรม

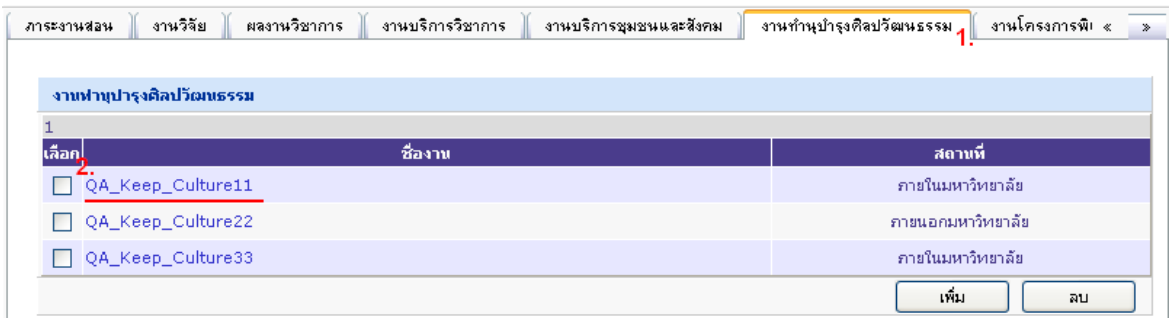

- 1) คลิกแท็บ งานทำนุบำรุงศิลปวัฒนธรรม
- 2) คลิกที่ชื่อรายการชื่องานที่ต้องการแก้ไข ฟอร์มสำหรับแก้ไขข้อมูลจะแสดงขึ้นมา

## 1.24 รายละเอียดงานทำนุบำรุงศิลปวัฒนธรรม

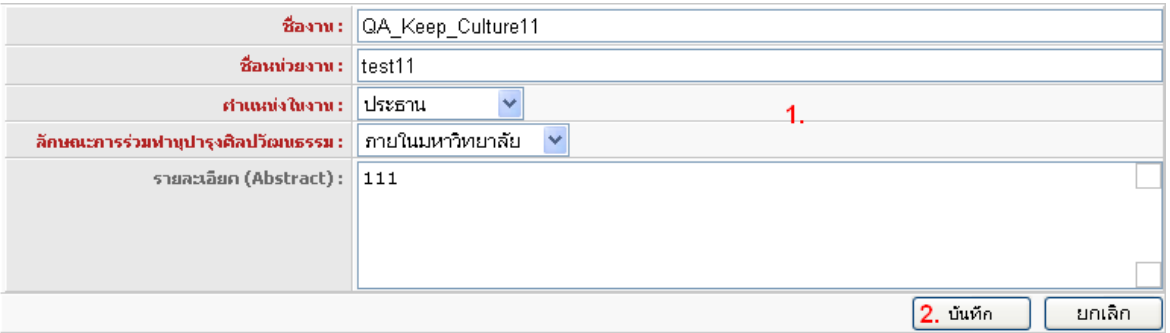

- 1) แก้ไขรายละเอียดงานทำนุบำรุงศิลปวัฒนธรรม
- 2) คลิกปุ่ ม บันทึก เพื่อจัดเก็บข้อมูล หรือ คลิกปุ่ ม ยกเลิก เพื่อยกเลิกการแก้ไขรายการ

## 1.24 การเพิ่มรายการงานทำนุบำรุงศิลปวัฒนธรรม

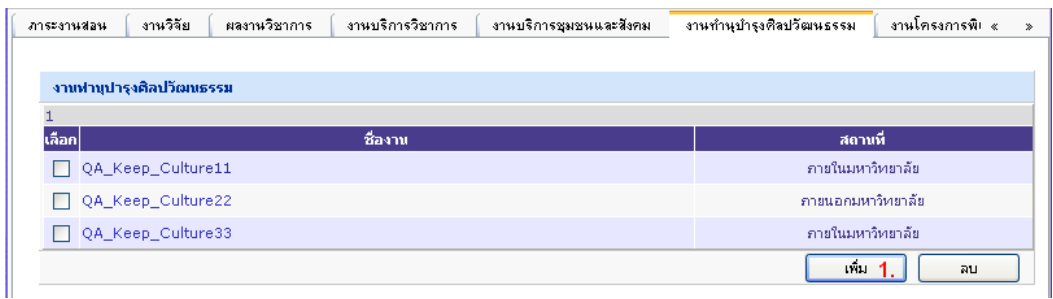

1) คลิกปุ่ มเพิ่ม เพื่อไปยังหน้าเพิ่มประวัติอาจารย์ผู้สอน

#### 1.25 การลบรายการงานทำนุบำรุงศิลปวัฒนธรรม

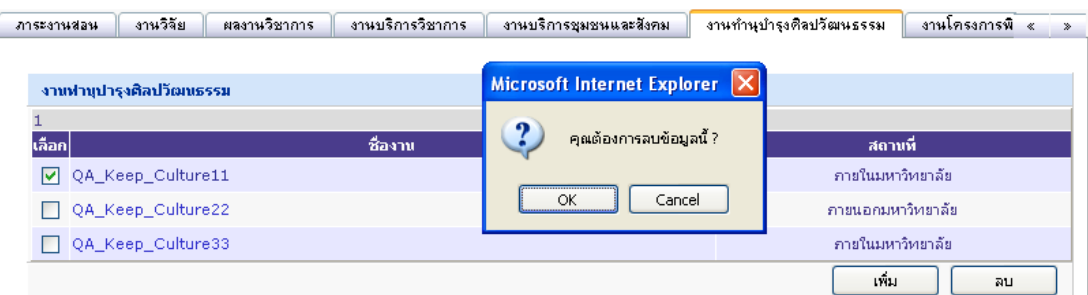

- 1) คลิกเพื่อทำเครื่องหมายหน้าชื่องานเพียงหนึ่งรายการที่ต้องการลบ
- 2) คลิกปุ่มลบ เพื่อทำการลบรายการที่เลือก
- 3) เลือกคลิกปุ่ม OK เพื่อทำการยืนยันในการลบรายการที่เลือก หรือคลิกปุ่ม Cancel เพื่อยกเลิกการ ลบรายการที่เลือก

#### 1.26 งานโครงการพิเศษ

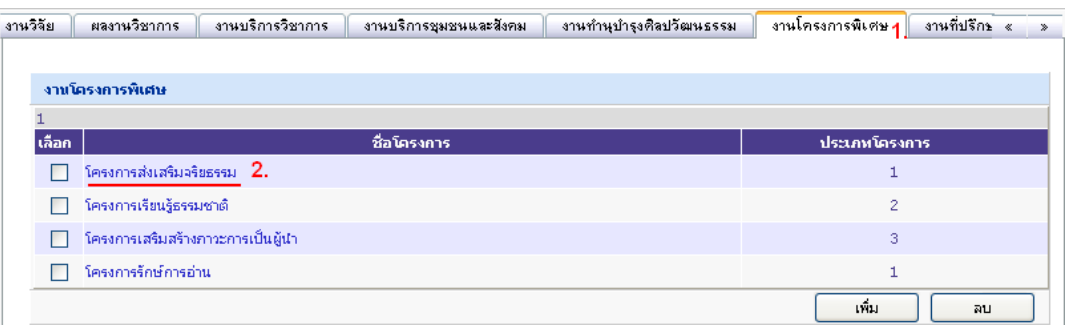

- 1) คลิกแท็บ งานโครงการพิเศษ
- 2) คลิกที่ชื่อรายการชื่องานที่ต้องการแก้ไข ฟอร์มสำหรับแก้ไขข้อมูลจะแสดงขึ้นมา

1.27 รายละเอียดงานโครงการพิเศษ

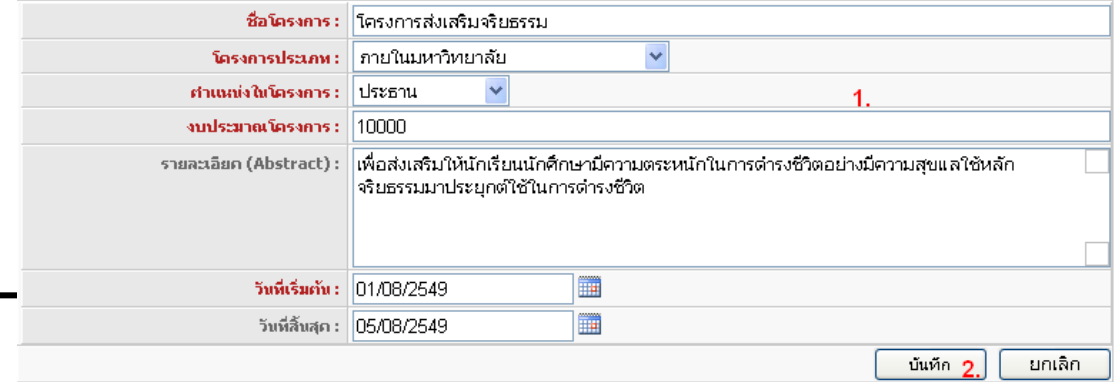

- 1) แก้ไขรายละเอียดงานโครงการพิเศษ
- 2) คลิกปุ่ ม บันทึก เพื่อจัดเก็บข้อมูล หรือ คลิกปุ่ ม ยกเลิก เพื่อยกเลิกการแก้ไขรายการ

## 1.28 การเพิ่มรายการงานโครงการพิเศษ

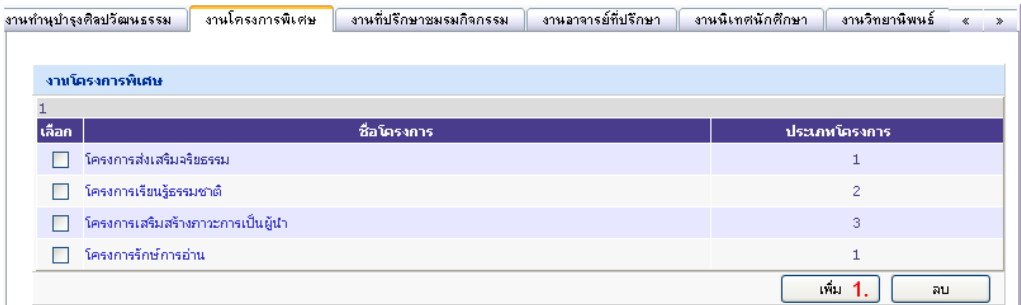

- 1) คลิกปุ่ มเพิ่ม เพื่อไปยังหน้าเพิ่มประวัติอาจารย์ผู้สอน
- 1.29 การลบรายการงานโครงการพิเศษ

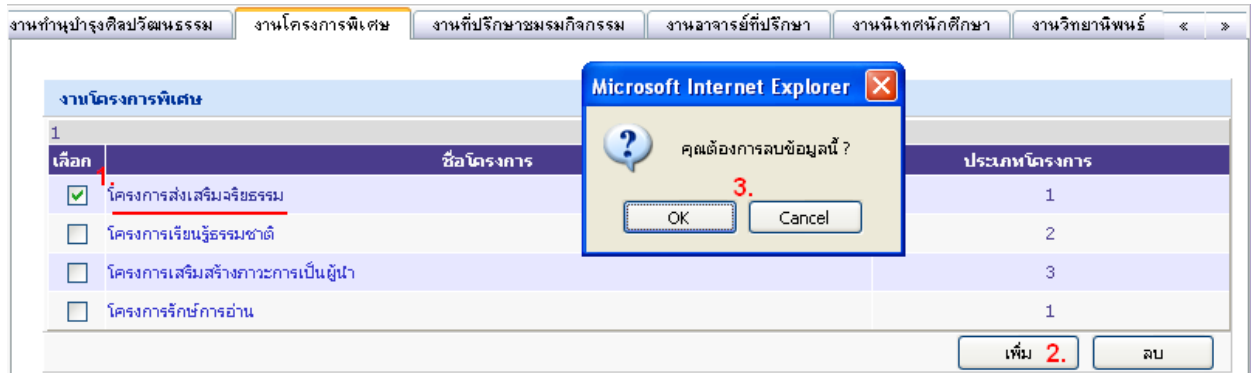

- 1) คลิกเพื่อทำเครื่องหมายหน้าชื่อโครงการพียงหนึ่งรายการที่ต้องการลบ
- 2) คลิกปุ่มลบ เพื่อทำการลบรายการที่เลือก
- 3) เลือกคลิกปุ่ม OK เพื่อทำการยืนยันในการลบรายการที่เลือก หรือคลิกปุ่ม Cancel เพื่อยกเลิกการ

ลบรายการที่เลือก

## 1.30 งานที่ปรึกษาชมรมกิจกรรม

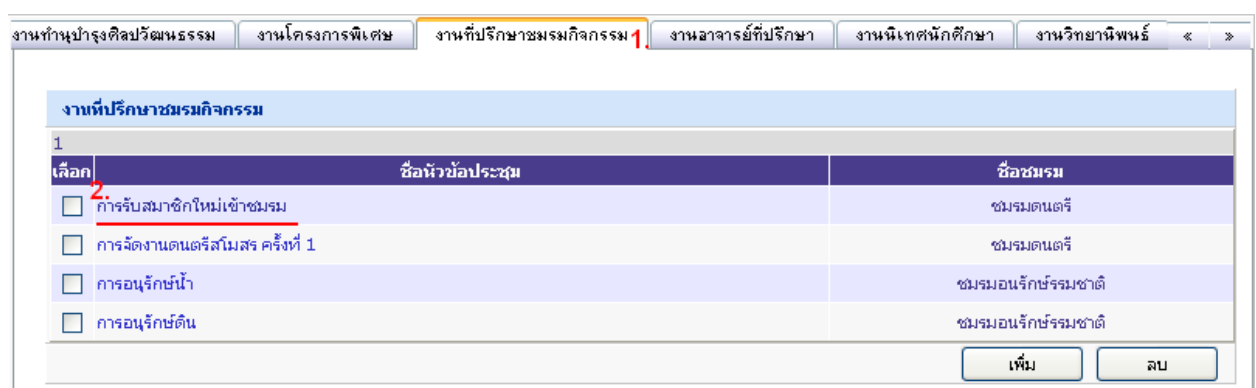

- 1) คลิกแท็บ งานที่ปรึกษาชมรมกิจกรรม
- 2) คลิกที่ชื่อรายการชื่องานที่ต้องการแก้ไข ฟอร์มสำหรับแก้ไขข้อมูลจะแสดงขึ้นมา

## 1.31 รายละเอียดงานที่ปรึกษาชมรามกิจกรรม

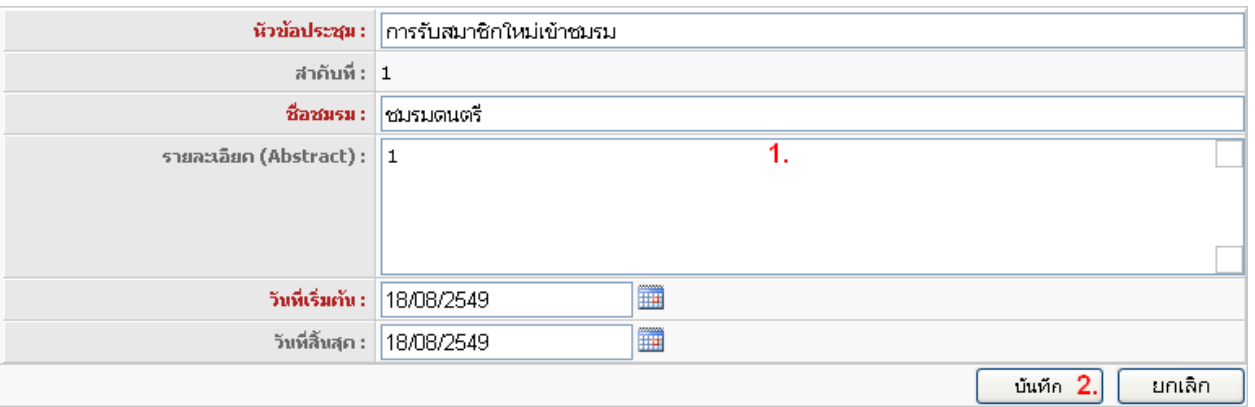

- 1) แก้ไขรายละเอียดงานที่ปรึกษาชมรามกิจกรรม
- 1) คลิกปุ่ ม บันทึก เพื่อจัดเก็บข้อมูล หรือ คลิกปุ่ ม ยกเลิก เพื่อยกเลิกการแก้ไขรายการ

## 1.32 การเพิ่มรายการงานที่ปรึกษาชมรมกิจกรรม

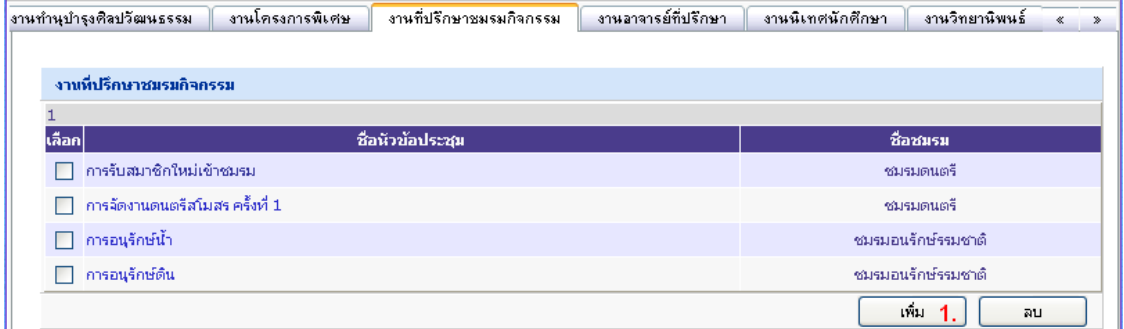

1) คลิกปุ่ มเพิ่ม เพื่อไปยังหน้าเพิ่มประวัติอาจารย์ผู้สอน

## 1.33 การเพิ่มรายการงานที่ปรึกษาชมรมกิจกรรม

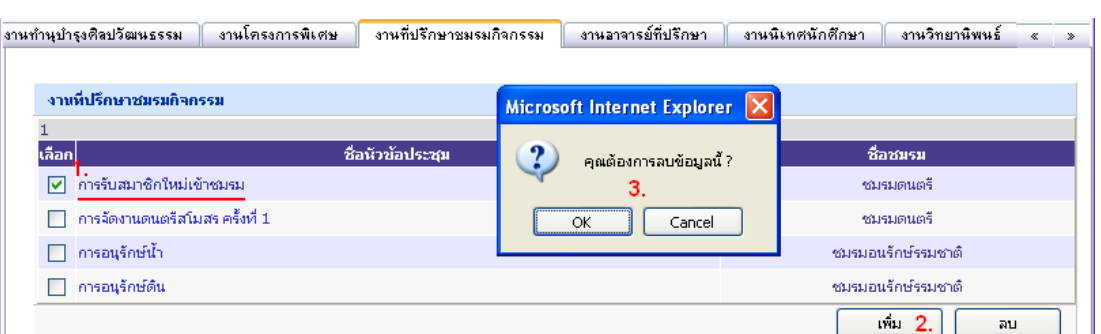

- 1) คลิกเพื่อทำเครื่องหมายหน้าชื่อหัวข้อประชุมพียงหนึ่งรายการที่ต้องการลบ
- 2) คลิกปุ่มลบ เพื่อทำการลบรายการที่เลือก
- 3) เลือกคลิกปุ่ม OK เพื่อทำการยืนยันในการลบรายการที่เลือก หรือคลิกปุ่ม Cancel เพื่อยกเลิกการ

ลบรายการที่เลือก

1.34 งานคาจารย์ที่ปริ๊กษา

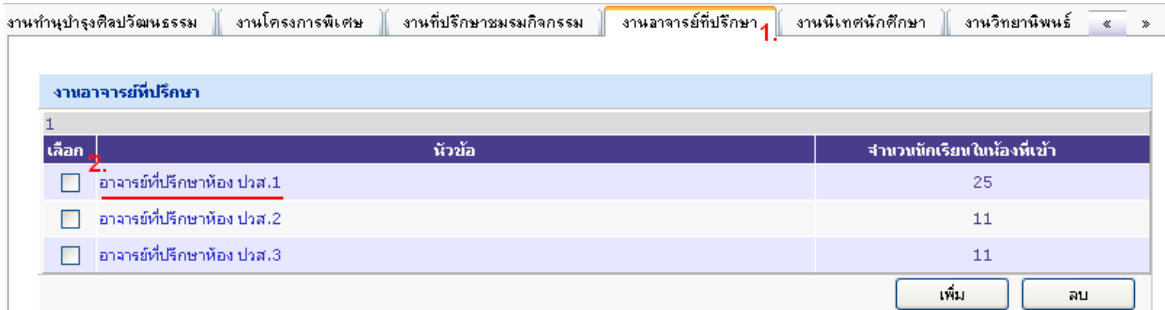

- 1) คลิกแท็บ งานที่ปรึกษาชมรมกิจกรรม
- 2) คลิกที่ชื่อรายการชื่องานที่ต้องการแก้ไข ฟอร์มสำหรับแก้ไขข้อมูลจะแสดงขึ้นมา

## 1.35 รายละเคียดงานอาจารย์ที่ปริกษา

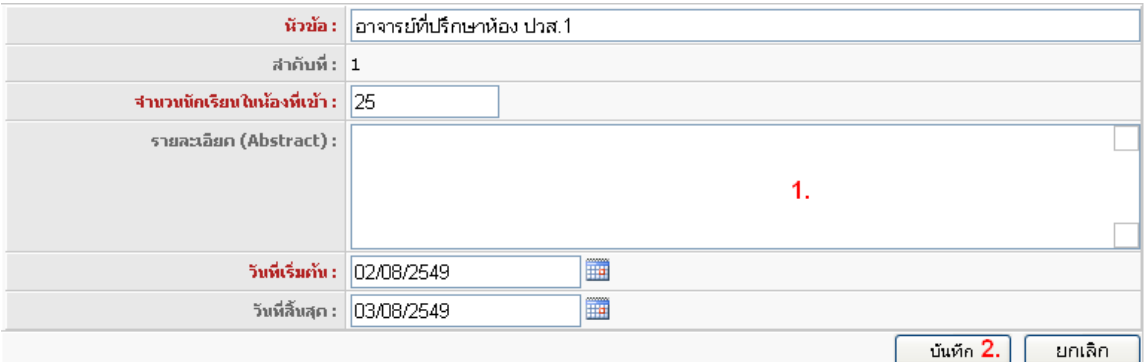

- 1) แก้ไขรายละเอียดงานที่ปรึกษาชมรามกิจกรรม
- 1) คลิกปุ่ ม บันทึก เพื่อจัดเก็บข้อมูล หรือ คลิกปุ่ ม ยกเลิก เพื่อยกเลิกการแก้ไขรายการ

1.36 การเพิ่มรายการงานอาจารย์ที่ปรึกษา

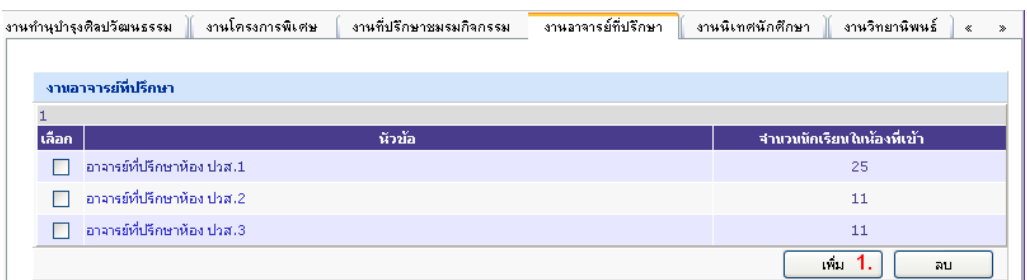

1) คลิกปุ่ มเพิ่ม เพื่อไปยังหน้าเพิ่มประวัติอาจารย์ผู้สอน

## 1.37 การลบรายการงานคาจารย์ที่ปรึกษา

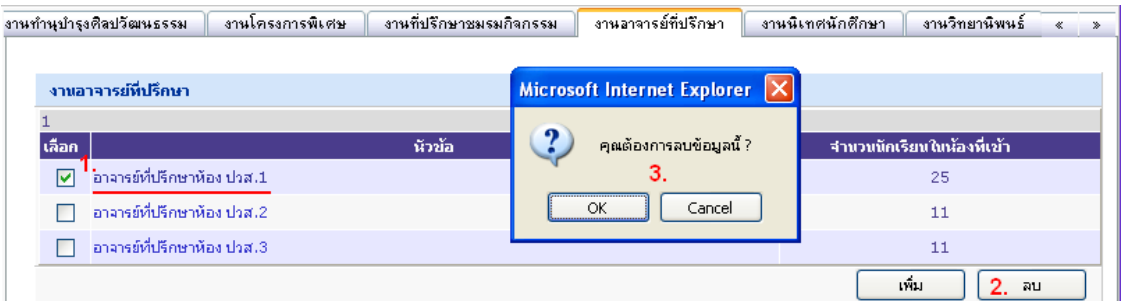

- 1) คลิกเพื่อทำเครื่องหมายหน้าชื่อโครงการพียงหนึ่งรายการที่ต้องการลบ
- 2) คลิกปุ่มลบ เพื่อทำการลบรายการที่เลือก
- 3) เลือกคลิกปุ่ม OK เพื่อทำการยืนยันในการลบรายการที่เลือก หรือคลิกปุ่ม Cancel เพื่อยกเลิกการ

## ลบรายการที่เลือก

#### 1.38 งานนิเทศนักศึกษา

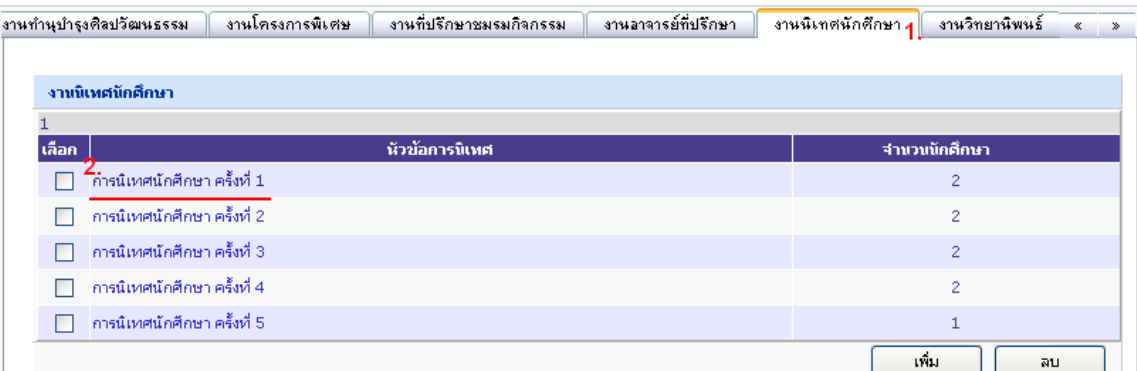

- 1) คลิกแท็บ งานนิเทศนักศึกษา
- 2) คลิกที่ชื่อรายการชื่องานที่ต้องการแก้ไข ฟอร์มสำหรับแก้ไขข้อมูลจะแสดงขึ้นมา

#### 1.39 รายละเอียดงานนิเทศนักศึกษา

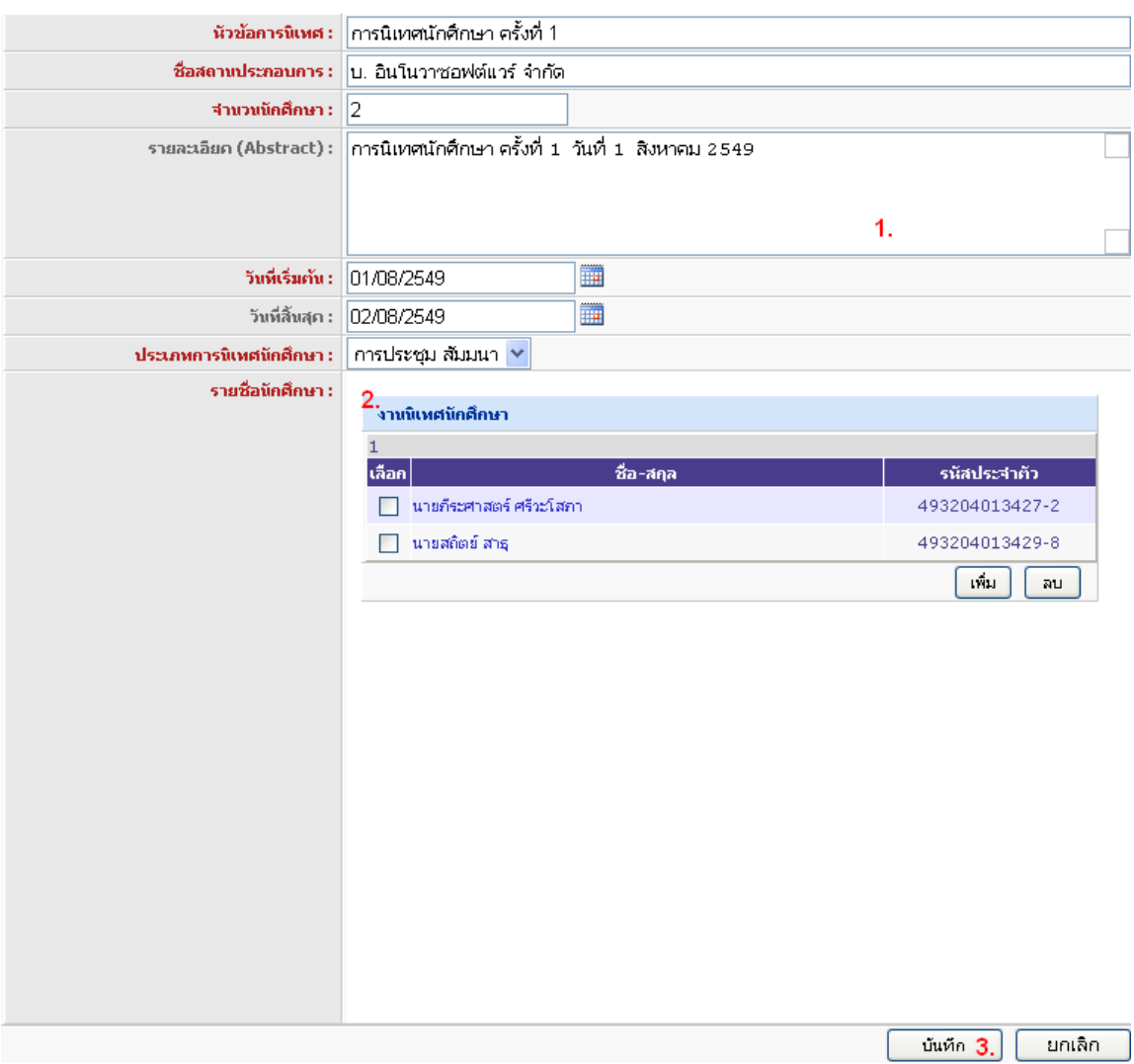

- 1) แก้ไขรายละเอียดงานนิเทศนักศึกษา
- 1) แก้ไขรายชื่อนักศึกษา ( รายละเอียดใน 1.40 )
- 2) คลิกปุ่ ม บันทึก เพื่อจัดเก็บข้อมูล หรือ คลิกปุ่ ม ยกเลิก เพื่อยกเลิกการแก้ไขรายการ

## 1.40 แก้ไขรายละเอียดรายชื่อนักศึกษา

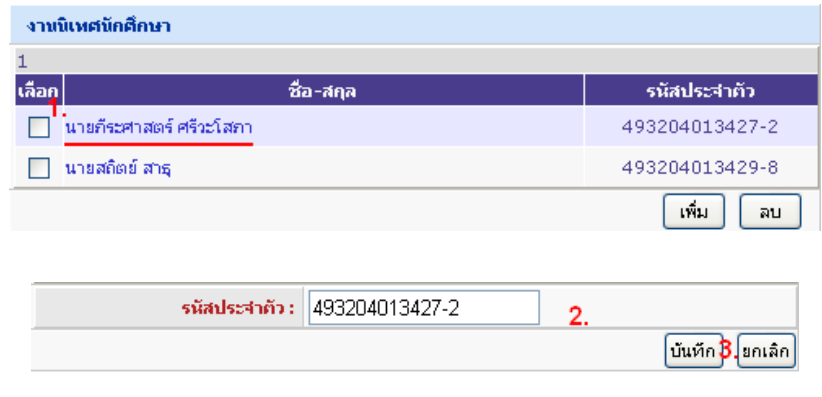

- 1) คลิกที่ชื่อรายการชื่อ-นามสกุลที่ต้องการแก้ไข ฟอร์มสำหรับแก้ไขข้อมูลจะแสดงขึ้นมา
- 2) แก้ไขรายละเอียดรายชื่อนักศึกษา
- 3) คลิกปุ่ ม บันทึก เพื่อจัดเก็บข้อมูล หรือ คลิกปุ่ ม ยกเลิก เพื่อยกเลิกการแก้ไขรายการ

## 1.41 การลบรายชื่อนักศึกษา

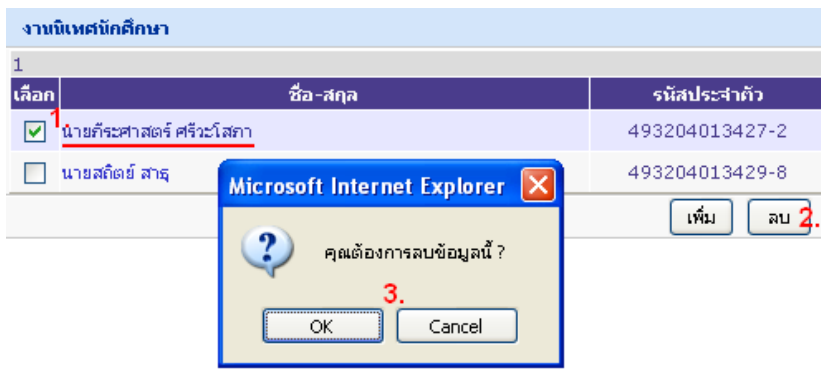

- 1) คลิกเพื่อทำเครื่องหมายหน้าชื่อ-สกุลเพียงหนึ่งรายการที่ต้องการลบ
- 2) คลิกปุ่มลบ เพื่อทำการลบรายการที่เลือก

3) เลือกคลิกปุ่ม OK เพื่อทำการยืนยันในการลบรายการที่เลือก หรือคลิกปุ่ม Cancel เพื่อยกเลิกการ ลบรายการที่เลือก

1.42 การเพิ่มรายการงานนิเทศนักศึกษา

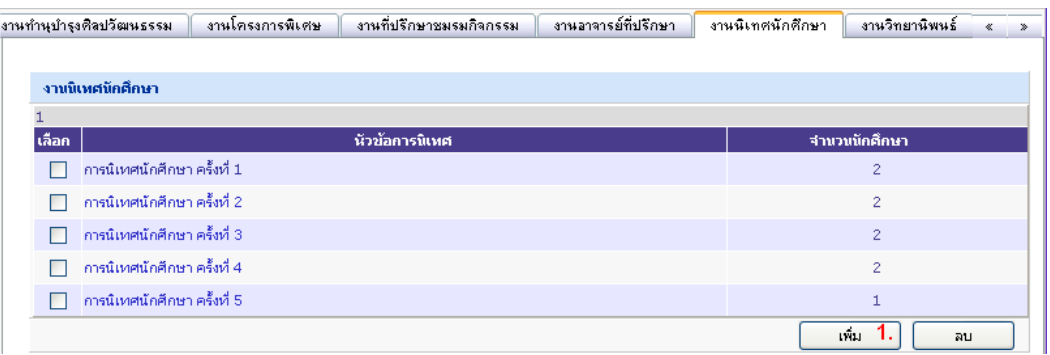

1) คลิกปุ่ มเพิ่ม เพื่อไปยังหน้าเพิ่มประวัติอาจารย์ผู้สอน

#### 1.43 การลบรายการงานนิเทศนักศึกษา

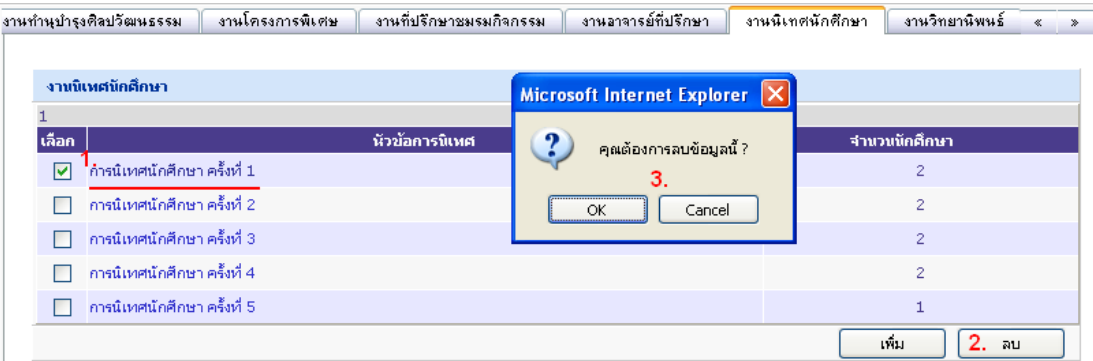

- 1) คลิกเพื่อทำเครื่องหมายหน้าชื่อโครงการพียงหนึ่งรายการที่ต้องการลบ
- 2) คลิกปุ่มลบ เพื่อทำการลบรายการที่เลือก
- 3) เลือกคลิกปุ่ม OK เพื่อทำการยืนยันในการลบรายการที่เลือก หรือคลิกปุ่ม Cancel เพื่อยกเลิกการ

ลบรายการที่เลือก

1.44 งานวิทยานิพนธ์

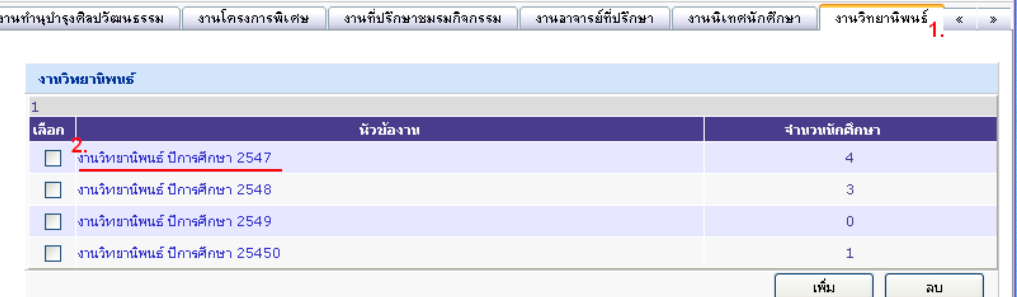

- 1) คลิกแท็บ งานวิทยานิพนธ์
- 2) คลิกที่ชื่อรายการชื่องานที่ต้องการแก้ไข ฟอร์มสำหรับแก้ไขข้อมูลจะแสดงขึ้นมา

1.45 รายละเอียดงานวิทยานิพนธ์

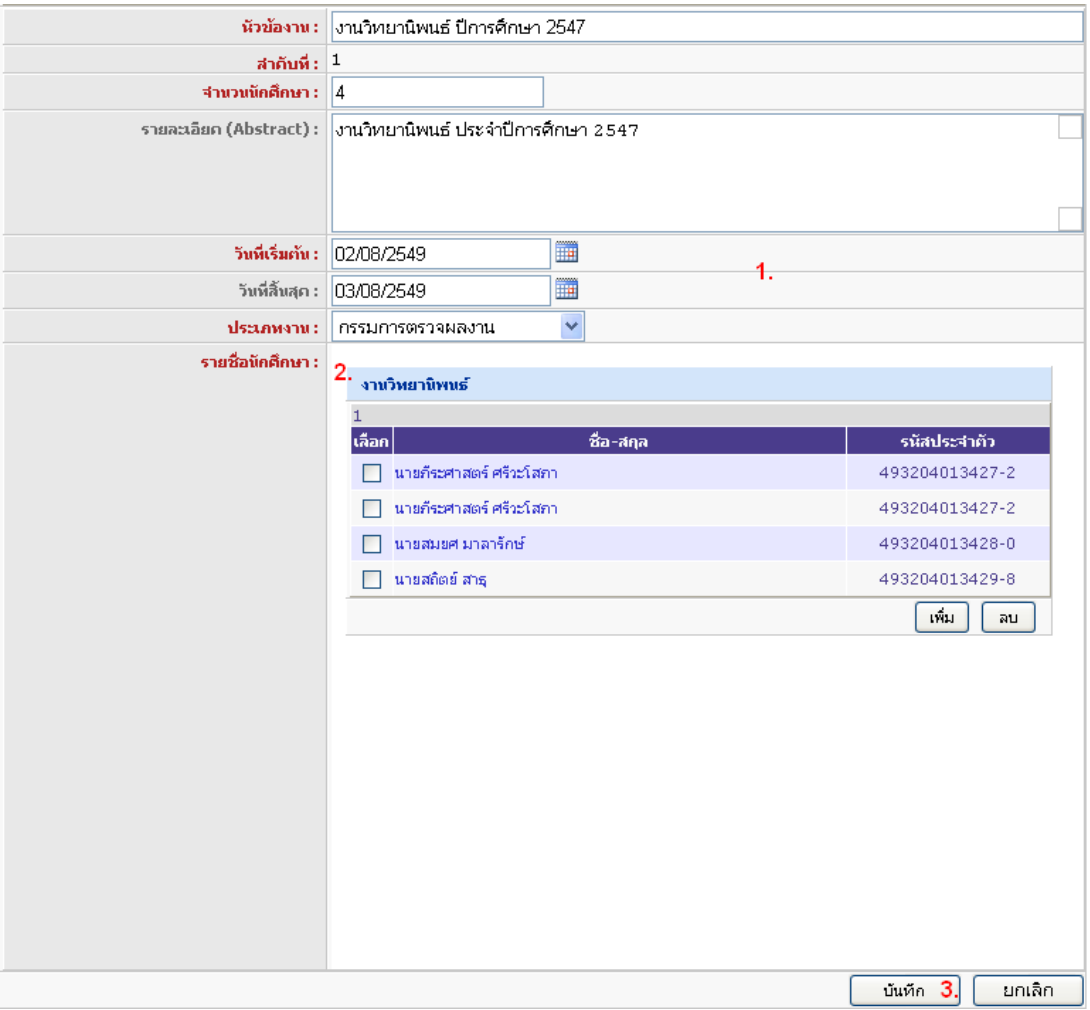

- 1) แก้ไขรายละเอียดงานนิเทศนักศึกษา
- 1) แก้ไขรายชื่อนักศึกษา ( รายละเอียดใน 1.45 )
- 2) คลิกปุ่ม บันทึก เพื่อจัดเก็บข้อมูล หรือ คลิกปุ่ม ยกเลิก เพื่อยกเลิกการแก้ไขรายการ

## 1.46 แก้ไขรายละเอียดรายชื่อนักศึกษา

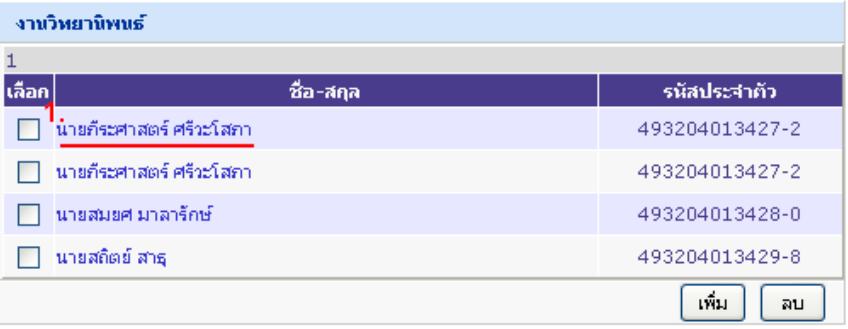

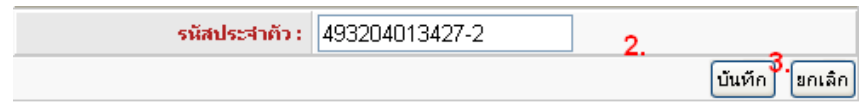

- 1) คลิกที่ชื่อรายการชื่อ-นามสกุลที่ต้องการแก้ไข ฟอร์มสำหรับแก้ไขข้อมูลจะแสดงขึ้นมา
- 2) แก้ไขรายละเอียดรายชื่อนักศึกษา
- 3) คลิกปุ่ม บันทึก เพื่อจัดเก็บข้อมูล หรือ คลิกปุ่ม ยกเลิก เพื่อยกเลิกการแก้ไขรายการ

## 1.47 การลบรายชื่อนักศึกษา

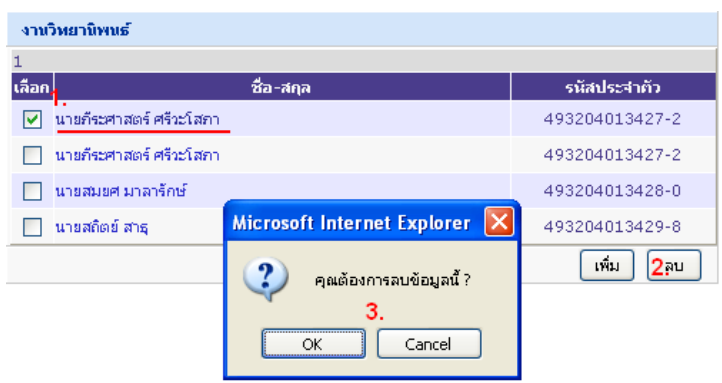

- 1) คลิกเพื่อทำเครื่องหมายหน้าชื่อ-สกุลเพียงหนึ่งรายการที่ต้องการลบ
- 2) คลิกปุ่มลบ เพื่อทำการลบรายการที่เลือก

3) เลือกคลิกปุ่ม OK เพื่อทำการยืนยันในการลบรายการที่เลือก หรือคลิกปุ่ม Cancel เพื่อยกเลิกการ ลบรายการที่เลือก

## 1.48 การเพิ่มรายการงานวิทยานิพนธ์

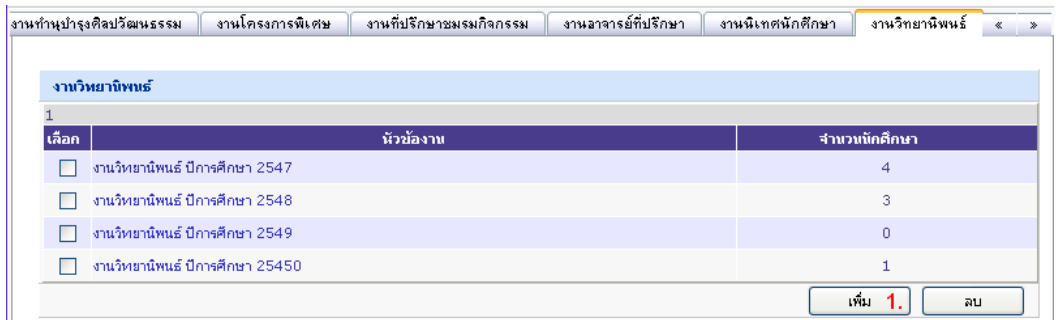

1) คลิกปุ่ มเพิ่ม เพื่อไปยังหน้าเพิ่มประวัติอาจารย์ผู้สอน

#### 1.49 การลบรายการงานวิทยานิพนธ์

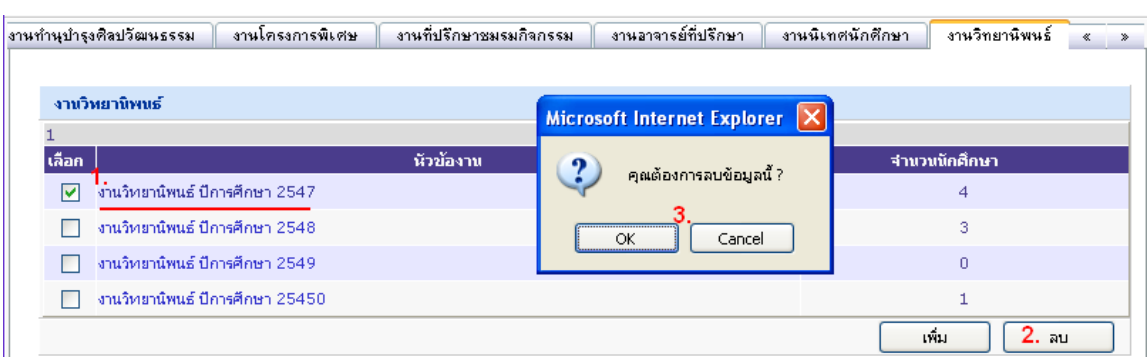

- 1) คลิกเพื่อทำเครื่องหมายหน้าหัวข้องานพียงหนึ่งรายการที่ต้องการลบ
- 2) คลิกปุ่มลบ เพื่อทำการลบรายการที่เลือก
- 3) เลือกคลิกปุ่ม OK เพื่อทำการยืนยันในการลบรายการที่เลือก หรือคลิกปุ่ม Cancel เพื่อยกเลิกการ ลบรายการที่เลือก
	- 2. <u>หน้าเพิ่มประวัติอาจารย์ผู้สอน</u> เป็นหน้าจอที่ใช้ค้นหารายชื่ออาจารย์จากส*ั*งกัด และจัดการข้อมูลอาจารย์ผู้สอน มี ์<br>ขั้นตอนการใช้งานดังต่อไปนี้
		- 2.1 ค้นหารายละเอียดของผู้สอน

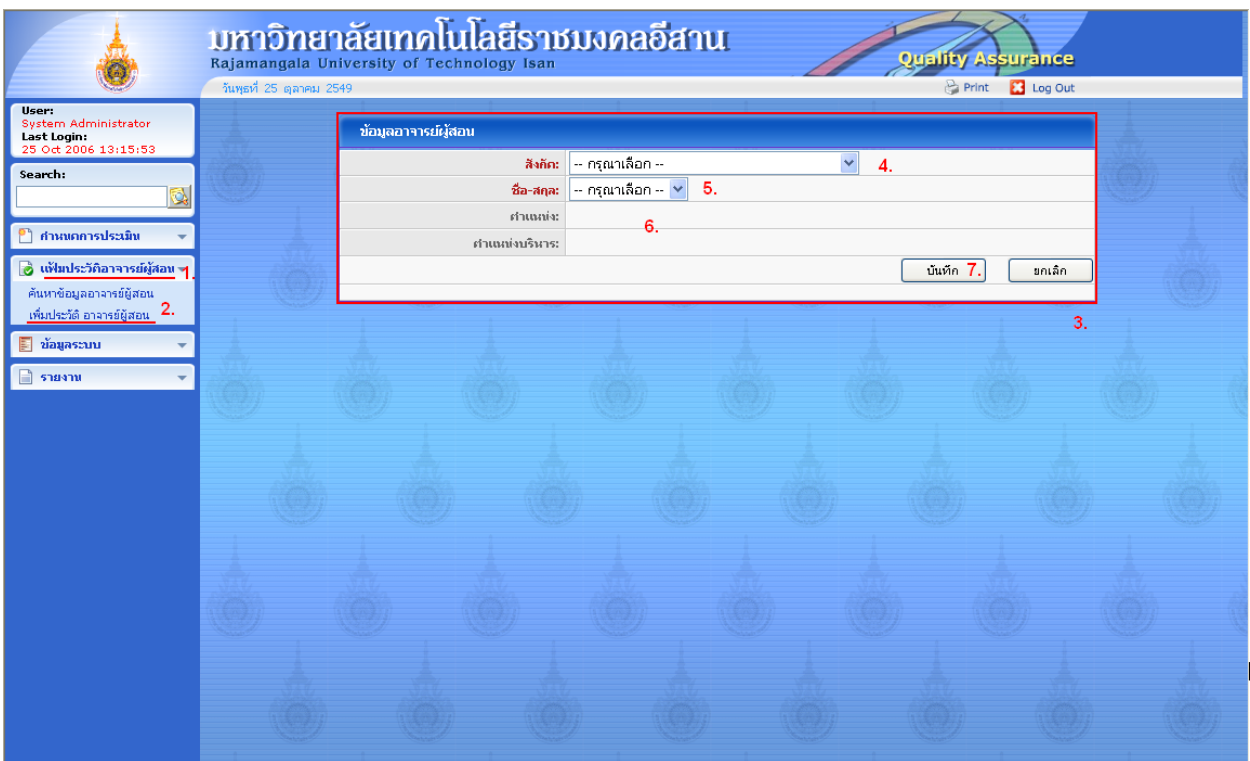

- 6) คลิกกลุ่มเมนู แฟ้มประวัติอาจารย์ผู้สอน ในแถบเมนูหลัก เมนูทั้งหมดในกลุ่มจะแสดงออกมา
- 7) คลิกเมนู เพิ่มประวัติอาจารย์ผู้สอน
- 8) หน้าต่างข้อมูลอาจารย์ผู้สอนจะแสดงขึ้นมา
- 9) เลือกสังกัดของอาจารย์ผู้สอนที่ต้องการเพิ่ม
- 10) เลือกชื่อ-สกุล อาจารย์ผู้สอนที่ต้องการเพิ่ม
- 11) แสดงตำแหน่ง และตำแหน่งวิชาการตามข้อมูลรายชื่ออาจารย์ที่เลือกข้างต้น
- 12) คลิกปุ่มบันทึกเพื่อเริ่ม ทำการกรอกรายละเอียดต่างๆต่อไป

## รายละเอียดของอาจารย์ผู้สอน

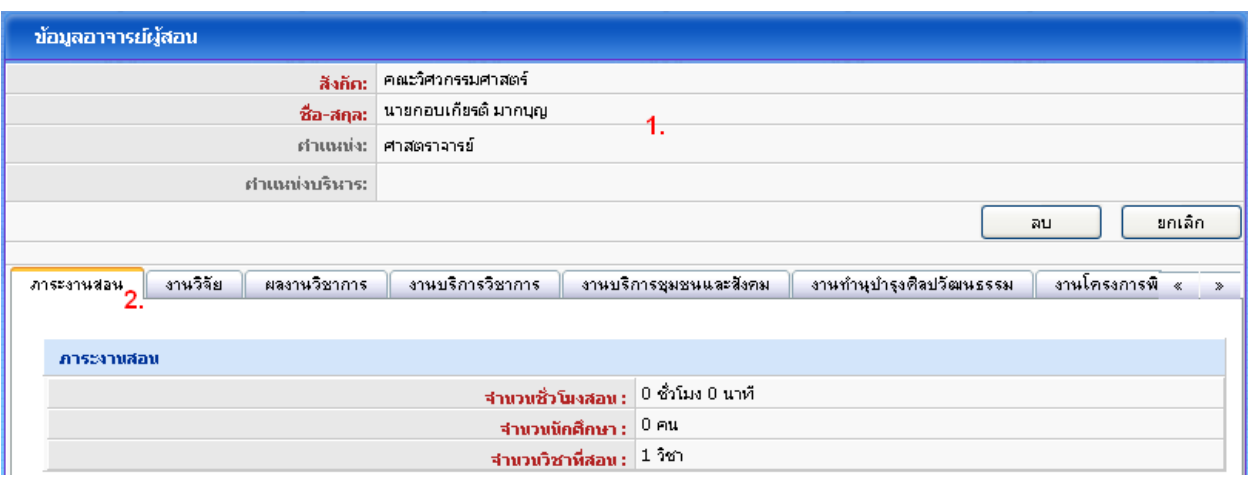

- 13) แสดงรายละเอียดข้อมูลของอาจารย์ผู้สอน
- 14) แสดงข้อมูลภาระงาน

#### งานวิจัย

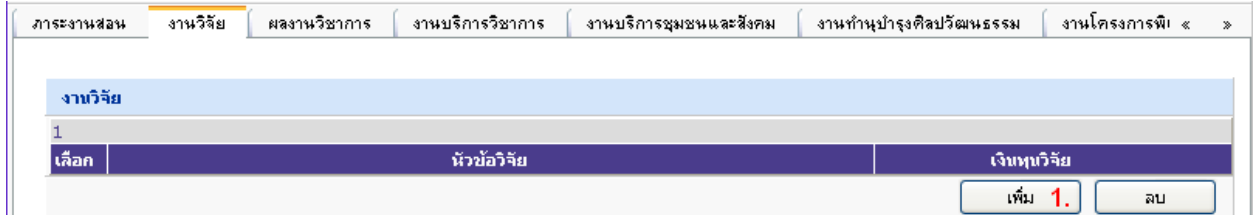

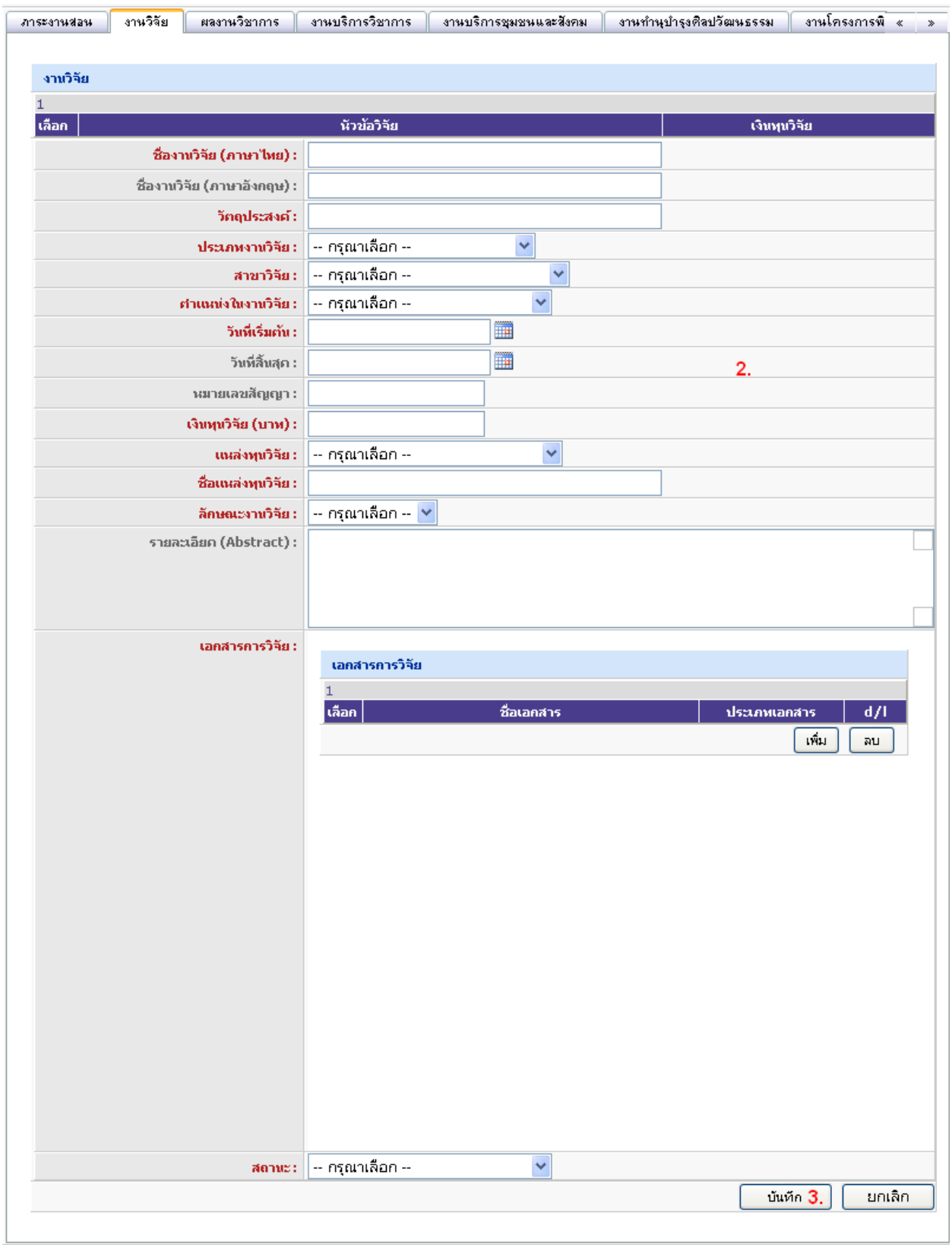

- 1) คลิกปุ่ม เพิ่ม ในหน้าต่างแสดงผล ฟอร์มสำหรับกรอกข้อมูลจะแสดงขึ้นมา
- 2) กรอกรายละเอียดงานวิจัย ประกอบด้วย
	- ชื่องานวิจัย ( ภาษาไทย ) : ตั ้งชื่องานวิจัยภาษาไทย
	- ชื่องานวิจัย ( ภาษาอังกฤษ ) : ตั้งชื่องานวิจัยภาษาอังกฤษ
- วัตถุประสงค์: วัตถุประสงค์องงานวิจัย
- ประเภทงานวิจัย : ประเภทของงานวิจัย
- สาขาวิจัย : สาขาของงานวิจัย
- ตำแหน่งในงานวิจัย : ตำแหน่งของอาจารย์ในงานวิจัย
- วันที่เริ่มต้น : วันแรกที่ทำงานวิจัย
- ้วันที่สิ้นสุด : วันสุดท้ายของการทำงานวิจัย
- หมายเลขสัญญา : หมายเลขสัญญาของงานวิจัย
- เงินทุนวิจัย (บาท) : เงินทุนในการทำงานวิจัย
- แหล่งทุนวิจัย : แหล่งเงินทุนที่สนับสนุนงานวิจัย
- ชื่อแหล่งทุนวิจัย : ชื่อแหล่งเงินทุนที่สนับสนุนงานวิจัย
- ลักษณะงานวิจัย : ลักษณะของงานวิจัย
- รายละเอียด (Abstract) : รายละเอียดเพิ่มเติมของงานวิจัย
- เอกสารการวิจัย : เอกสารการวิจัย ( รายละเอียดใน 2.4 )
	- สถานะ : สถานะงานของงานวิจัย
- 3) คลิกปุ่ม บันทึก เพื่อจัดเก็บข้อมูล หรือ คลิกปุ่ม ยกเลิก เพื่อยกเลิกการเพิ่มรายการ

การเพิ่มเอกสารการวิจัย

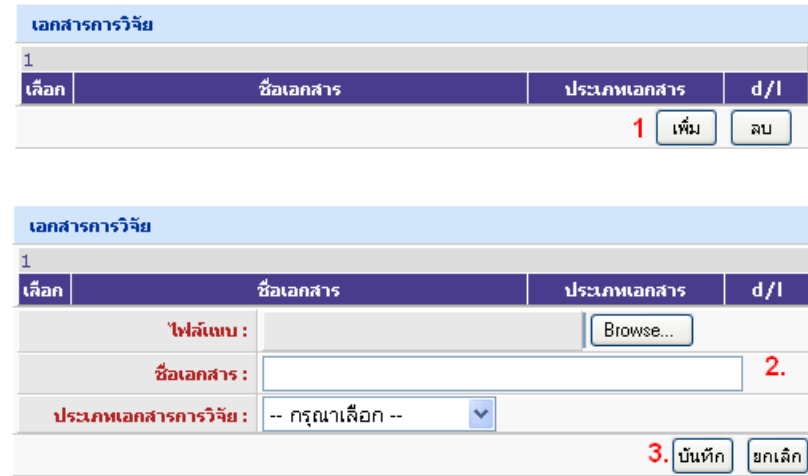

- 1) คลิกปุ่ม เพิ่ม ฟอร์มสำหรับกรอกข้อมูลจะแสดงขึ้นมา
- 2) กรอกรายละเอียดเอกสารการวิจัย ประกอบด้วย
	- $\,\cdot\quad$  ไฟล์แนบ : คลิกปุ่ม Browse.. เพื่อนำเข้าไฟล์เอกสารการวิจัย
	- ชื่อเอกสาร : ตั ้งชื่อเอกสารการวิจัย
	- ประเภทเอกสารการวิจัย : ประเภทเอกสารของการวิจัย
- 15) คลิกปุ่ม บันทึก เพื่อจัดเก็บข้อมูล หรือ คลิกปุ่ม ยกเลิก เพื่อยกเลิกการเพิ่มรายการ

#### 2.5 ผลงาน

#### วิชาการ

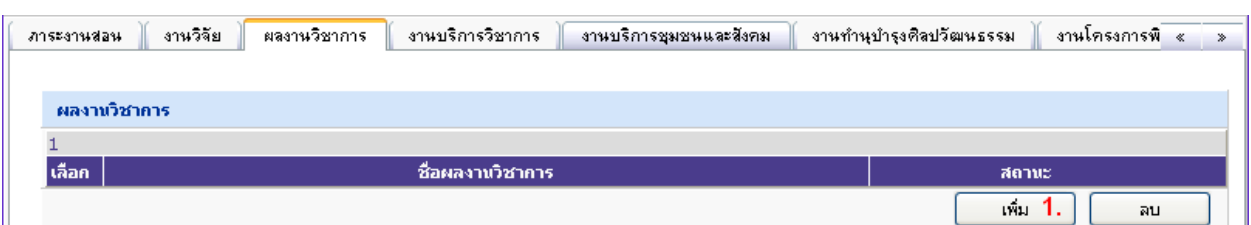

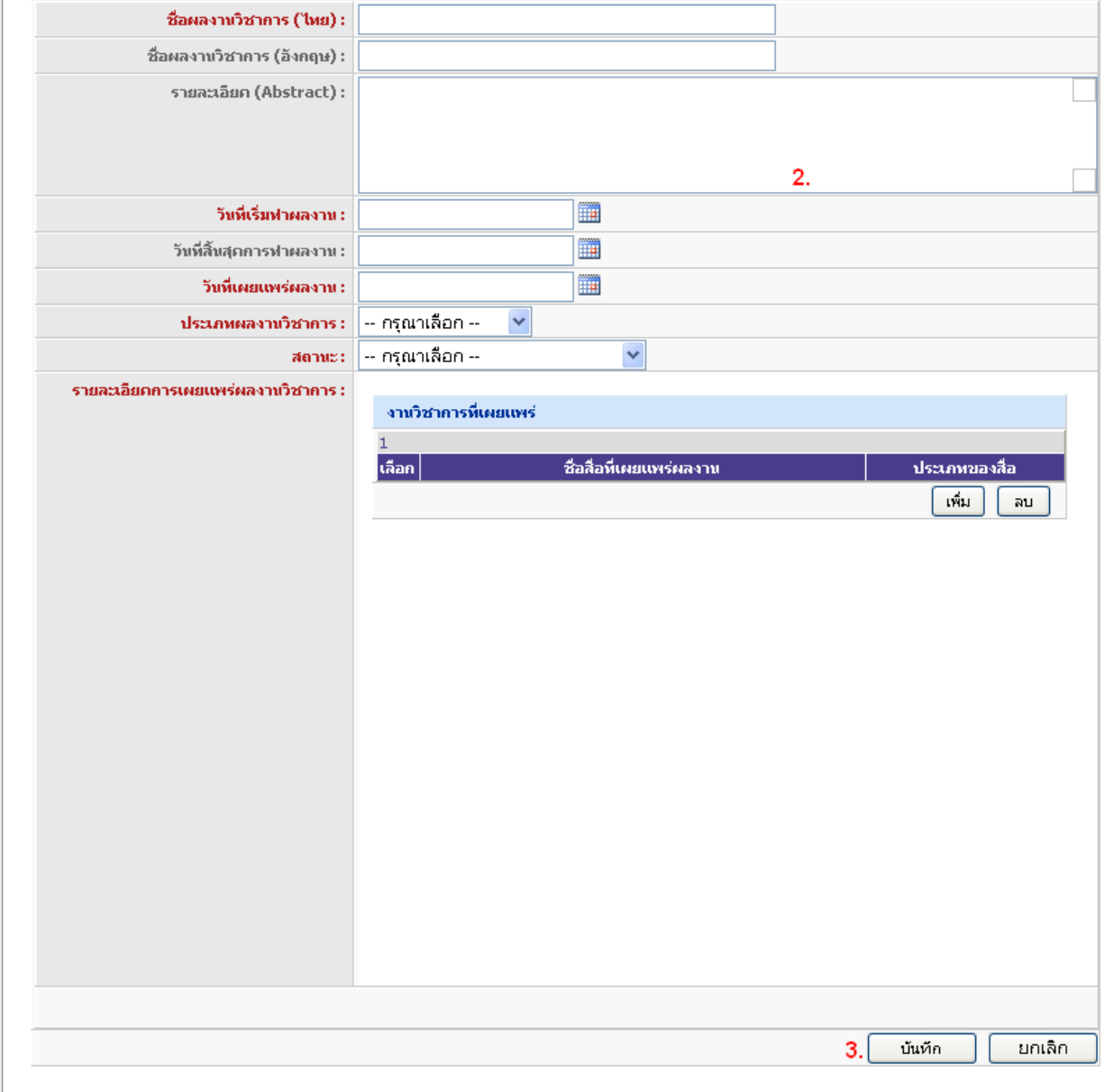

- 1) คลิกปุ่ม เพิ่ม ฟอร์มสำหรับกรอกข้อมูลจะแสดงขึ้นมา
- 2) กรอกรายละเอียดผลงานวิชาการ ประกอบด้วย
	- ชื่อผลงานวิชาการ ( ภาษาไทย ) : ตั ้งชื่อผลงานวิชาการภาษาไทย
	- ชื่อผลงานวิชาการ ( ภาษาอังกฤษ ) : ตั ้งชื่อผลงานวิชาการภาษาอังกฤษ
- รายละเอียด : รายละเอียดผลงานวิชาการ
- ้วันที่เริ่มทำผลงาน : วันแรกที่ทำผลงานวิชาการ
- วันที่สิ้นสุดการทำผลงาน : วันสุดท้ายของการทำผลงานวิชาการ
- วันที่เผยแพร่ผลงาน : วันที่ทำการเผยแพร่ผลงานวิชาการ
- ประเภทผลงานวิชาการ : ประเภทของผลงานวิชาการ
- สถานะ : สถานะของผลงานวิชาการ
- รายละเอียดการเผยแพร่ผลงานวิชาการ ( รายละเอียดใน 2.6)
- 2.6 รายละเอียดการเผยแพร่ผลงานวิชาการ

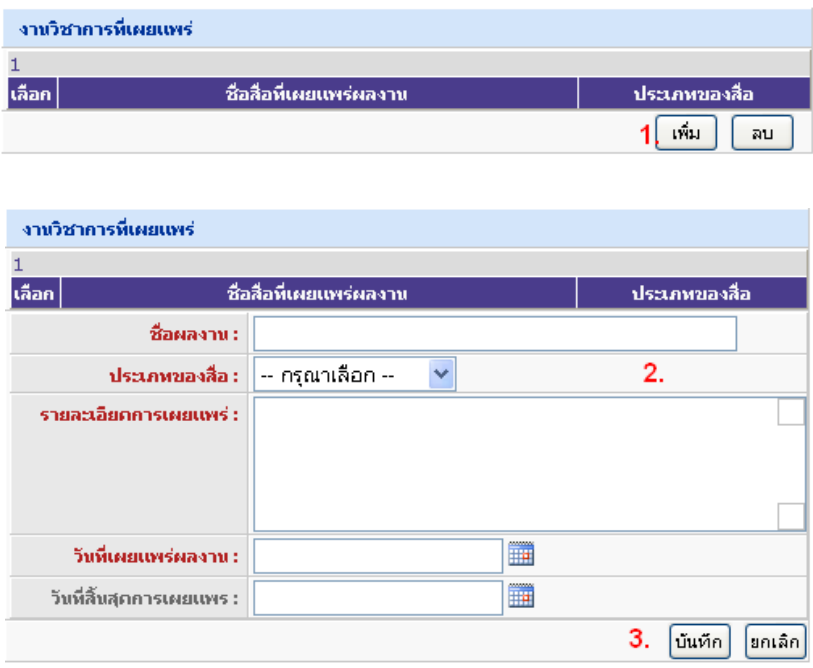

- 1) คลิกปุ่ม เพิ่ม ฟอร์มสำหรับกรอกข้อมูลจะแสดงขึ้นมา
- 2) กรอกรายละเอียดการเผยแพร่ผลงานวิชาการ ประกอบด้วย
	- ชื่อผลงาน : ตั ้งชื่อผลงานการวิจัย
	- · ประเภทของสื่อ : ประเภทของสื่อในงานวิชาการที่ทำการเผยแพร่
	- รายละเอียดการเผยแพร่ : รายละเอียดของงานวิชาการที่เผยแพร่
	- วันที่เผยแพร่ผลงาน : วันที่เริ่มต้นการเผยแพร่ผลงาน
	- วันที่สิ ้นสุดการเผยแพร่ : วันสุดท้ายของการเผยแพร่ผลงาน
- 3) คลิกปุ่ม บันทึก เพื่อจัดเก็บข้อมูล หรือ คลิกปุ่ม ยกเลิก เพื่อยกเลิกการเพิ่มรายการ

#### 2.7 งานบริการวิชาการ

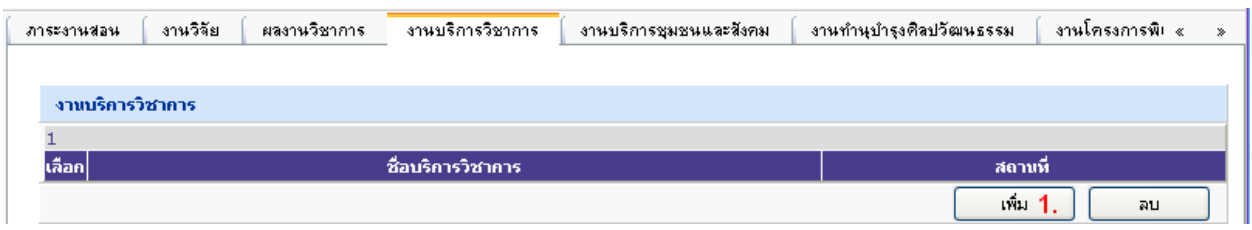

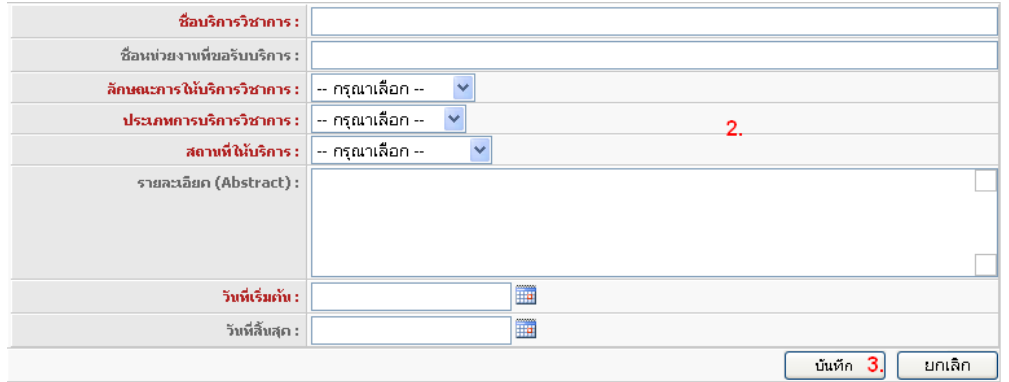

- 1) คลิกปุ่ม เพิ่ม ฟอร์มสำหรับกรอกข้อมูลจะแสดงขึ้นมา
- 2) กรอกรายละเอียดงานบริการวิชาการ ประกอบด้วย
	- .<br>• ชื่อบริการวิชาการ : ตั้งชื่อบริการวิชาการ
	- ชื่อหน่วยงานที่ขอรับบริการ : ชื่อของหน่วยงานที่ขอรับบริการ
	- ลักษณะการให้บริการวิชาการ : ลักษณะของการให้บริการวิชาการ
	- ประเภทการบริการวิชาการ : ประเภทของการบริการวิชาการ
	- สถานที่ให้บริการ : สถานที่ในการจัดให้บริการ
	- รายละเอียด ( Abstract ) : รายละเอียดของงานบริการวิชาการ
	- วันที่เริ่มต้น : วันแรกที่ท าการบริการงานวิชาการ
	- วันที่สิ ้นสุด : วันสุดท้ายที่จัดบริการงานวิชาการ
- 3) คลิกปุ่ม บันทึก เพื่อจัดเก็บข้อมูล หรือ คลิกปุ่ม ยกเลิก เพื่อยกเลิกการเพิ่มรายการ
- 2.8 งานบริการชุมชนและสังคม

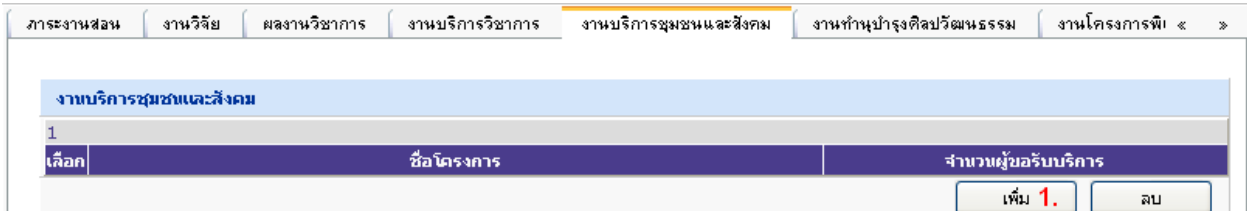

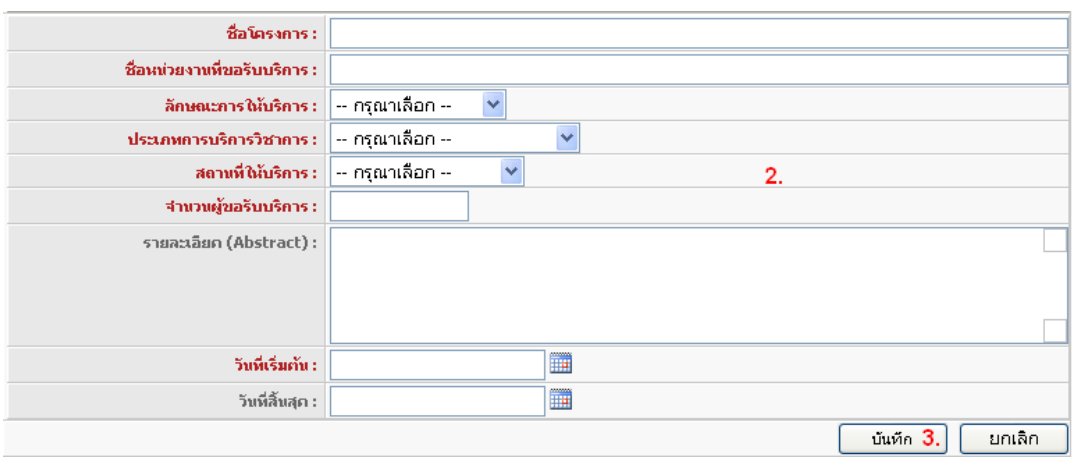

- 1) คลิกปุ่ม เพิ่ม ฟอร์มสำหรับกรอกข้อมูลจะแสดงขึ้นมา
- 2) กรอกรายละเอียดงานบริการชุมชนและสังคม ประกอบด้วย
	- .<br>• ชื่อโครงการ : ตั้งชื่อโครงการงานบริการชุมชนและสังคม
	- ชื่อหน่วยงานที่ขอรับบริการ : ชื่อของหน่วยงานที่ขอรับบริการ
	- ลักษณะการให้บริการ : ลักษณะของการให้บริการ
	- ประเภทการบริการวิชาการ : ประเภทของการบริการวิชาการ
	- สถานที่ให้บริการ : สถานที่ในการจัดให้บริการ
	- จ านวนผู้ขอรับบริการ : จ านวนของผู้ขอรับบริการ
	- รายละเอียด ( Abstract ) : รายละเอียดของงานบริการวิชาการ
	- .<br>• วันที่เริ่มต้น : วันแรกที่ทำการบริการ
	- วันที่สิ ้นสุด : วันสุดท้ายที่จัดบริการ
- 3) คลิกปุ่ม บันทึก เพื่อจัดเก็บข้อมูล หรือ คลิกปุ่ม ยกเลิก เพื่อยกเลิกการเพิ่มรายการ
- 2.9 งานทำนุบำรุงศิลปวัฒนธรรม

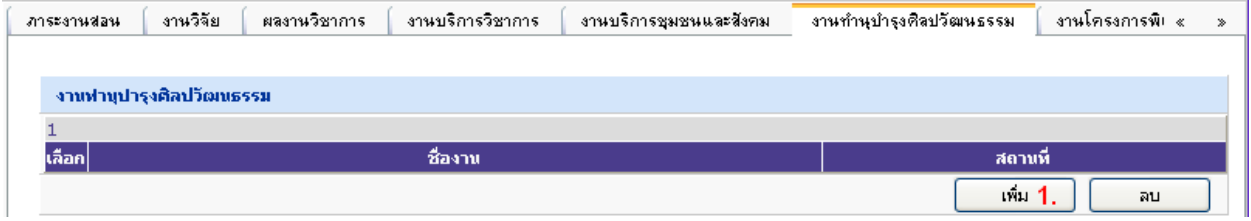